## Лабораторная работа Разработка АСР на языке SFC

**Цель работы:** изучения языка программирования SCADA-программ – Sequential Function Chart (сети Петри) для создания системы управления периодическим производством.

**Задание:** используя язык программирования **Trace Mode** – Техно SFC – создать систему управления процессом подготовки реагентов.

## **Порядок работы.**

Запустите SCADA-систему Trace Mode 6:

Левой клавишей (ЛК) мыши нажмите последовательно *Пуск->Все программы->Trace Mode 6 (base)-> Trace Mode 6 (base)*

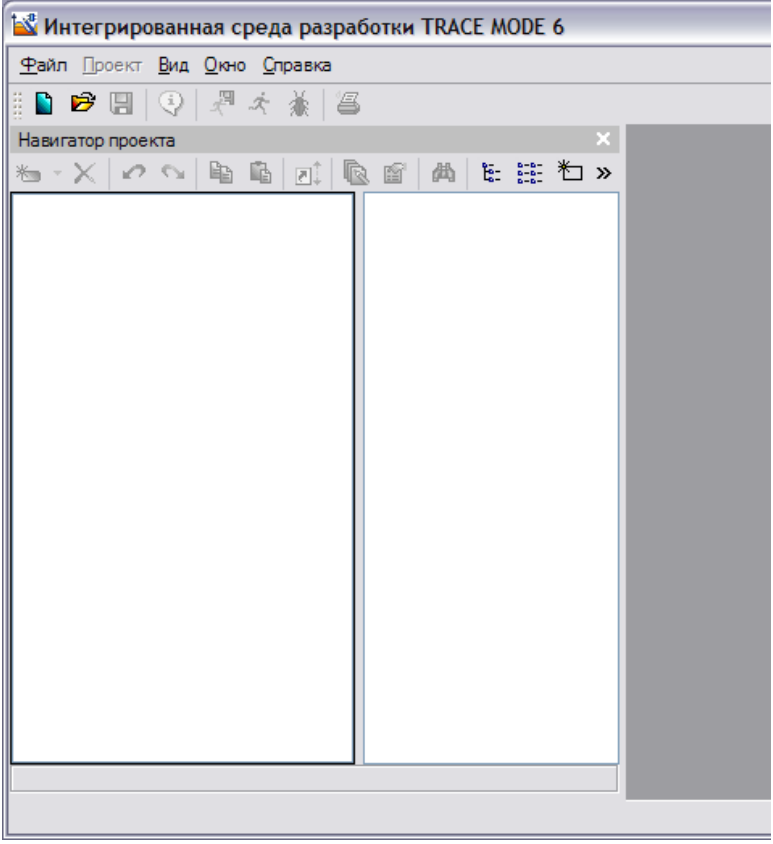

В открывшемся окне программы создайте новый проект:

Меню *Файл->Новый*

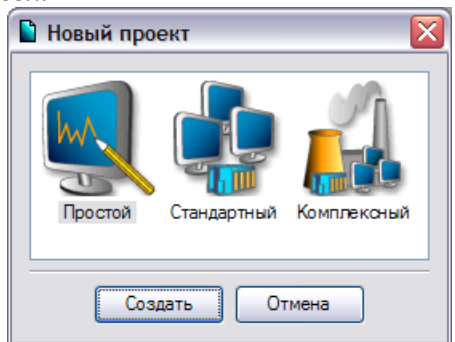

В окне *Новый проект* выберете стиль разработки *Простой* и нажмите ЛК мыши кнопку *Создать*.

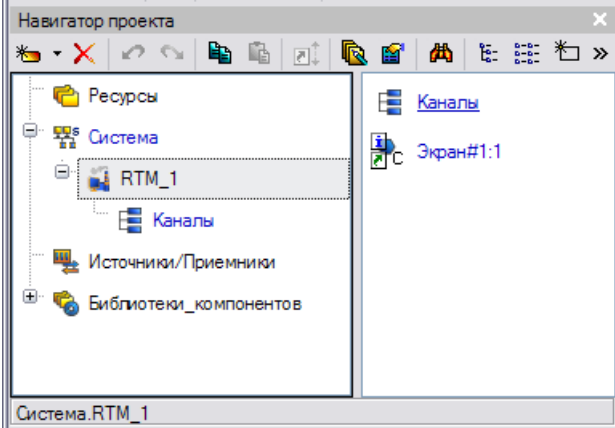

В левом окне *Навигатора проекта* находится дерево проекта с созданным узлом АРМ **RTM\_1**. В правом окне Навигатора проекта отображается содержимое узла – пустая группа **Каналы** и один канал класса **Вызов Экран#1**, предназначенный для отображения на узле АРМ графического экрана.

Изначально необходимо создать схему, описывающую циклы периодического производства.

Для создания программы надо открыть узел **RTM\_1** и создать в нём компонент **Программа**: щелчком ПК вызвать контекстное меню и выбрать: *Создать компонент->Программа*.

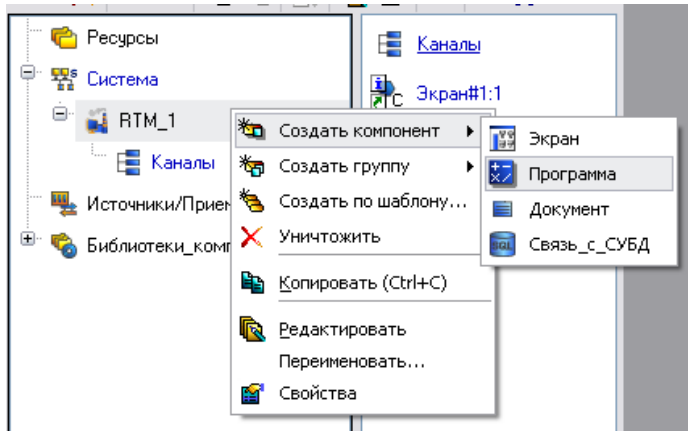

Двойным щелчком ЛК по компоненту **Программа#1:2** перейти в режим редактирования программы:

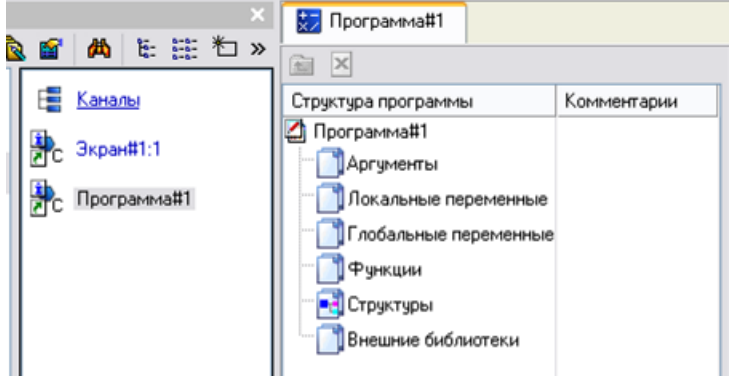

Выделив ЛК в дереве шаблона **Программа#1** строку **Аргументы**, вызвать табличный редактор документов:

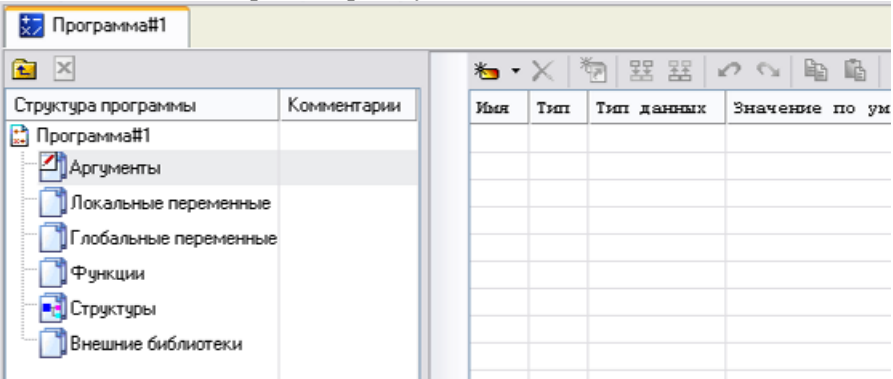

1) Шелчком ЛК по кнопке  $\sum$  , создать новый аргумент

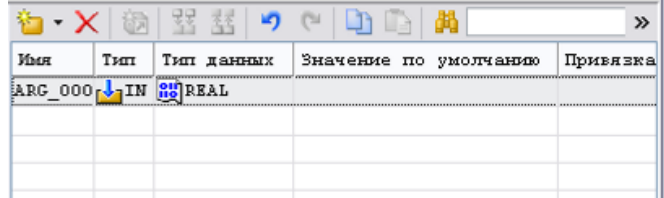

Двойным щелчком ЛК в поле *Имя* созданного аргумента, войти в режим редактирования. Изменить его имя на

**«Залив\_компонента\_А»**. **З**авершить ввод нажатием клавиши **Enter**. Двойным щелчком ЛК в поле *Тип* созданного аргумента, войти в режим редактирования его типа и изменить его на **«IN/OUT»** щелчком ЛК.

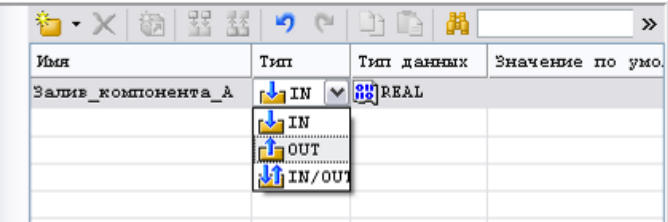

С помощью иконки  $\sum$  создать в редакторе остальные аргументы:

- 2) **«Залив\_компонента\_Б»**. тип **IN/OUT**,
- 3) **«Залив\_компонента\_С»**. тип **IN/OUT**,
- 4) «**Слив\_раствора\_АБ»** тип **IN/OUT,**
- 5) «**Слив\_раствора\_АБС»** тип **IN/OUT,**
- 6) **«Уровень1»** тип **IN/OUT**,
- 7) **«Уровень2»** тип **IN/OUT**,
- 8) **«Старт»** тип **IN/OUT**.

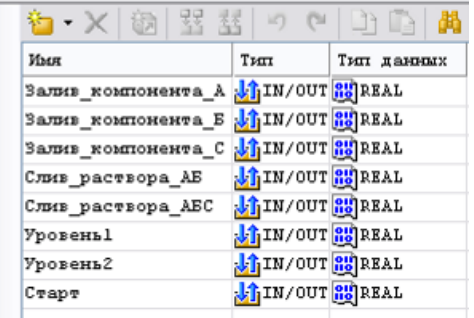

Выделить ЛК в дереве шаблонов (вкладка **Программа#1**) строку **Программа#1**. В открывшемся диалоге **Выбор языка** выбрать язык **SFC**:

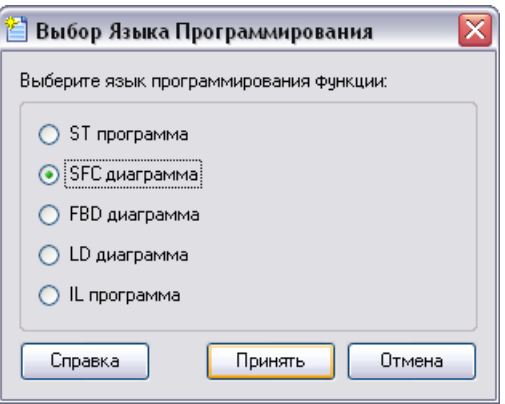

Нажать ЛК кнопку **Принять**.

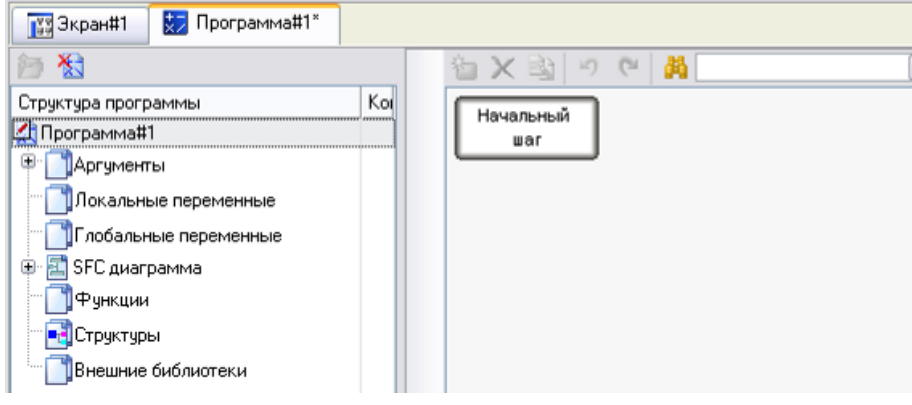

Выделить на диаграмме ЛК *«Начальный шаг»*. Нажать - создать следующий шаг – *«Шаг1»*.

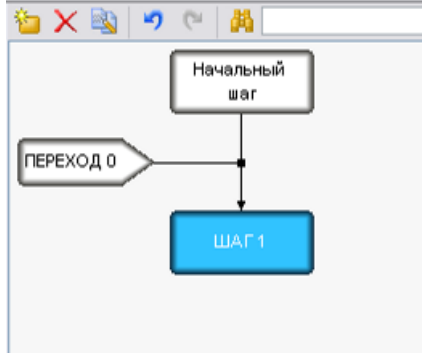

Выделяя ЛК последний созданный шаг и нажимая ЛК на кнопке создать диаграмму из 8 шагов и 7 переходов:

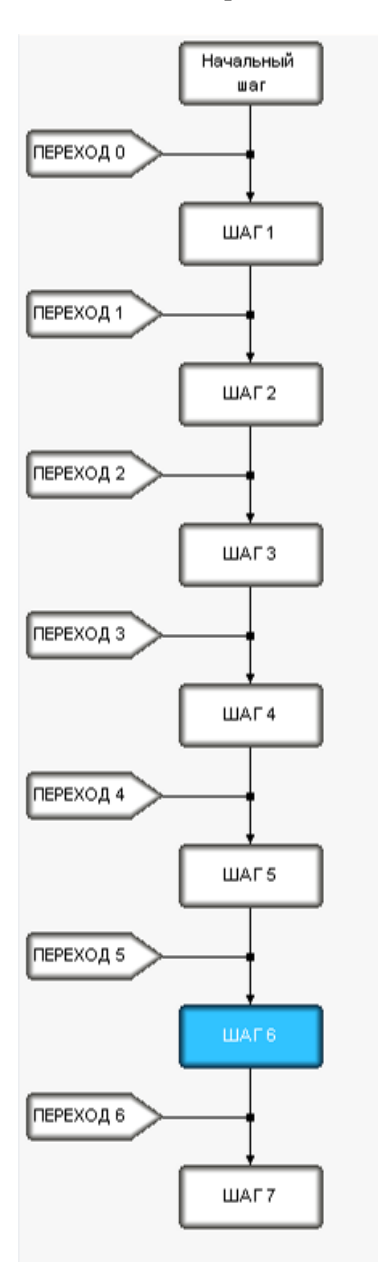

Нажать ЛК на *«Шаг4»* и удерживая кнопку нажатой, сместить курсор на *«Начальный* шаг» и отпустить кнопку мыши.

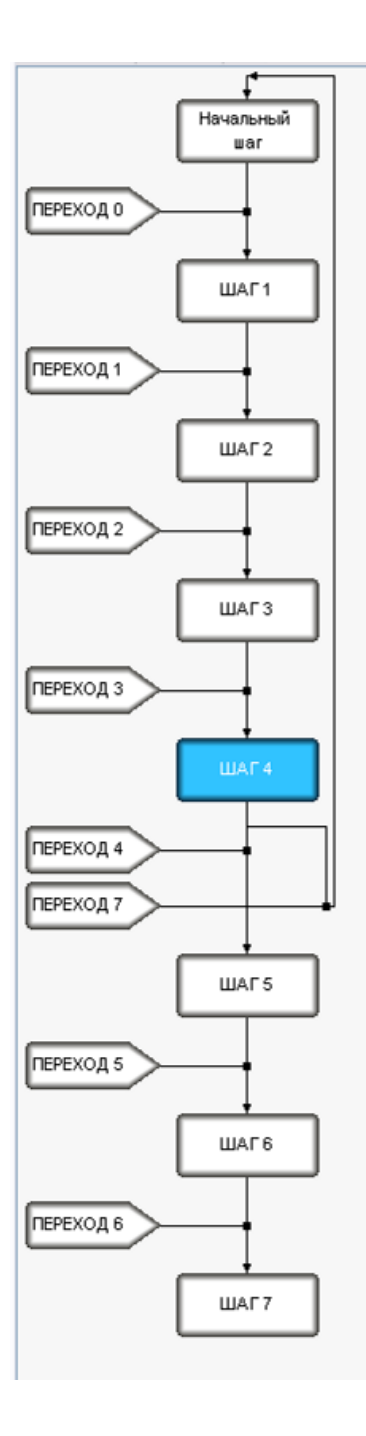

Двойным щелчком ЛК по шагу *«Начальный* шаг» перейти в режим редактирования надписи и изменить нё на «Бак 1 пуст». Аналогичным образом изменить надписи на всех шагах и переходах в соответствии с управляемым процессом.

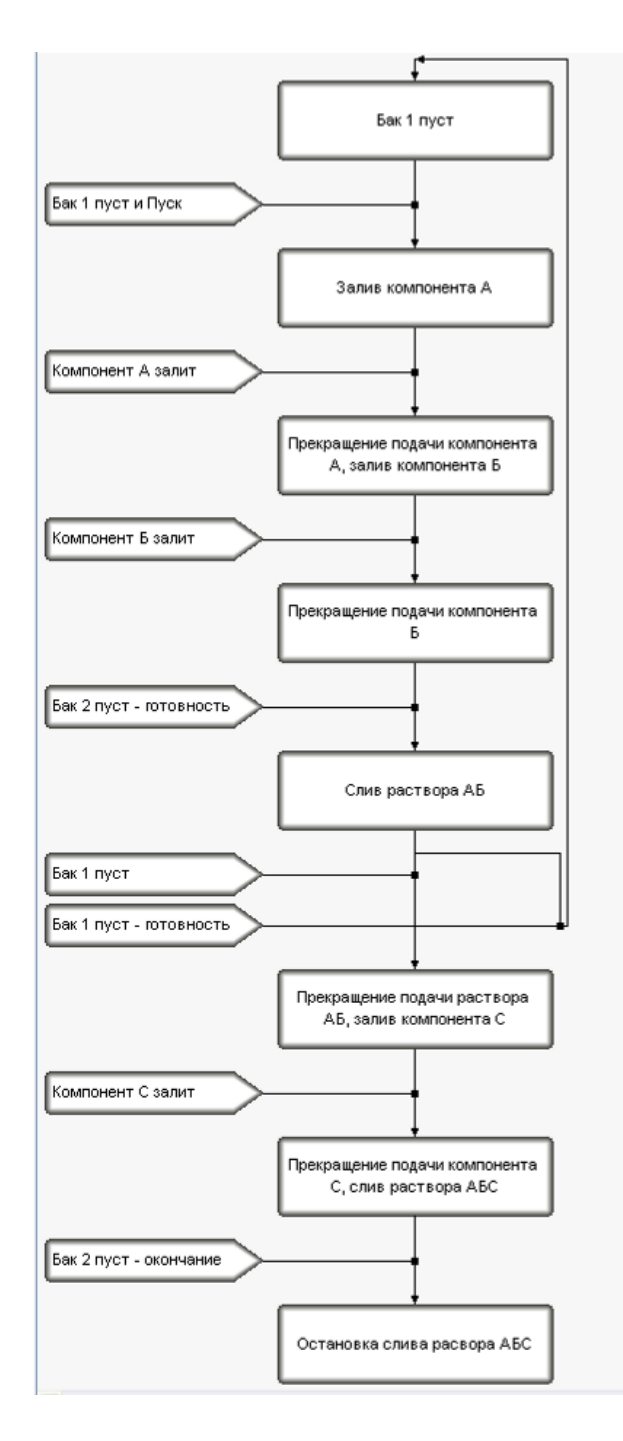

Двойным щелчком ЛК в дереве шаблона **Программа#1** по строке **«SFC программа»** развернуть её:

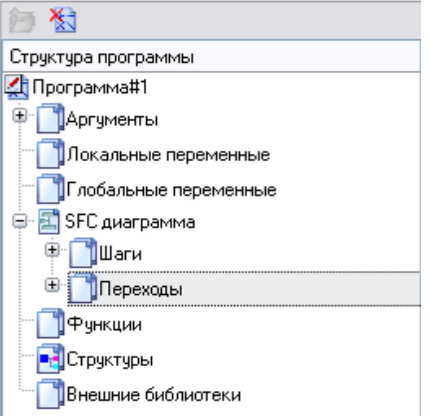

Двойным щелчком ЛК в дереве шаблона **Программа#1** по строке **«Переходы»** развернуть её:

1) Щелчком ЛК по строке **«Бак 1 пуст и Пуск»** вызвать диалог выбора языка:

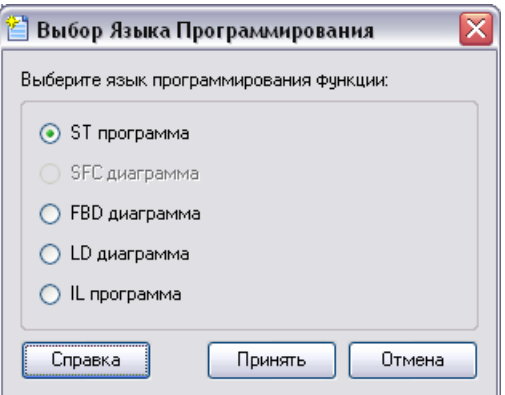

Выбрать «ST программа» и нажать кнопку **Принять**. На открывшейся справа панели написать программу, описывающей условие перехода – Бак 1 пуст и нажата кнопка старт.

```
SFC TRANSITION "Ear 1 nycw M Hycr" FROM( INITIAL STEP ) TO( STEP 1 )
   VAR OUTPUT SADAB ROMIOHEHTA A : REAL; END VAR
   VAR OUTPUT SADAR ROMIOHEHTA E : REAL; END VAR
   VAR INPUT SAUME ROMIOHEHTA C : REAL; END VAR
   VAR OUTPUT CHAS pactsopa AE : REAL: END VAR
   VAR INPUT CHAS pacTBopa AEC : REAL; END VAR
   VAR INPUT YposeHal : REAL; END VAR
   VAR INPUT YposeHb2 : REAL; END VAR
   VAR INPUT CTapT : REAL, END VAR
   Уровень1 == 0 44 Старт == 1
END SFC TRANSITION
```
С помощью иконки на инструментальной панели редактора или нажатием "горячей клавиши" **F7** скомпилировать программу и убедиться в успешной компиляции в окне **Выход** (Output),

вызываемом из инструментальной панели с помощью иконки **...** 

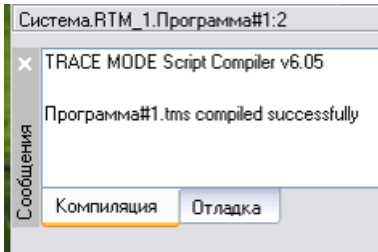

Двойным щелчком ЛК в дереве шаблона **Программа#1** по строке **«Шаги»** развернуть её:

а) Щелчком ЛК по строке **«Бак1 пуст»** вызвать диалог выбора языка:

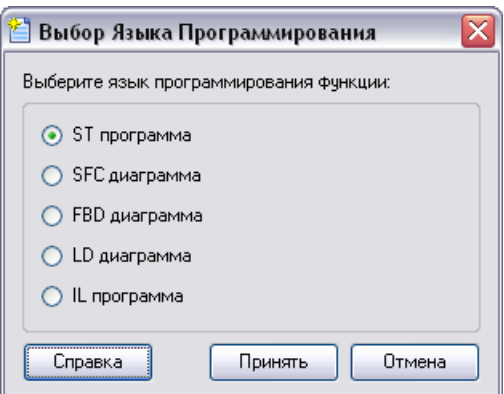

Выбрать «ST программа» и нажать кнопку **Принять**. На открывшейся справа панели написать программу

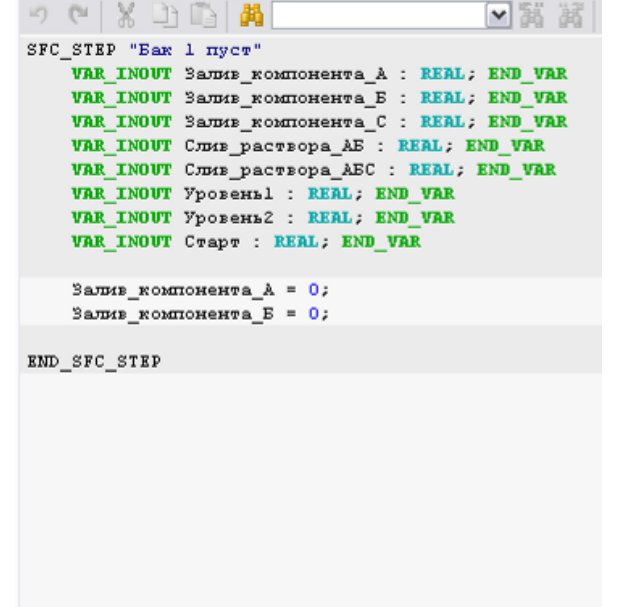

С помощью иконки на инструментальной панели редактора или нажатием "горячей клавиши" **F7** скомпилировать программу и убедиться в успешной компиляции в окне **Выход** (Output),

вызываемом из инструментальной панели с помощью иконки .

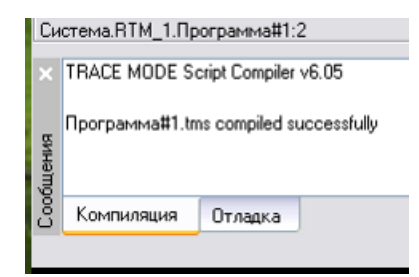

б) Щелчком ЛК по строке **«Залив компонента А»** вызвать диалог выбора языка:

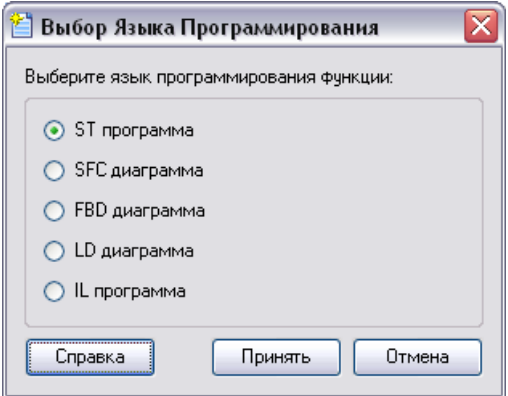

Выбрать «ST программа» и нажать кнопку **Принять**. На открывшейся справа панели написать программу, начинающей залив компонента А в Бак 1:

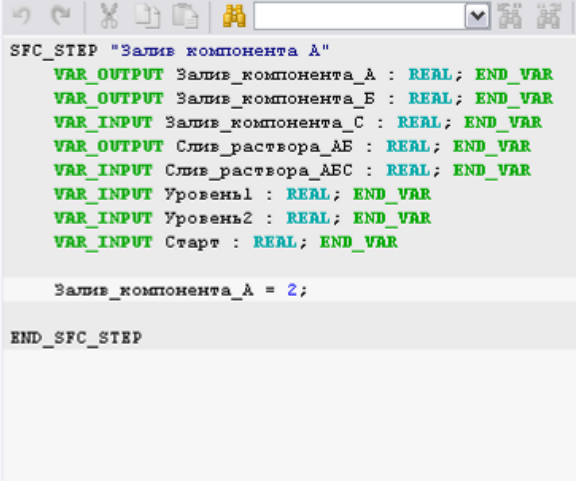

2) В списке **Переходы** щелчком ЛК по строке **«Компонент А залит»** вызвать диалог выбора языка:

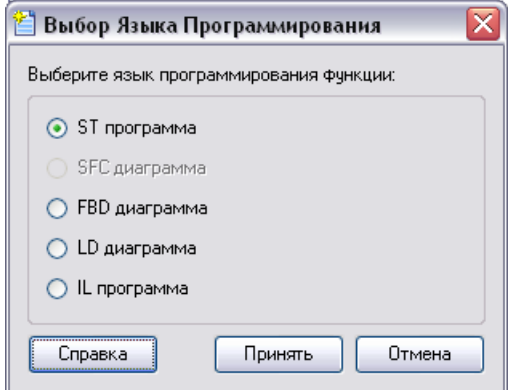

Выбрать «ST программа» и нажать кнопку **Принять**.

На открывшейся справа панели написать программу, описывающей условие когда залит компонент А:

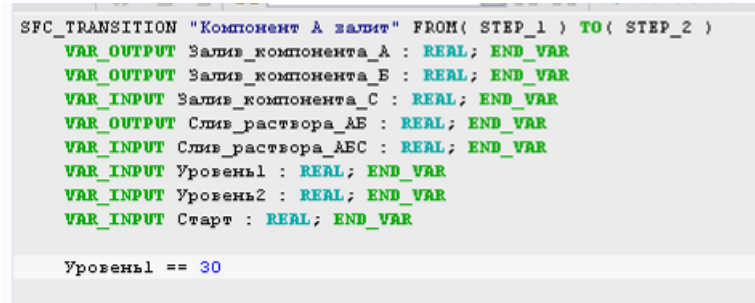

END SFC TRANSITION

б) В списке **«Шаги»** развернуть щелчком ЛК по строке **«Прекращение подачи компонента А, залив компонента Б»** вызвать диалог выбора языка:

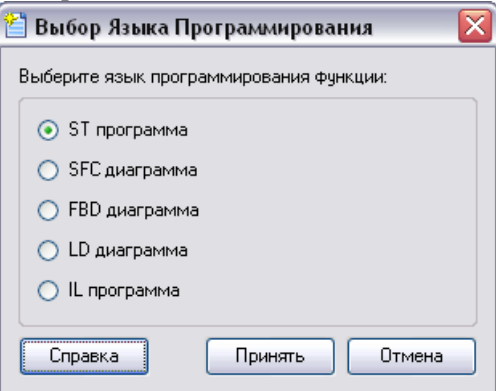

Выбрать «ST программа» и нажать кнопку **Принять**.

На открывшейся справа панели написать программу, прекращающей залив компонента А и начинающей залив компонента Б в Бак 1:

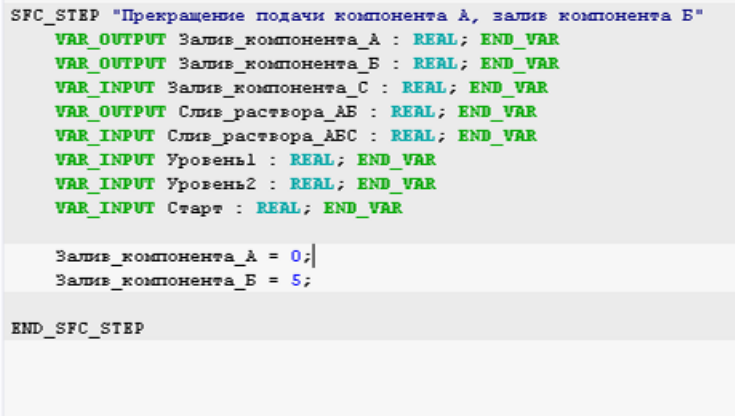

3) В списке **Переходы** щелчком ЛК по строке **«Компонент Б залит»** вызвать диалог выбора языка:

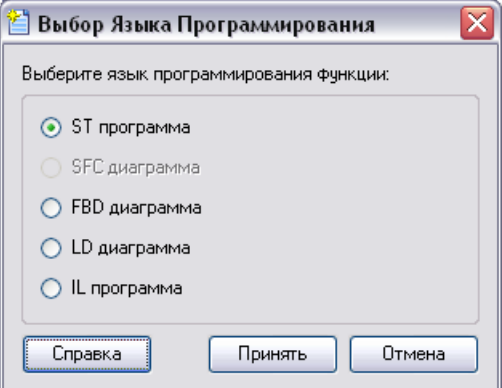

Выбрать «ST программа» и нажать кнопку **Принять**.

На открывшейся справа панели написать программу, описывающей условие когда залит компонент Б:

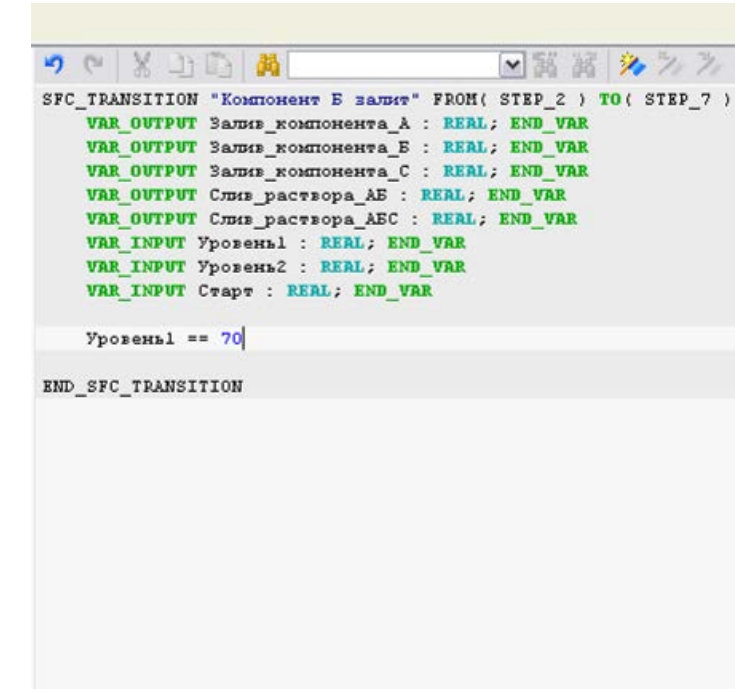

в) В списке **«Шаги»** развернуть щелчком ЛК по строке **«Прекращение подачи компонента Б»** вызвать диалог выбора языка:

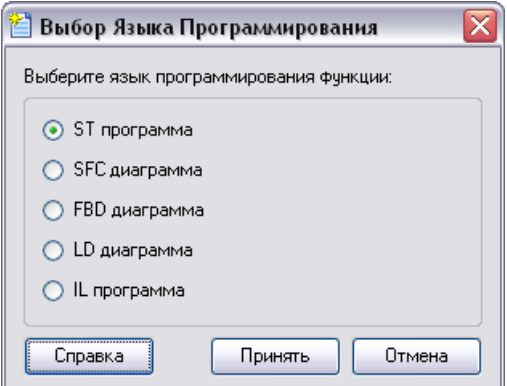

Выбрать «ST программа» и нажать кнопку **Принять**.

На открывшейся справа панели написать программу, прекращающей залив компонента Б в Бак 1:

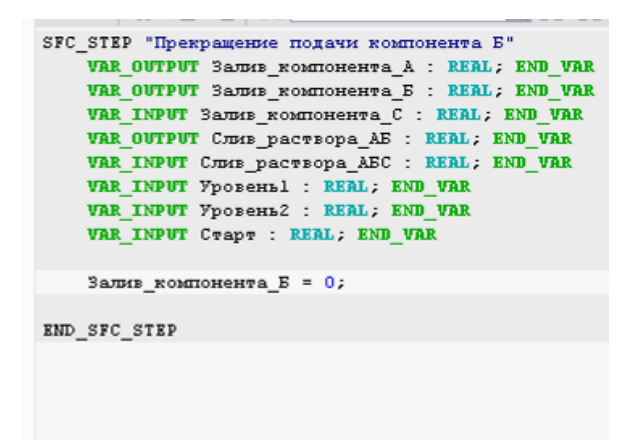

4) В списке **Переходы** щелчком ЛК по строке **«Бак 2 пуст готовность»** вызвать диалог выбора языка:

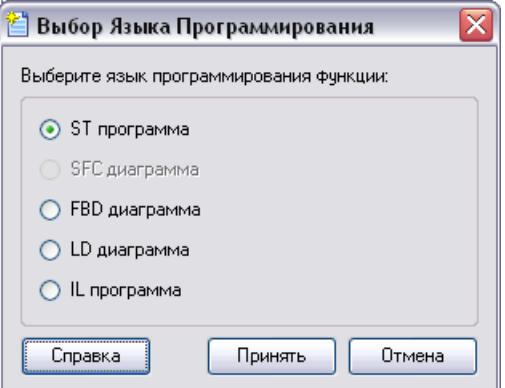

Выбрать «ST программа» и нажать кнопку **Принять**.

На открывшейся справа панели написать программу, описывающей условие, когда бак 2 пуст и готов принимать раствор:

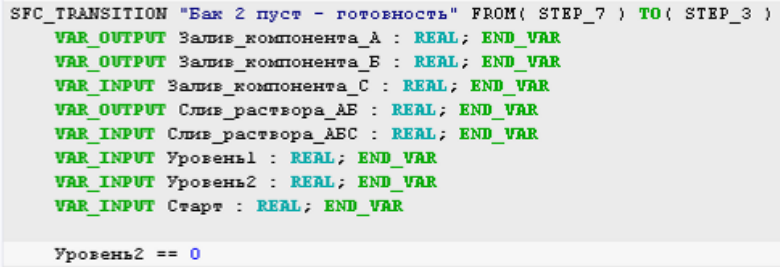

END\_SFC\_TRANSITION

г) В списке **«Шаги»** развернуть щелчком ЛК по строке **«Слив раствора АБ»** вызвать диалог выбора языка:

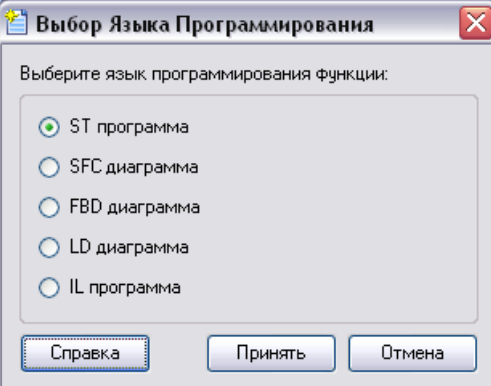

Выбрать «ST программа» и нажать кнопку **Принять**.

На открывшейся справа панели написать программу, начинающий переливание раствора АБ из Бака 1 в Бак 2:

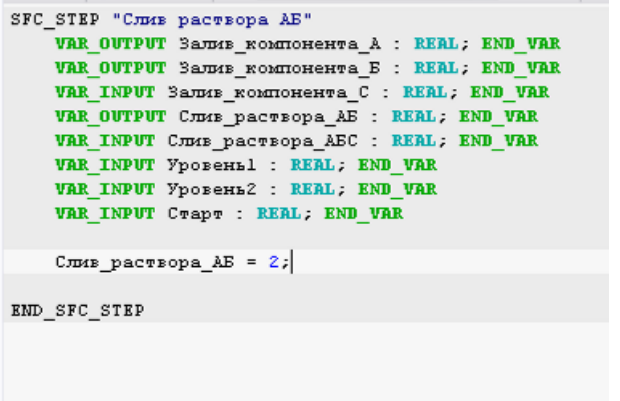

5) В списке **Переходы** щелчком ЛК по строке **«Бак 1 пуст»** вызвать диалог выбора языка:

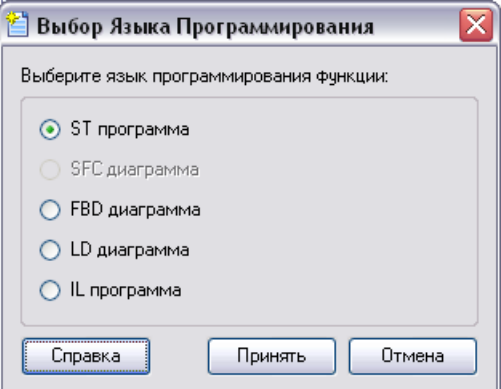

Выбрать «ST программа» и нажать кнопку **Принять**.

На открывшейся справа панели написать программу, описывающей условие, когда бак 1 пуст:

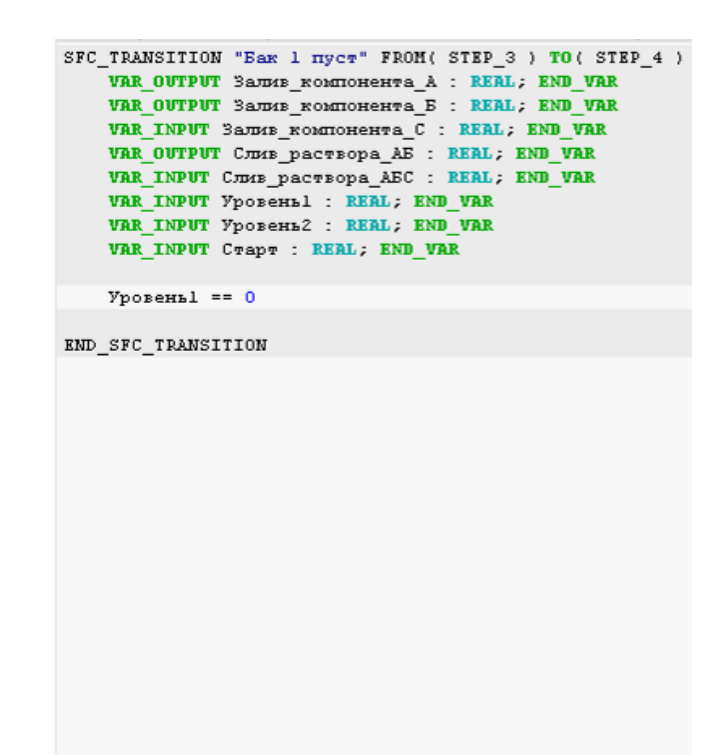

6) В списке **Переходы** щелчком ЛК по строке **«Бак 1 пуст готовность»** вызвать диалог выбора языка:

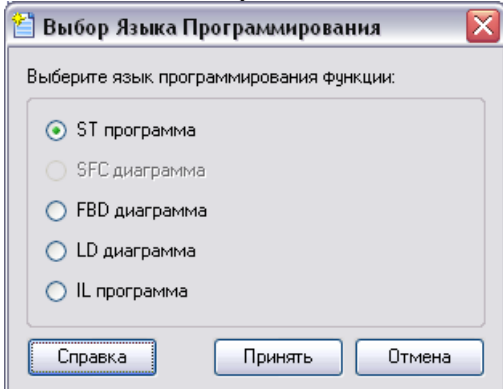

Выбрать «ST программа» и нажать кнопку **Принять**.

На открывшейся справа панели написать программу, описывающей условие, когда бак 1 пуст и можно повторить цикл его загрузки:

```
SFC TRANSITION "Ear 1 nycr - готовность" FROM( STEP 3 ) TO( INITIAL STEP )
   VAR OUTPUT SAUME ROMIOHEHTA A : REAL; END VAR
   VAR OUTPUT SAUME ROMIOHEHTA E : REAL; END VAR
   VAR INPUT Samus KOMHOHEHTA C : REAL; END VAR
   VAR OUTPUT CHEE pacTBopa AB : REAL; END VAR
   VAR INPUT CHAB pacTBopa AEC : REAL : END VAR
   VAR INPUT YposeHal : REAL; END VAR
   VAR INPUT YposeHL2 : REAL: END VAR
   VAR INPUT CTapT : REAL : END VAR
   Уровень1 == 0
END SFC TRANSITION
```
д) В списке **«Шаги»** развернуть щелчком ЛК по строке **«Прекращение подачи раствора АБ, залив компонента С»** вызвать диалог выбора языка:

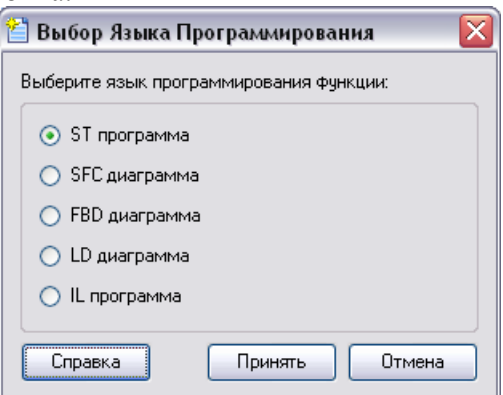

Выбрать «ST программа» и нажать кнопку **Принять**.

На открывшейся справа панели написать программу, прекращающий переливание раствора АБ из Бака 1 в Бак 2 и начинающий подачу компонента С:

```
SFC STEP "Прекращение подачи раствора AE, залив компонента С"
   VAR OUTPUT SAUME ROMIOHEHTA A : REAL; END VAR
   VAR OUTPUT SAUME ROMIOHEHTA E : REAL; END VAR
   VAR INPUT SAUME ROMIOHENTA C : REAL; END VAR
   VAR OUTPUT CJES pacTEOpa AE : REAL; END VAR
   VAR INPUT CHEE pacysopa AEC : REAL; END VAR
   VAR INPUT Ypozenal : REAL; END VAR
   VAR INPUT YpozeHb2 : REAL; END VAR
   VAR INPUT CTapT : REAL; END VAR
    CJB48 pacTBopa AE = 0;
   Залив компонента С = 2;
END SFC STEP
```
7) В списке **Переходы** щелчком ЛК по строке **«Компонент С залит»** вызвать диалог выбора языка:

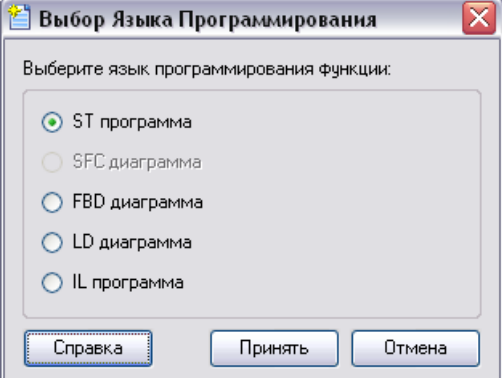

Выбрать «ST программа» и нажать кнопку **Принять**. На открывшейся справа панели написать программу, описывающей условие прекращения подачи компонента С:

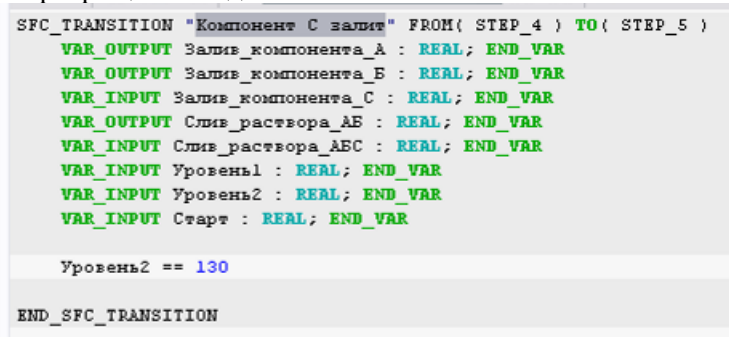

е) В списке **«Шаги»** развернуть щелчком ЛК по строке **«Прекращение подачи компонента С, слив раствора АБС»** вызвать диалог выбора языка:

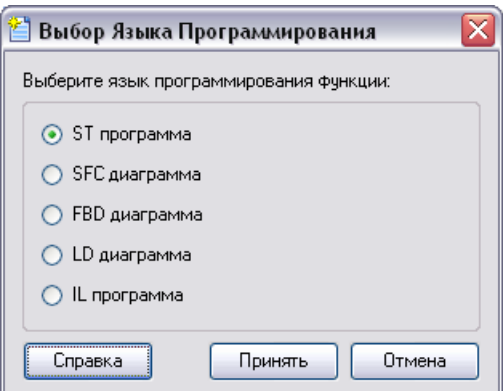

Выбрать «ST программа» и нажать кнопку **Принять**.

На открывшейся справа панели написать программу, прекращающую подачу раствора С в Бак 2 и начинающую слив раствора АБС из бака 2:

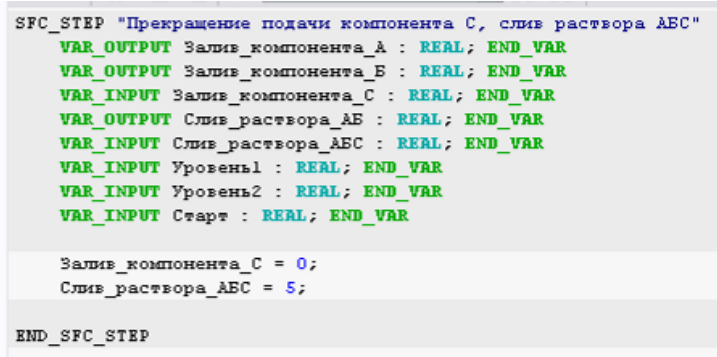

8) В списке **Переходы** щелчком ЛК по строке **«Бак 2 пуст окончание»** вызвать диалог выбора языка:

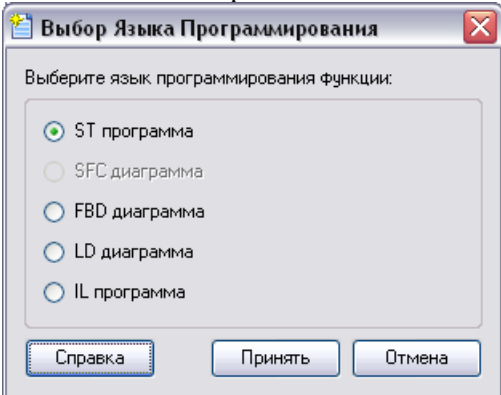

Выбрать «ST программа» и нажать кнопку **Принять**. На открывшейся справа панели написать программу, описывающей условие слива раствора АБС из Бака 2:

---SFC\_TRANSITION "Bax 2 nycw - oronwanne" FROM( STEP\_5 ) TO( STEP\_6 ) VAR OUTPUT SAUME ROMIOHEHTS A : REAL; END VAR VAR OUTPUT SAUGE ROMIOHEHTA E : REAL; END VAR VAR INPUT SAUME ROMIOHEHTA C : REAL; END VAR VAR OUTPUT CJIME pacTEOPA AE : REAL; END VAR VAR INPUT CJUS pacTEOpa AEC : REAL; END VAR VAR INPUT YporeHbl : REAL; END VAR VAR INPUT YporeHL2 : REAL; END VAR VAR INPUT CTapT : REAL: END VAR Уровень2 == 0 END SFC TRANSITION

ж) В списке **«Шаги»** развернуть щелчком ЛК по строке **«Остановка слива раствора АБС»** вызвать диалог выбора языка:

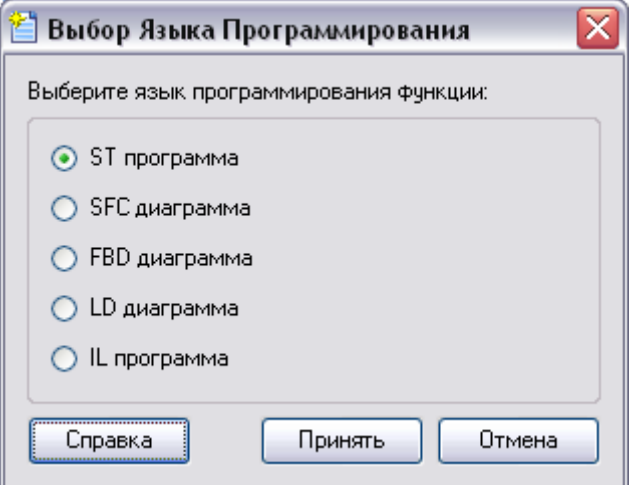

Выбрать «ST программа» и нажать кнопку **Принять**.

На открывшейся справа панели написать программу, реализующей прекращения слива раствора АБС из Бака 2

```
SFC STEP "Octanobra cuma pacsopa AEC"
   VAR OUTPUT SAUME ROMIONENTA A : REAL; END VAR
   VAR OUTPUT SAUME ROMIONENTA E : REAL; END VAR
   VAR INPUT Samus KOMHOHEHTA C : REAL; END VAR
   VAR OUTPUT CHAR pactropa AE : REAL; END VAR
   VAR INPUT CHEE pacTropa AEC : REAL; END VAR
   VAR INPUT YposeHbl : REAL; END VAR
   VAR INPUT YporeHL2 : REAL; END VAR
   VAR INPUT CTapT : REAL: END VAR
   C</math>mns_pacwropa_ABC = 0;END_SFC_STEP
```
С помощью иконки на инструментальной панели редактора или нажатием "горячей клавиши" **F7** скомпилировать программу и убедиться в успешной компиляции в окне **Выход** (Output), вызываемом из инструментальной панели с помощью иконки **[23]** 

Для эмуляции системы создадим модели **Бак1** и **Бак2** на языке Техно-ST.

Для создания программы модели Бака 1 надо открыть узел **RTM\_1** и создать в нём компонент **Программа**:

щелчком ПК вызвать контекстное меню и выбрать: *Создать компонент->Программа*.

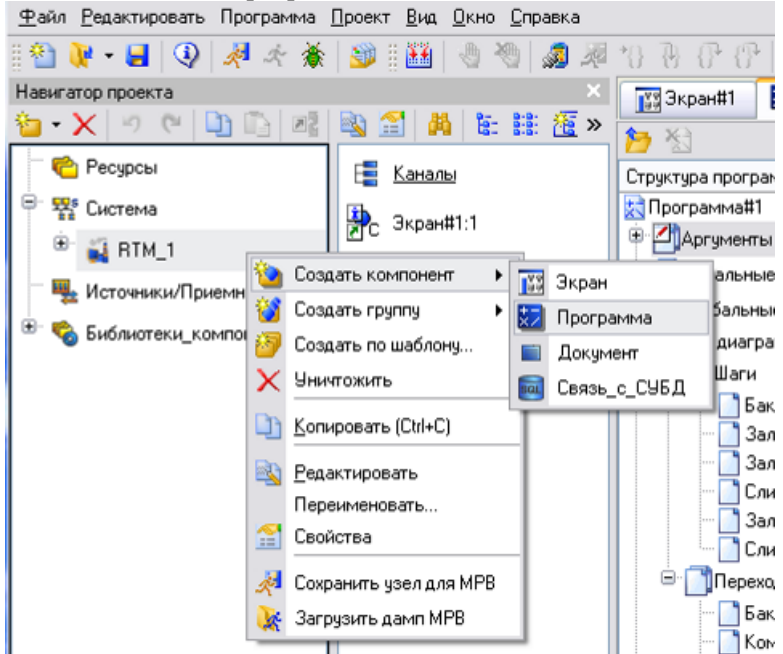

Двойным щелчком ЛК по компоненту **Программа#2:3** перейти в режим редактирования программы:

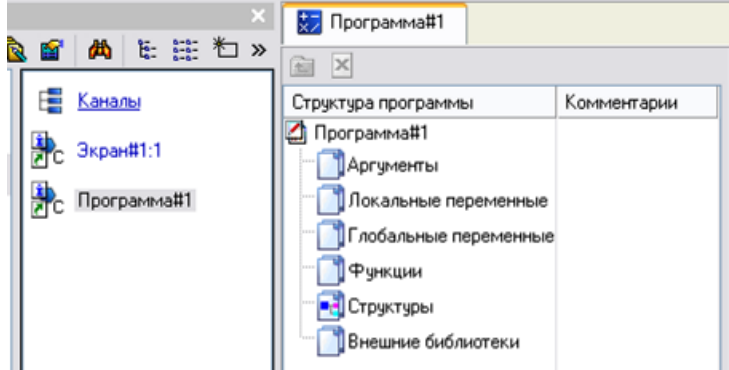

Выделив ЛК в дереве шаблона **Программа#2** строку **Аргументы**, вызвать табличный редактор документов:

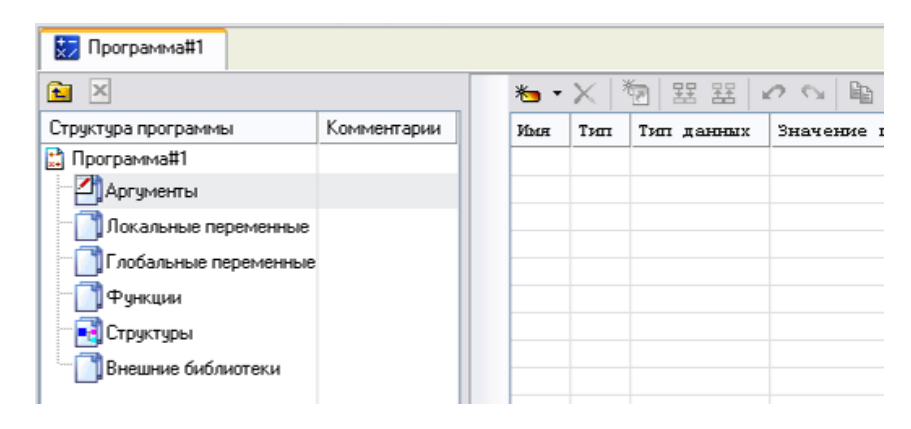

1) Щелчком ЛК по кнопке  $\sum_{n=1}^{\infty}$ , создать новый аргумент

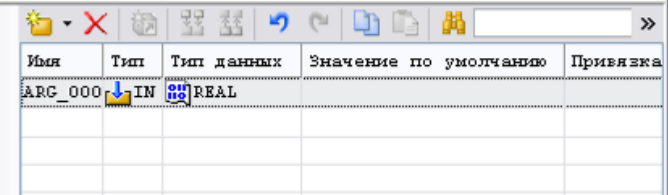

Двойным щелчком ЛК в поле *Имя* созданного аргумента, войти в режим редактирования. Изменить его имя на

**«Залив\_компонента\_А»**. **З**авершить ввод нажатием клавиши **Enter**. Двойным щелчком ЛК в поле *Тип* созданного аргумента, войти в режим редактирования его типа и изменить его на **«IN/OUT»** щелчком ЛК.

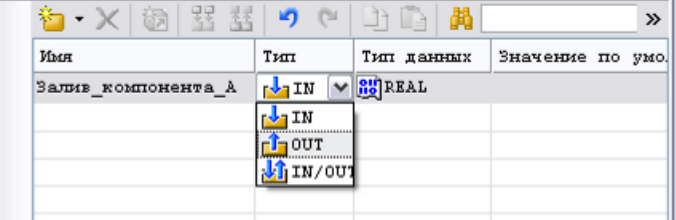

С помощью иконки  $\overline{\bullet}$   $\bullet$  создать в редакторе остальные аргументы:

- 2) **«Залив\_компонента\_Б»**. тип **IN/OUT**,
- 3) **«Уровень1»** тип **IN/OUT**
- 4) **«Слив\_раствора\_АБ»** тип **IN/OUT**

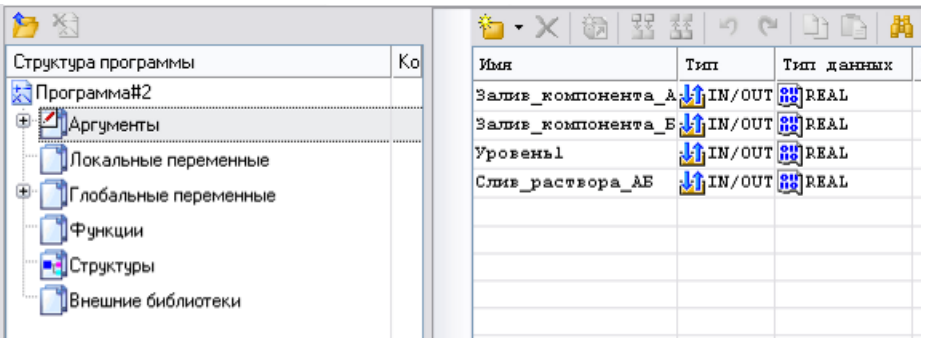

Выделив ЛК в дереве шаблона **Программа#2** строку **Глобальные переменные**, вызвать табличный редактор документов и с помощью иконки **\*** создать в редакторе глобальную переменную Level1, в которой будет накапливаться значение уровня.:

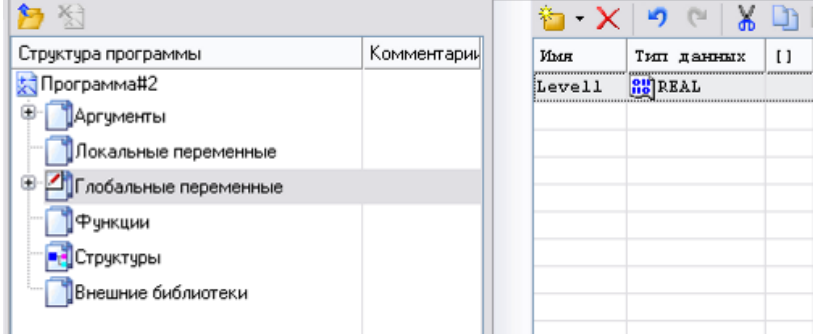

Выделить ЛК в дереве шаблонов (вкладка **Программа#2**) строку **Программа#2**.

В открывшемся диалоге **Выбор языка** выбрать язык **ST**:

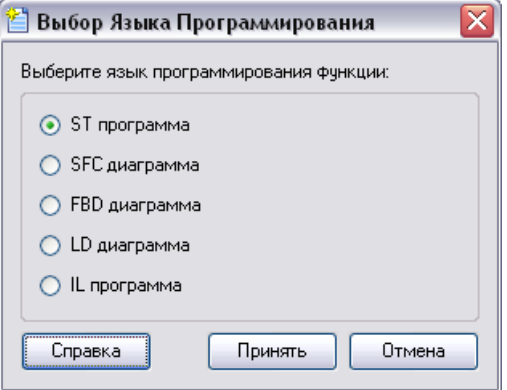

Нажать ЛК кнопку **Принять**:

На открывшейся справа панели написать программу описывающую модель Бака1:

```
■国国多ンラグ
PROGRAM
   VAR INPUT SAUME ROMIOHEHTA A : REAL; END VAR
   VAR INPUT SAUME KOMHOHEHTA E : REAL; END VAR
   VAR OUTPUT YposeHbl : REAL; END VAR
   VAR INPUT CHEE pacTBopa AE : REAL; END VAR
   Levell=levell+Залив компонента A+Залив компонента Б-Слив раствора AБ;
   if Levell<0 then
       Levlele1=0;
   end if;
   if Levell>200 then
       Levlel=200;
   end if;
   Уровень1=Level1;
END PROGRAM
```
С помощью иконки на инструментальной панели редактора или нажатием "горячей клавиши" **F7** скомпилировать программу и убедиться в успешной компиляции в окне **Выход** (Output), вызываемом из инструментальной панели с помощью иконки **X** 

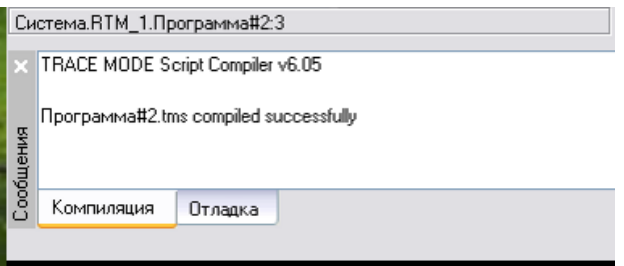

Для создания программы модели Бака 2 надо открыть узел **RTM\_1** и создать в нём компонент **Программа**:

щелчком ПК вызвать контекстное меню и выбрать: *Создать компонент->Программа*.

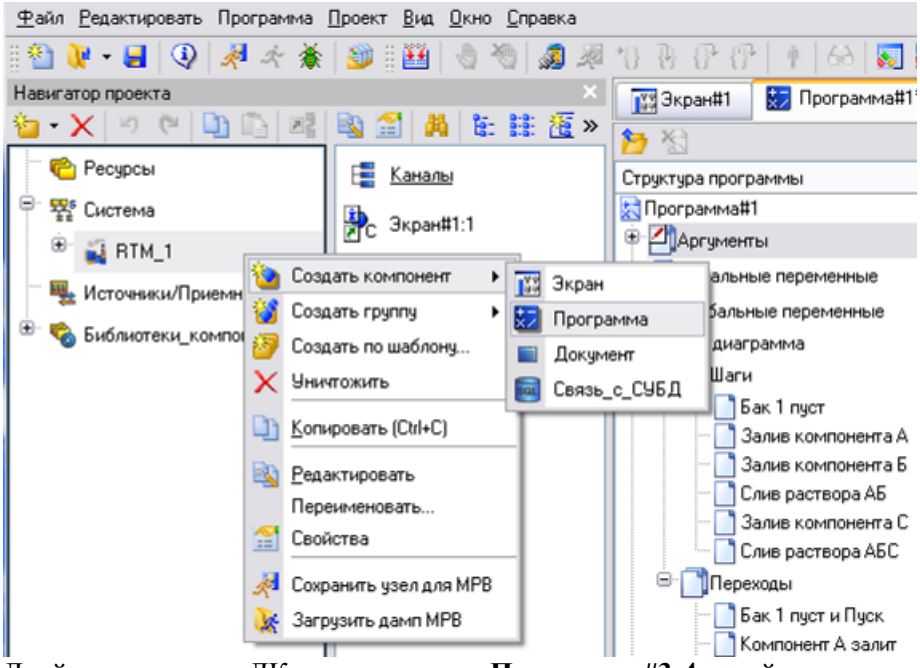

Двойным щелчком ЛК по компоненту **Программа#3:4** перейти в режим редактирования программы:

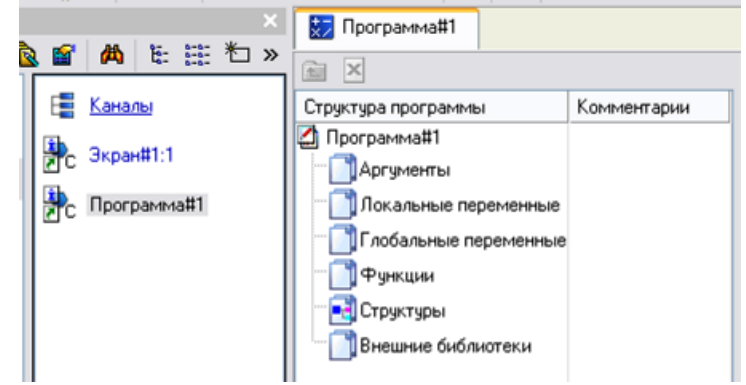

Выделив ЛК в дереве шаблона **Программа#2** строку **Аргументы**, вызвать табличный редактор документов:

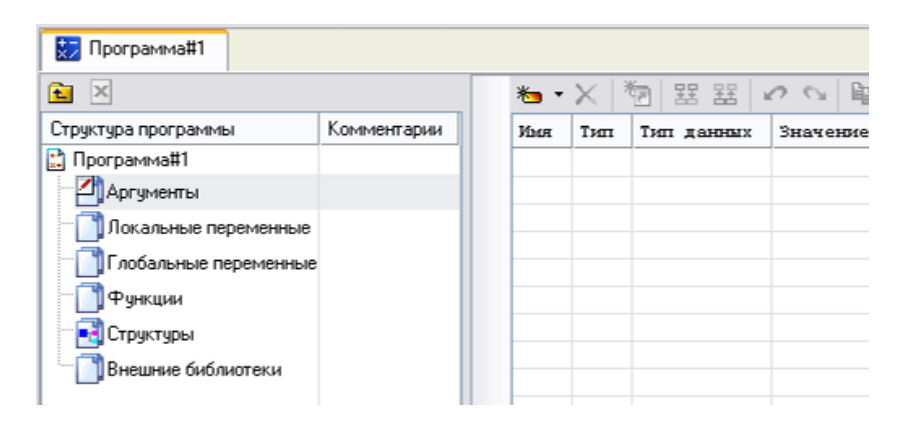

1) Щелчком ЛК по кнопке  $\bullet$  , создать новый аргумент

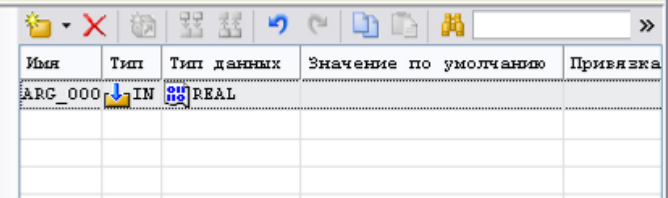

Двойным щелчком ЛК в поле *Имя* созданного аргумента, войти в режим редактирования. Изменить его имя на

**«Залив\_компонента\_С»**. **З**авершить ввод нажатием клавиши **Enter**. Двойным щелчком ЛК в поле *Тип* созданного аргумента, войти в режим редактирования его типа и изменить его на **«IN/OUT»** щелчком ЛК.

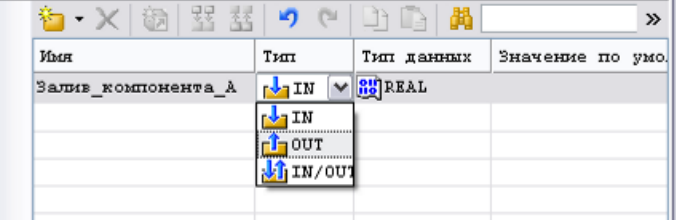

С помощью иконки  $\overline{\bullet}$   $\bullet$  создать в редакторе остальные аргументы:

- 2) **«Слив\_раствора АБ»**. тип **IN/OUT**,
- 3) **«Уровень2»** тип **OUT**
- 4) **«Слив\_раствора\_АБС»** тип **IN/OUT**

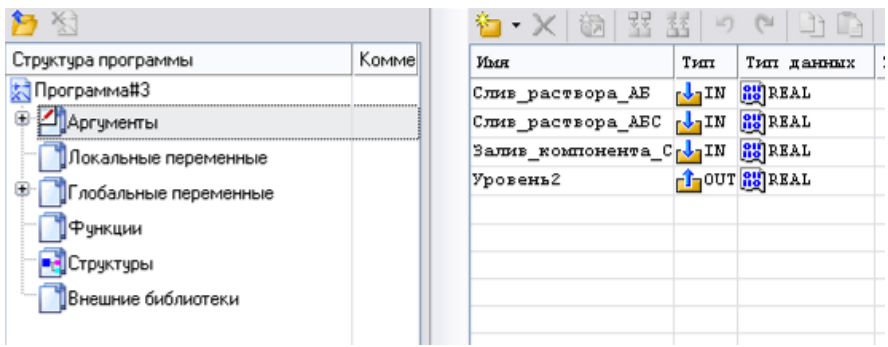

Выделив ЛК в дереве шаблона **Программа#3** строку **Глобальные переменные**, вызвать табличный редактор документов и с помощью иконки создать в редакторе глобальную переменную *Level2*, в которой будет накапливаться значение уровня.:

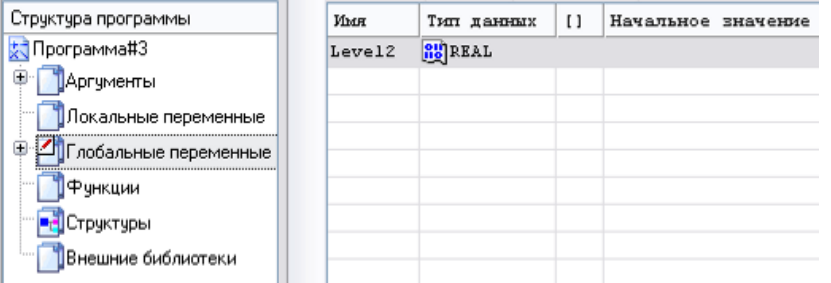

Выделить ЛК в дереве шаблонов (вкладка **Программа#3**) строку **Программа#3**.

В открывшемся диалоге **Выбор языка** выбрать язык **ST**:

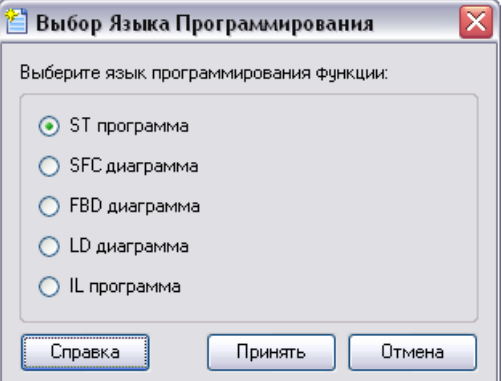

Нажать ЛК кнопку **Принять**:

На открывшейся справа панели написать программу описывающую модель Бака2:

```
■簡調多の方为
9 elx din Bibb
PROCRAM
   VAR INPUT CHAS pactsopa AE : REAL; END VAR
   VAR INPUT CJIME pacTEOPA AEC : REAL; END VAR
   VAR INPUT SAUME KOMHOHEHTA C : REAL; END VAR
   VAR OUTPUT YPOREHL2 : REAL: END VAR
   Level2=Level2+Слив раствора AE+Залив компонента C-Слив раствора AEC;
   if Level2<0 then
       Level2=0:end if:if Level2>200 then
       Level2=200;
   end if;Уровень2=Level2;
END PROGRAM
```
С помощью иконки на инструментальной панели редактора или нажатием "горячей клавиши" **F7** скомпилировать программу и убедиться в успешной компиляции в окне **Выход** (Output), вызываемом из инструментальной панели с помощью иконки

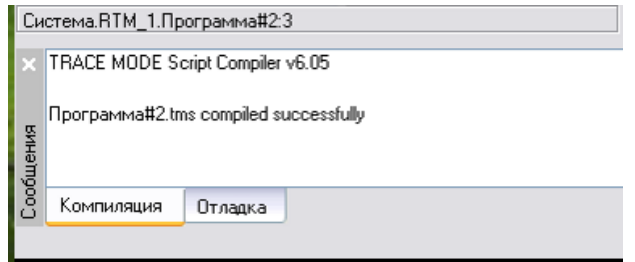
Связь переменных между программами:

а) Двойным щелчком ЛК по компоненту **Программа#1:2** перейти в режим редактирования программы:

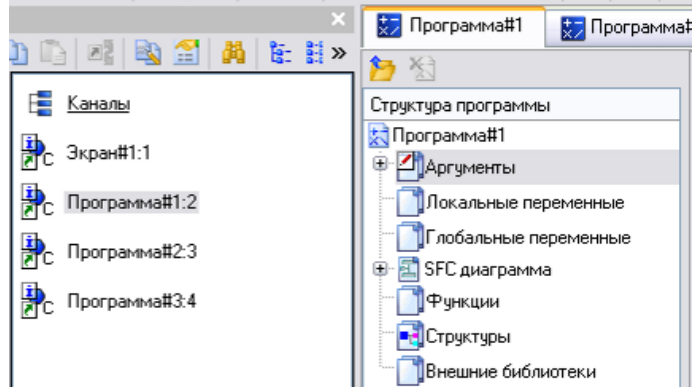

Выделив ЛК в дереве шаблона **Программа#1** строку **Аргументы**, вызвать табличный редактор документов:

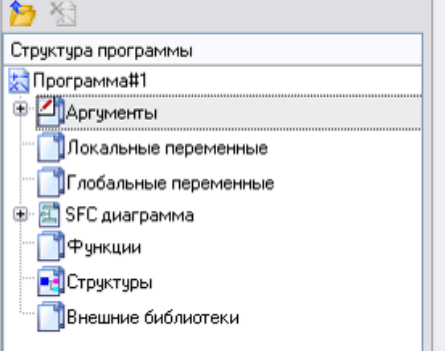

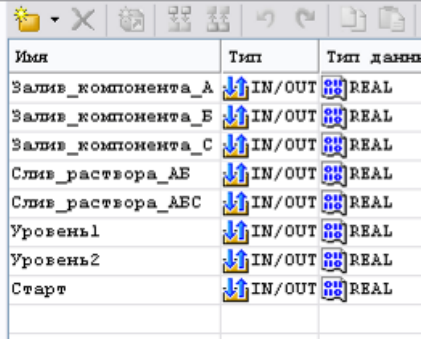

Двойным щелчком ЛК по полю **Привязка** аргумента «Уровень1» вызвать форму привязки:

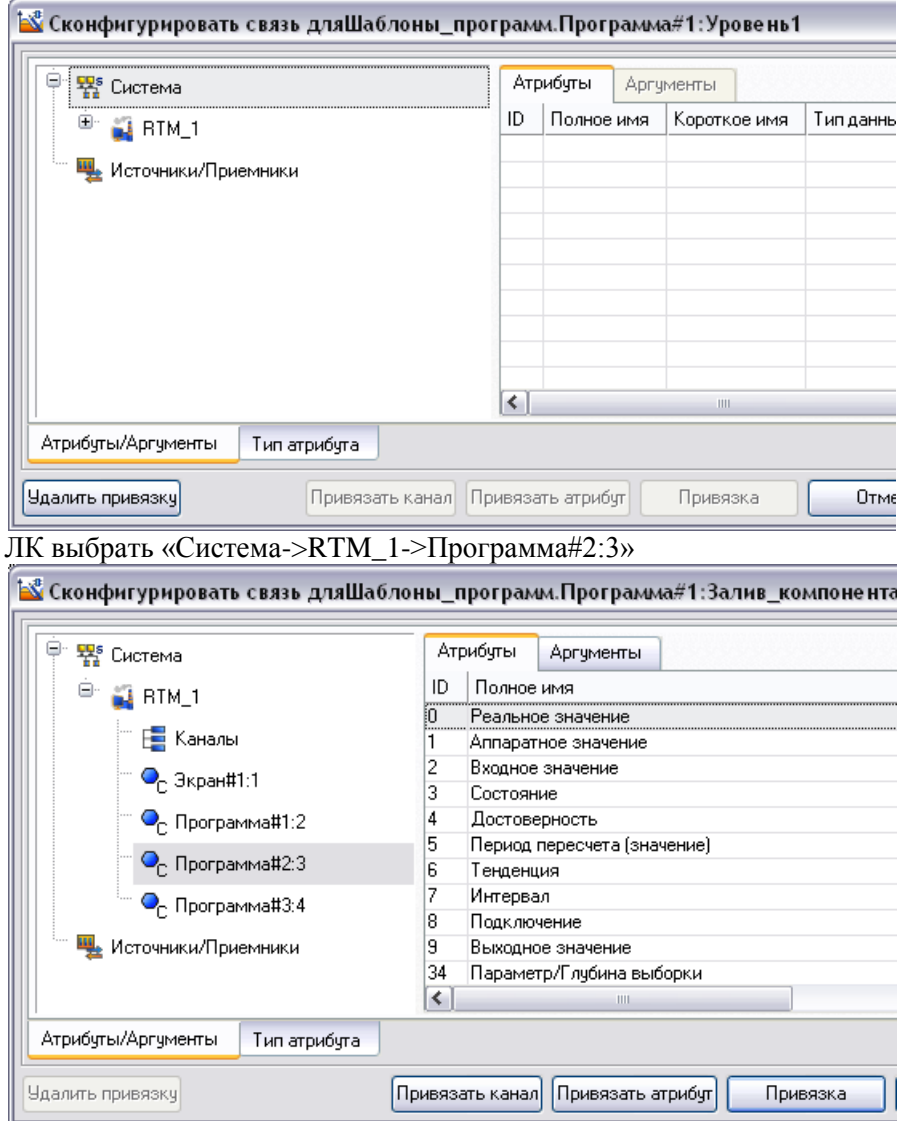

Переключиться на вкладку **Аргументы**:

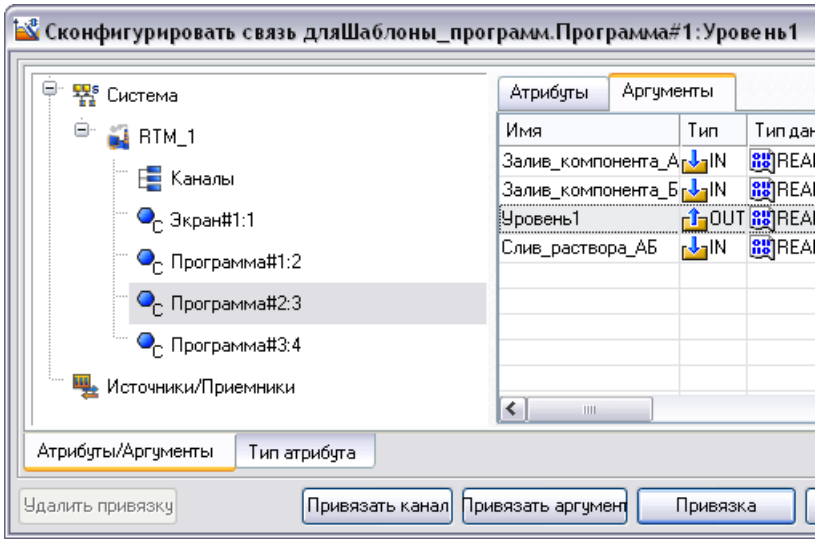

ЛК выбрать аргумент «Уровень1» и нажать кнопку **Привязка**.

**Обратите внимание: при привязке аргументов их имена могут изменится, в то время как в программе останутся старые имена переменных, в результате чего программа станет не работоспособной. Что бы восстановит работоспособность программы необходимо присвоить аргументам их старые имена.**

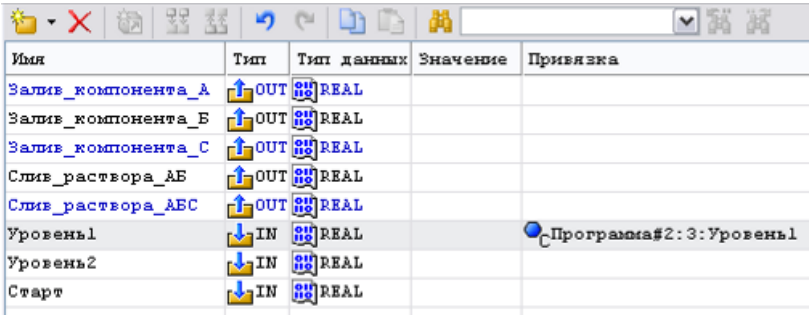

Двойным щелчком ЛК по полю **Привязка** аргумента «Уровень2» вызвать форму привязки:

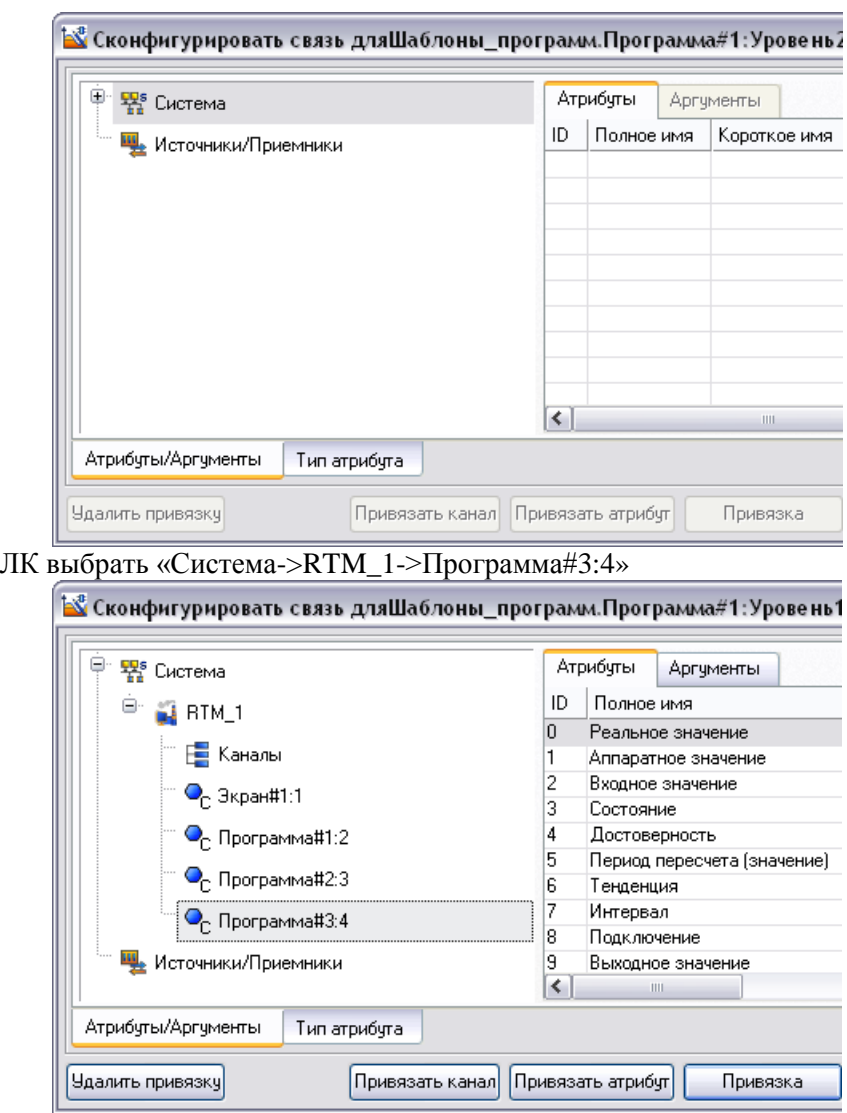

Переключиться на вкладку **Аргументы**:

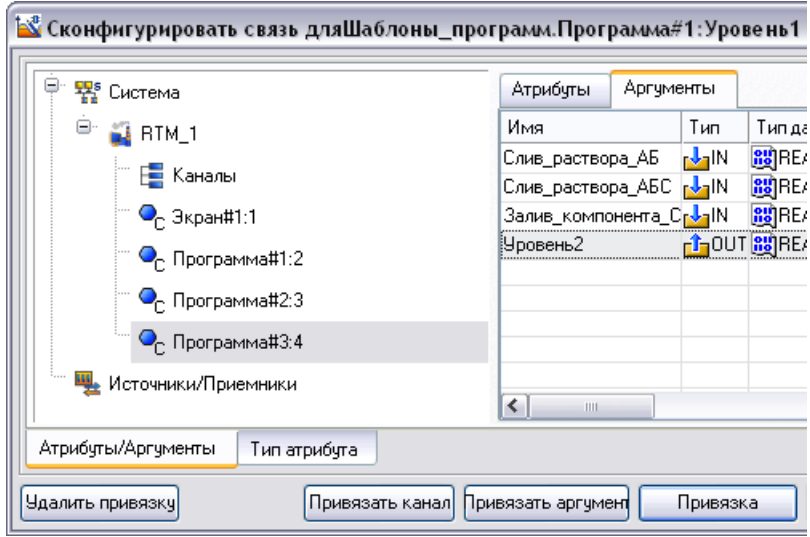

ЛК выбрать аргумент «Уровень2» и нажать кнопку **Привязка**.

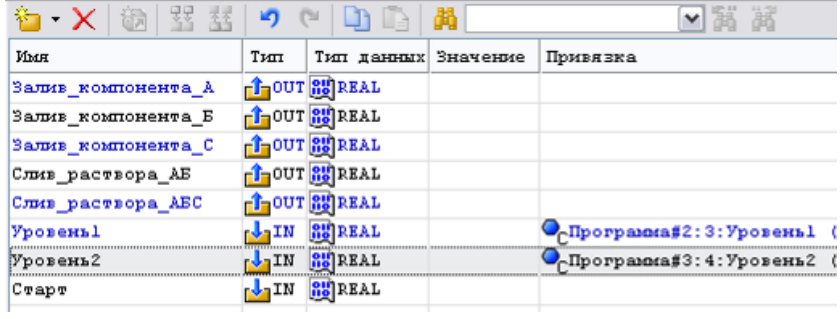

б) Двойным щелчком ЛК по компоненту **Программа#2:3** перейти в режим редактирования программы:

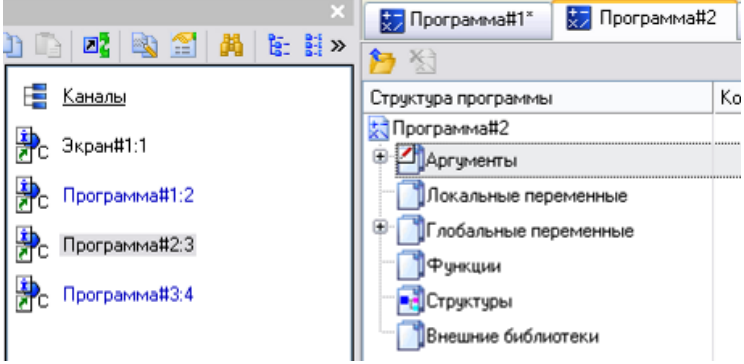

Выделив ЛК в дереве шаблона **Программа#2** строку **Аргументы**, вызвать табличный редактор документов:

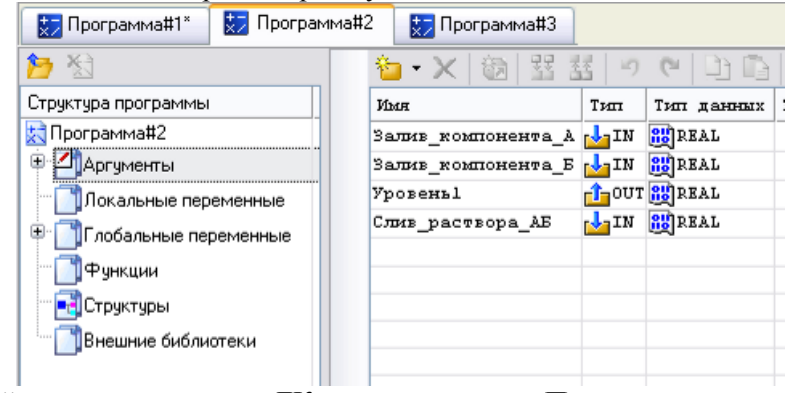

Двойным щелчком ЛК по полю **Привязка** аргумента «Залив\_компонента\_А» вызвать форму привязки:

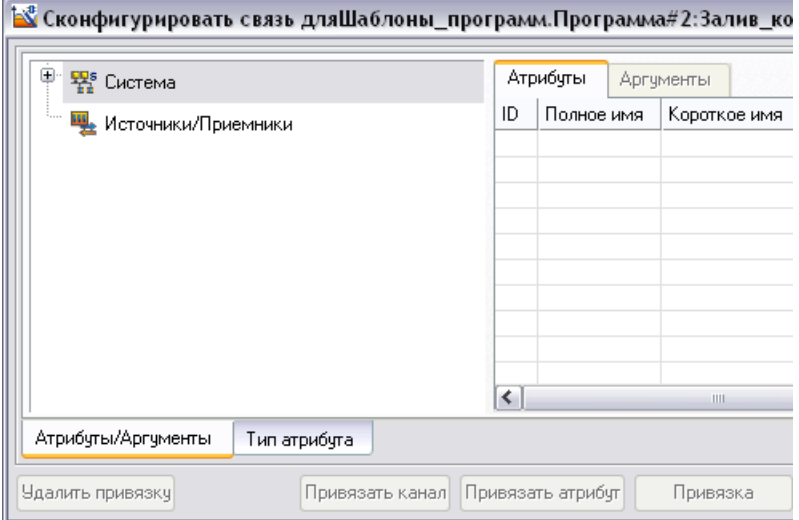

ЛК выбрать «Система->RTM\_1->Программа#1:2»

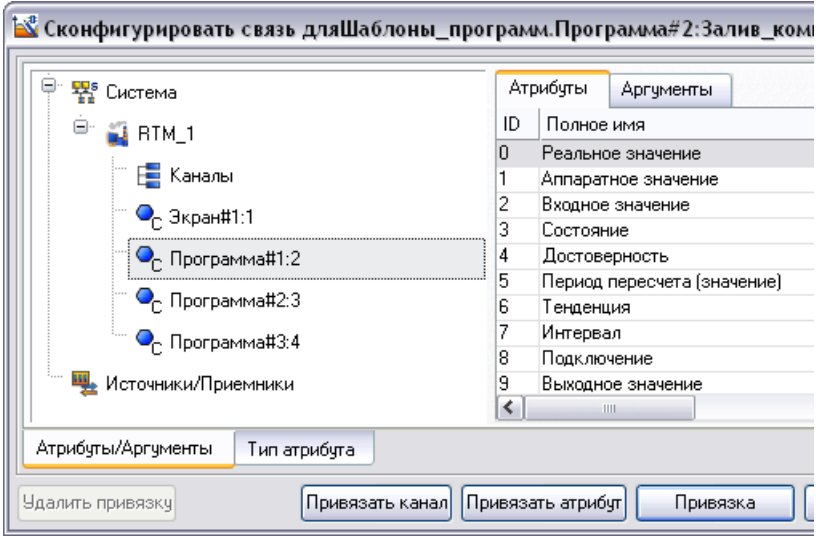

Переключиться на вкладку **Аргументы**:

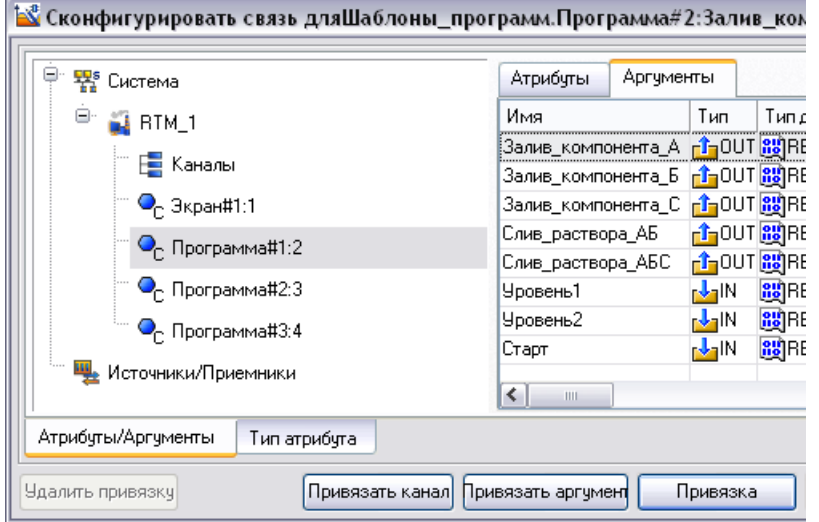

ЛК выбрать аргумент «Залив\_компонента\_А» и нажать кнопку **Привязка**.

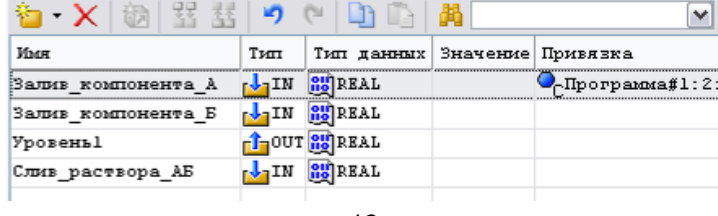

**Обратите внимание: при привязке аргументов их имена могут изменится, в то время как в программе останутся старые имена**  переменных, в результате чего программа станет<br>работоспособной. Что бы восстановит работоспособн **работоспособной. Что бы восстановит работоспособность программы необходимо присвоить аргументам их старые имена.**

Аналогичным образом связать:

«Залив компонента A»

*Программа#1:2:Залив\_компонента\_Б (Система.RTM\_1)*

«Слив\_раствора\_АБ» - *Программа#1:2:* Слив\_раствора\_АБ *(Система.RTM\_1)*

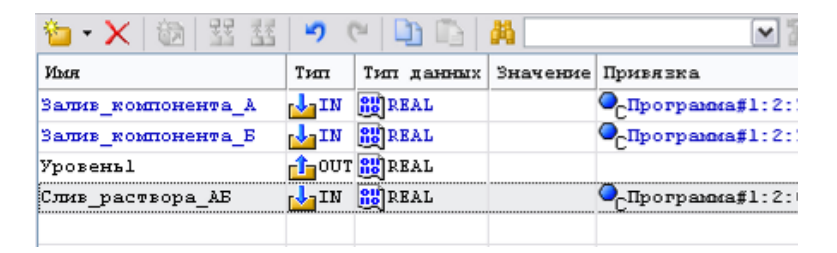

в ) Двойным щелчком ЛК по компоненту **Программа#3:4** перейти в режим редактирования программы:

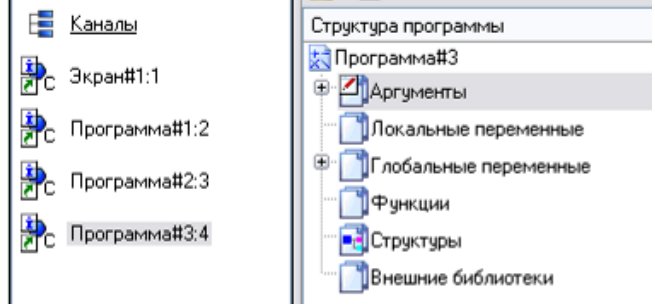

Выделив ЛК в дереве шаблона **Программа#3** строку **Аргументы**, вызвать табличный редактор документов:

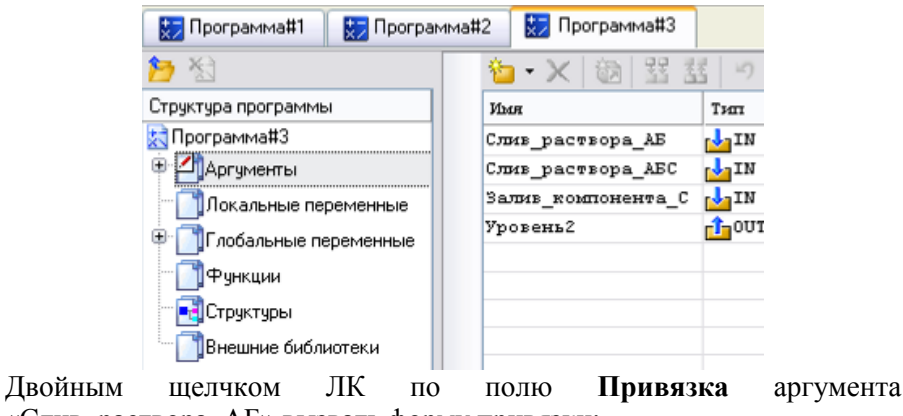

«Слив\_раствора\_АБ» вызвать форму привязки:

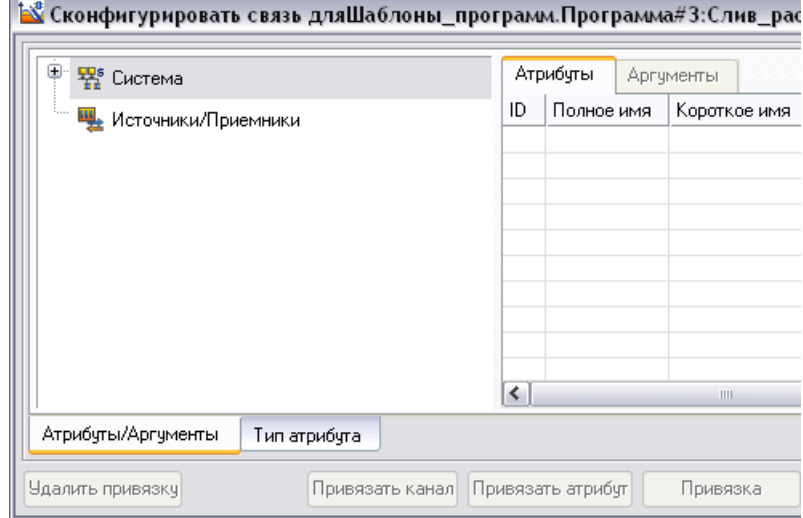

ЛК выбрать «Система->RTM\_1->Программа#1:2»

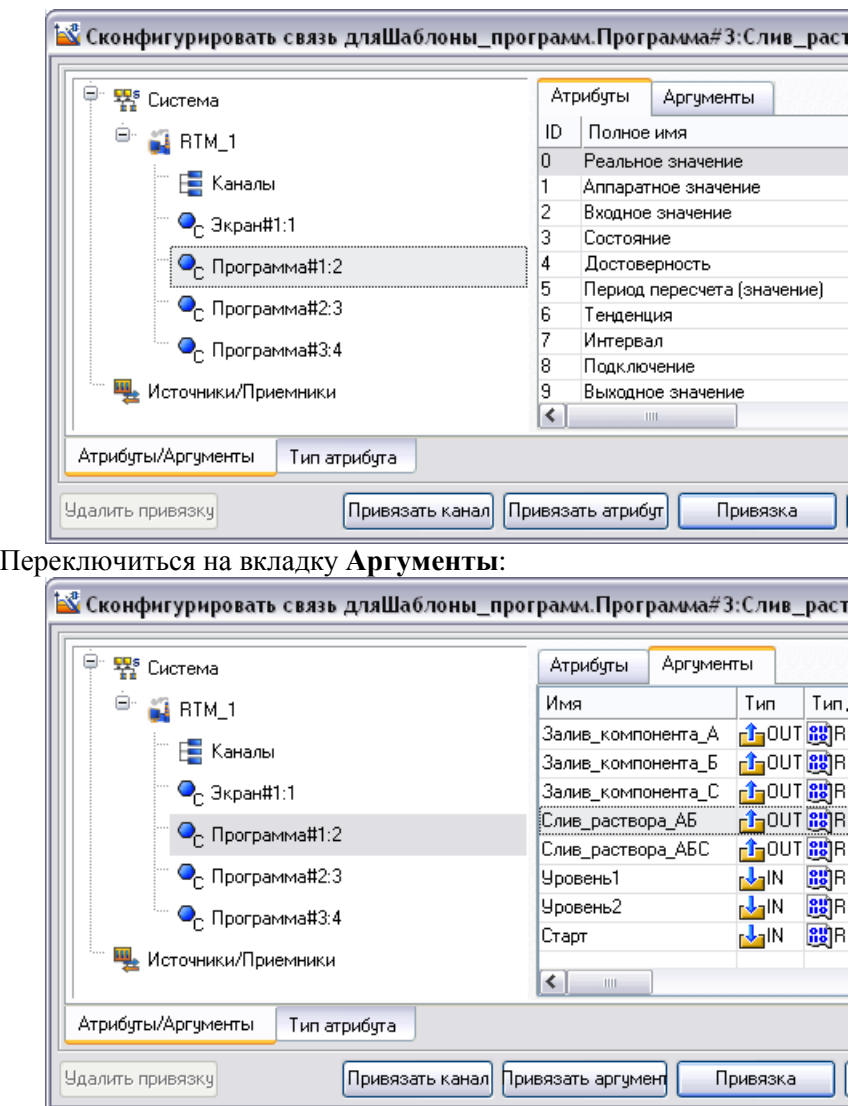

ЛК выбрать аргумент «Слив\_раствора\_АБ» и нажать кнопку **Привязка**.

**Обратите внимание: при привязке аргументов их имена могут изменится, в то время как в программе останутся старые имена переменных, в результате чего программа станет не работоспособной. Что бы восстановит работоспособность программы необходимо присвоить аргументам их старые имена.**

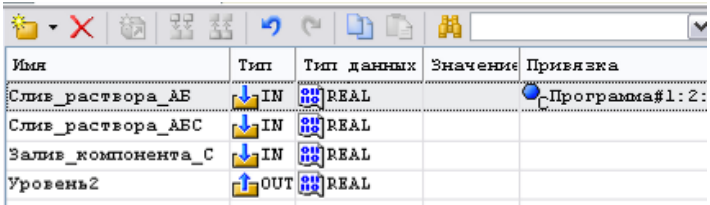

Аналогичным образом связать:

```
«Слив_раствора_АБС» - Программа#1:2:
Слив_раствора_АБС (Система.RTM_1)
      «Залив_компонента_С» -
Программа#1:2:Залив_компонента_С (Система.RTM_1)
```
Создадим графический интерфейс системы управления:

Двойным щелчком ЛК на компоненте **Экран#1:1** открыть окно графического редактора.

Для создания объекта **Бак1** на панели инструментов графического

редактора двойным щелчком ЛК по кнопке вызвать панель **Объемные фигуры**:

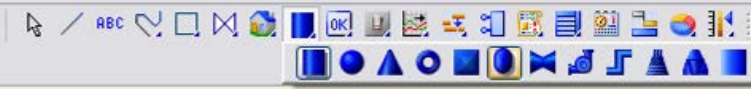

На данной панели выбрать щелчком ЛК графический элемент (ГЭ) *Ёмкость*- , затем, в поле графического редактора, ЛК указать левый верхний угол ГЭ, движением мыши растянуть до необходимого размера и зафиксировать правый нижний угол ЛК.

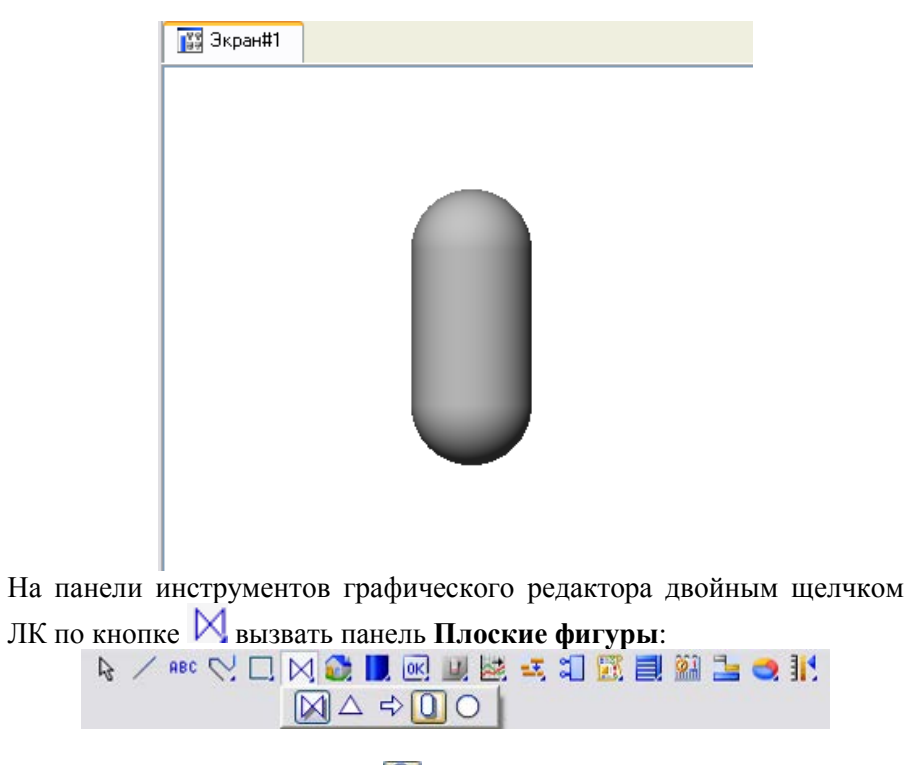

На панели выбрать ГЭ Овал - <sup>1</sup> и разместить его поверх ГЭ *Ёмкость*.

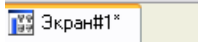

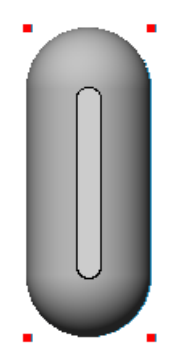

Затем перейти в режим редактирования атрибутов ГЭ *Овал*, выделив ЛК иконку на панели инструментов и двойным щелчком ЛК по ГЭ открыть его свойства.

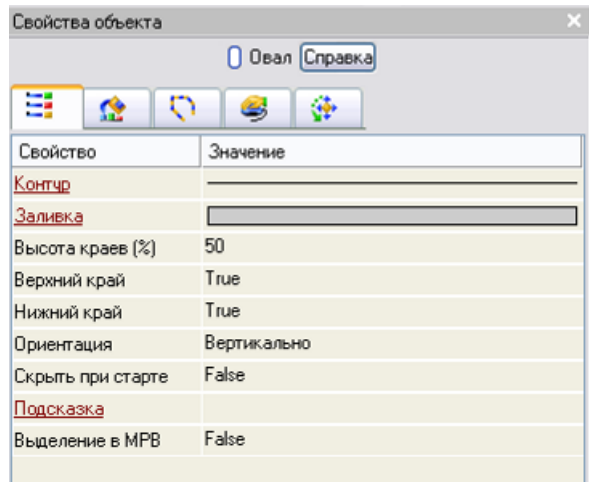

Переключится ЛК на вкладку **Динамическая заливка**:

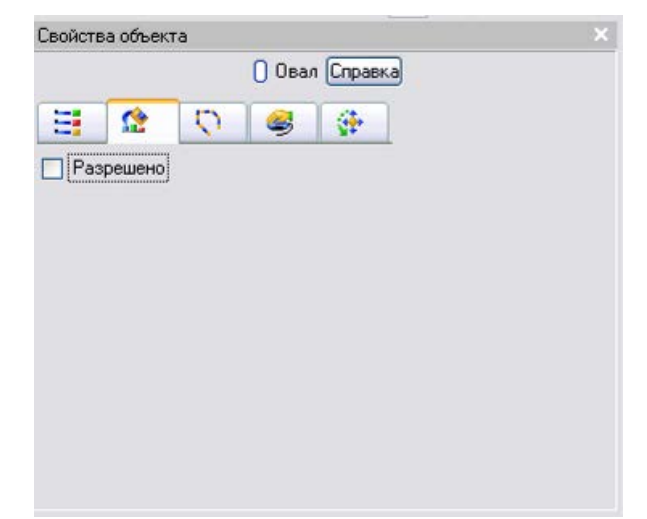

Поставить ЛК галочку **Разрешено:**

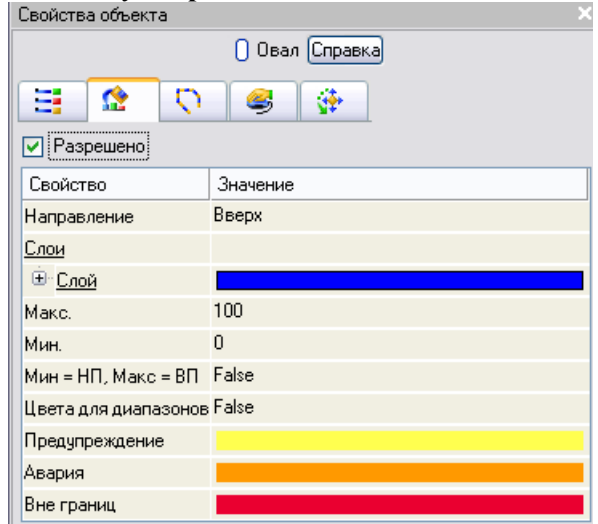

в появившемся свойстве *Слои* развернуть щелчком ЛК по знаку «+» меню **Слой**:

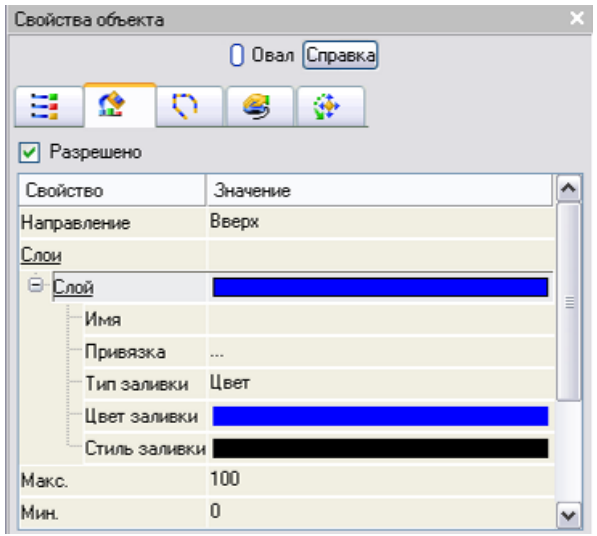

Щелчком ЛК по значению *Привязка* открыть окно **Свойства привязки**:

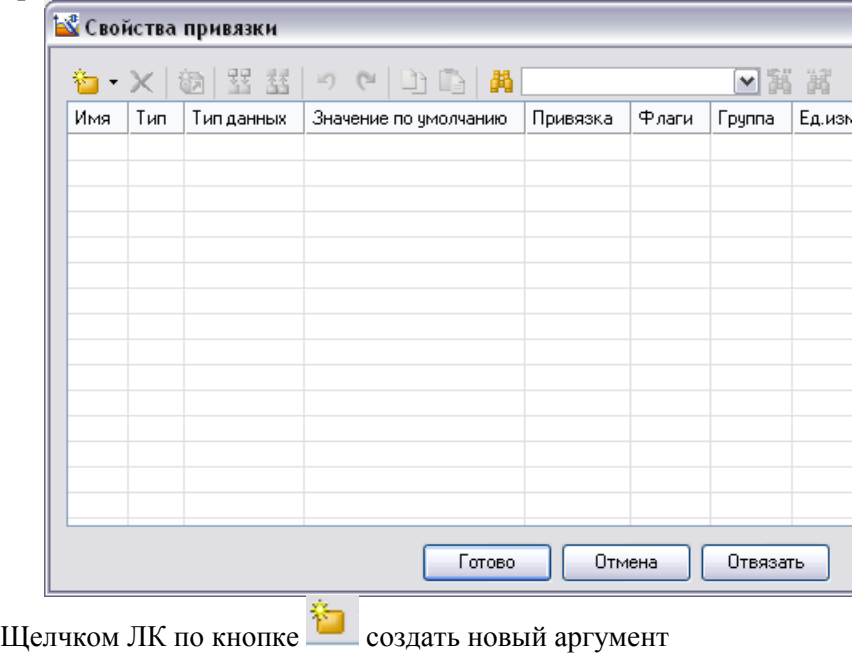

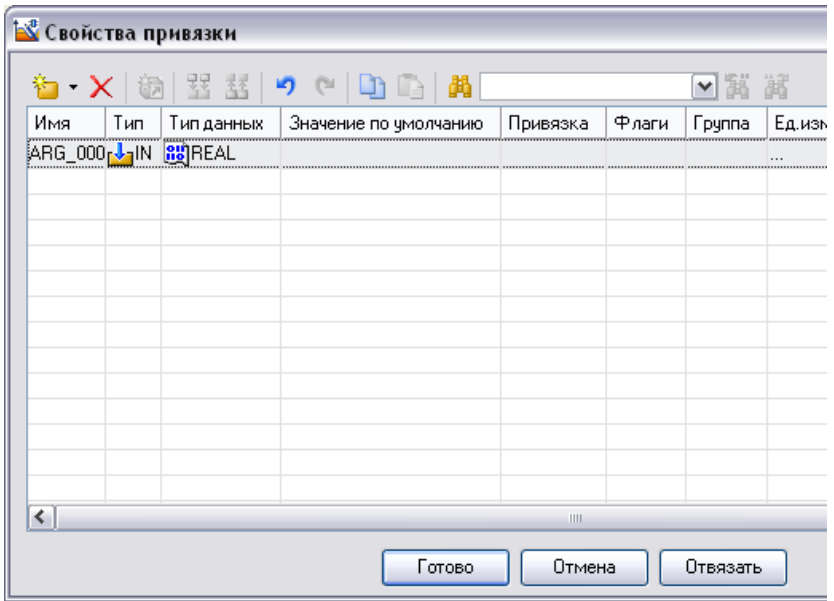

Задать его тип **IN/OUT,** а затем связать его с аргументом **Программы#2:3** *- «Уровень1»*.

Для смены типа аргумента необходимо двойным щелчком ЛК по ячейке **Тип** аргумента вызвать выпадающий список, в котором выбрать соответствующее значение.

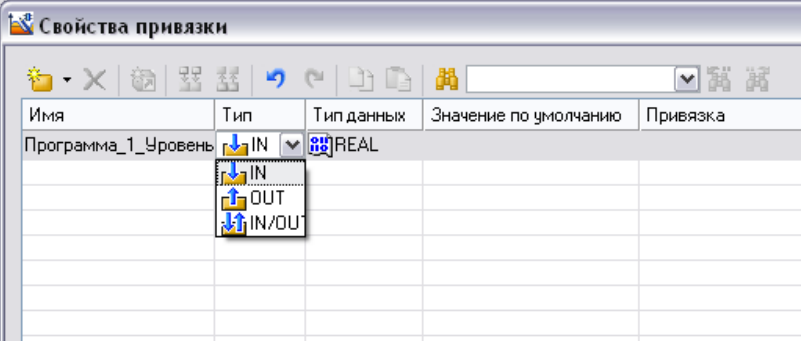

Для привязки аргумента двойным щелчком ЛК по ячейке **Привязка** аргумента вызвать окно конфигурации, в которой необходимо выбрать соответствующий аргумент:

*Система.RTM\_1.Программа#2:3:Уровень1*

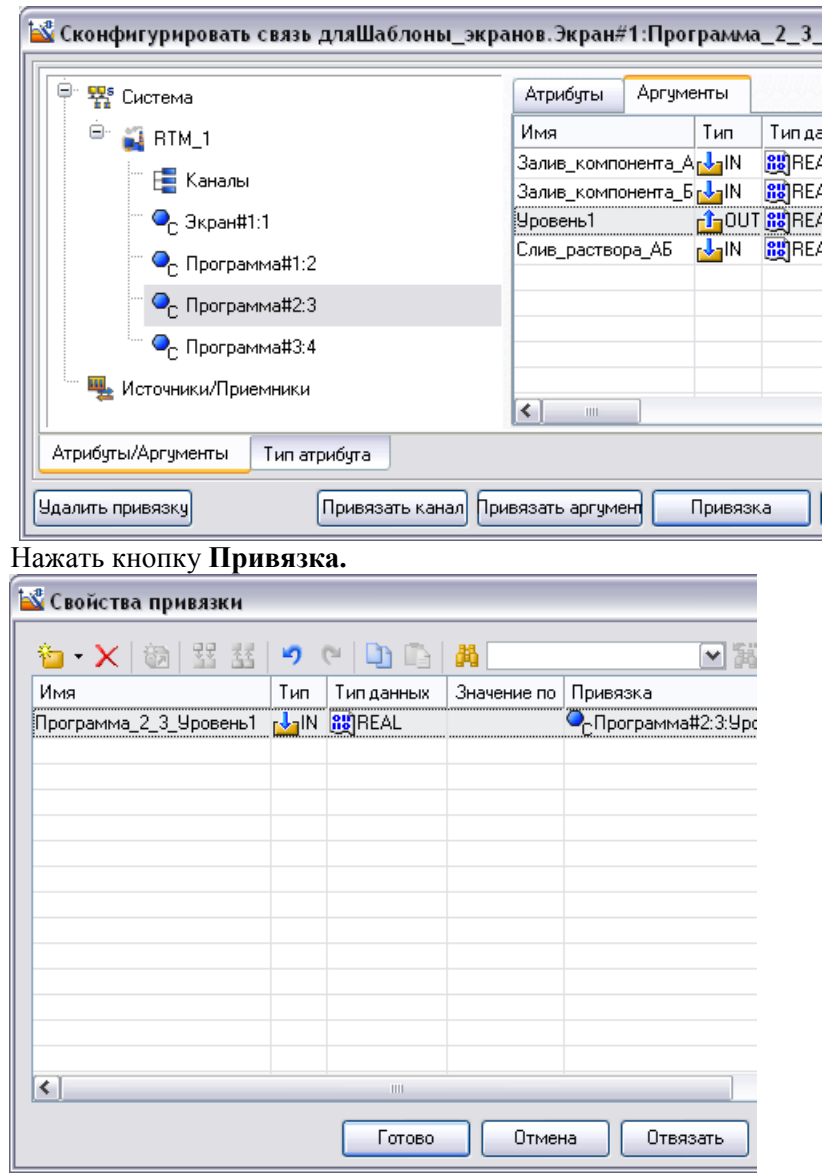

Нажать кнопку **Готово**.

Щелкнуть ЛК по значению свойства **Макс.** Изменить его на 100 и нажать **Enter**.

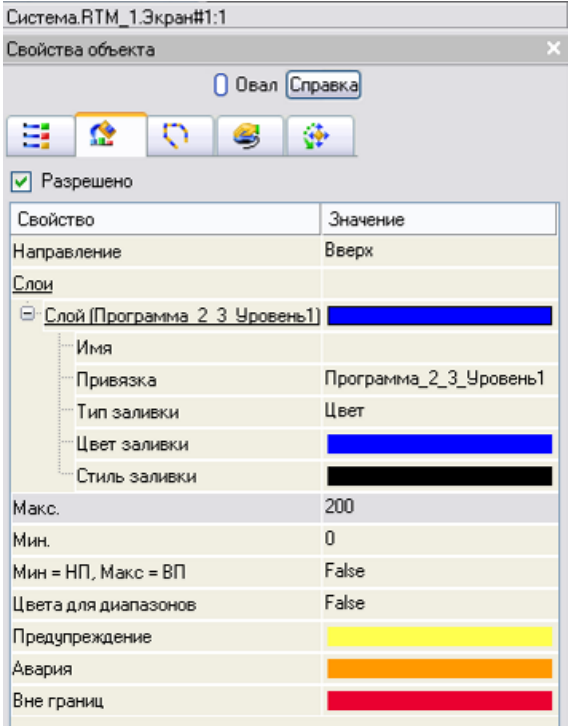

На панели инструментов графического редактора двойным щелчком

ЛК по кнопке вызвать панель **Объемные фигуры:**<br>
A / <sup>авс</sup> ♡ □ ⊠ <del>■ ■ ■ ■ ■ ■ ■ ■ ■ ■ ■ ■</del> **NOAONOMJFAA** 

На данной панели выбрать щелчком ЛК графический элемент (ГЭ) *Труба*- , затем, в поле графического редактора, ЛК указать левый верхний угол ГЭ, движением мыши растянуть до необходимого размера и зафиксировать правый нижний угол ЛК.

Если сделанный ГЭ оказался неподходящего размера, надо перейти в режим редактирования, выделив ЛК иконку **в** на панели инструментов, выделить его и изменить размер ГЭ с помощью мыши. С помощью данного ГЭ надо создать систему трубопровода:

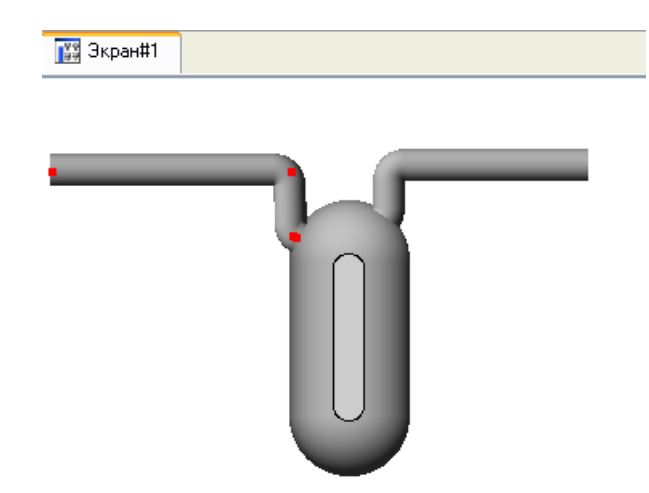

На панели инструментов графического редактора двойным щелчком ЛК по кнопке **вызвать панель Объемные фигуры**:

**NOAONOMAJAA** 

На данной панели выбрать щелчком ЛК графический элемент (ГЭ) *Клапан*- **М**, затем, в поле графического редактора, ЛК указать левый верхний угол ГЭ, движением мыши растянуть до необходимого размера и зафиксировать правый нижний угол ЛК.

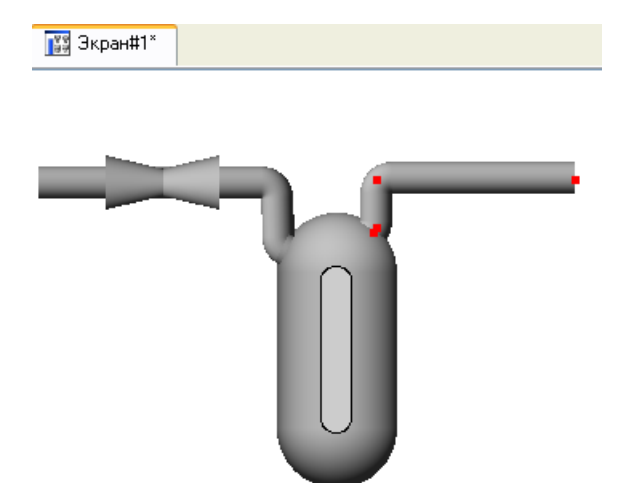

Затем перейти в режим редактирования, выделив ЛК иконку  $\mathbb{R}$  на панели инструментов и двойным щелчком ЛК по ГЭ *Клапан* открыть его свойства:

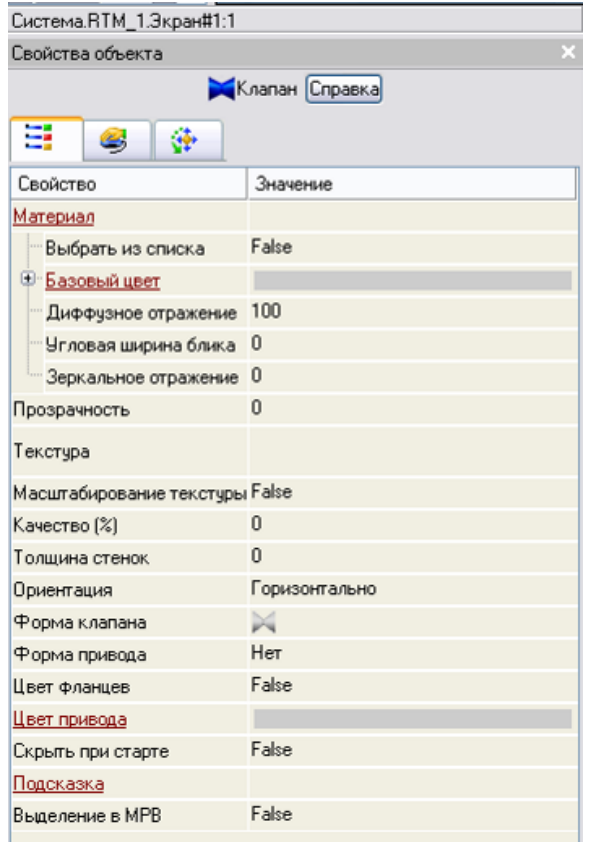

ЛК мыши развернуть меню **Базовый цвет**, затем щелчком ЛК на значении сроки **Вид индикации** (в правом поле строки) вызвать список доступных типов динамизации:

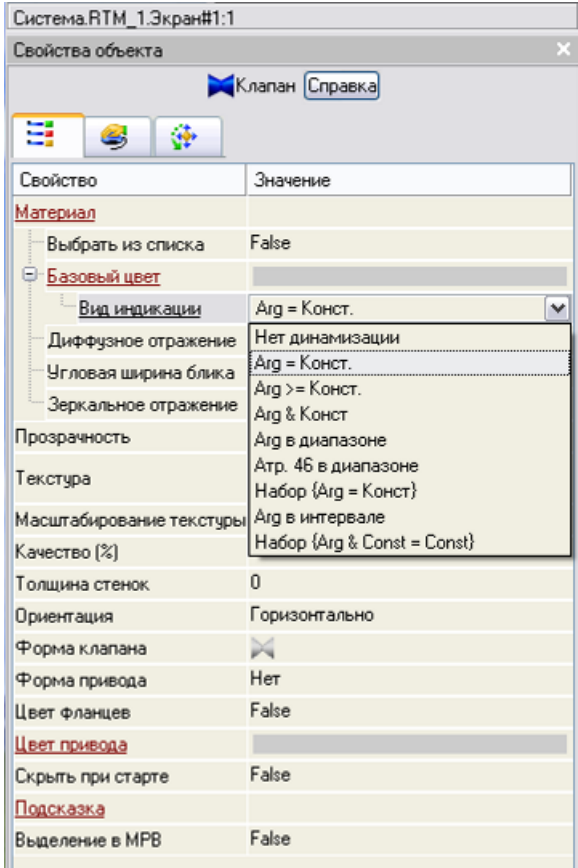

Выбрать тип **Arg = Конст** и открывшемся меню настройки параметров динамизации

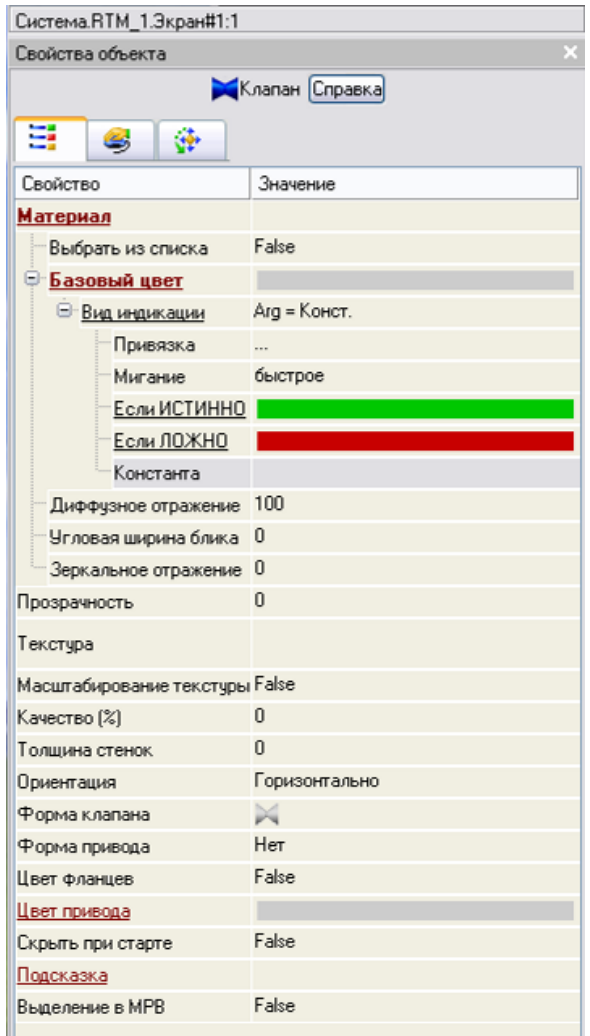

щелчком ЛК в значении поля **Привязка**, вызвать меню **Свойства привязки**:

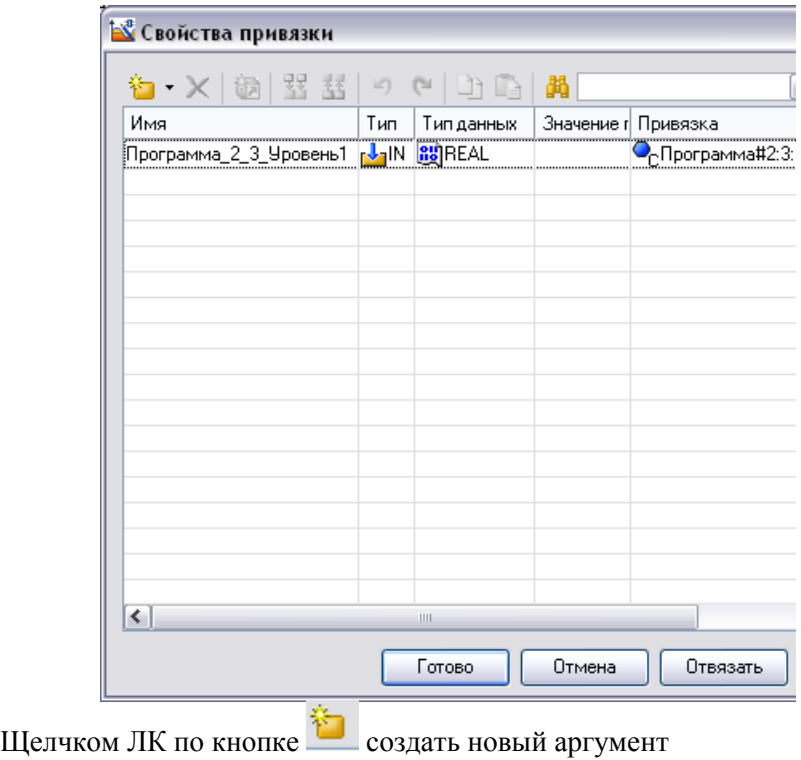

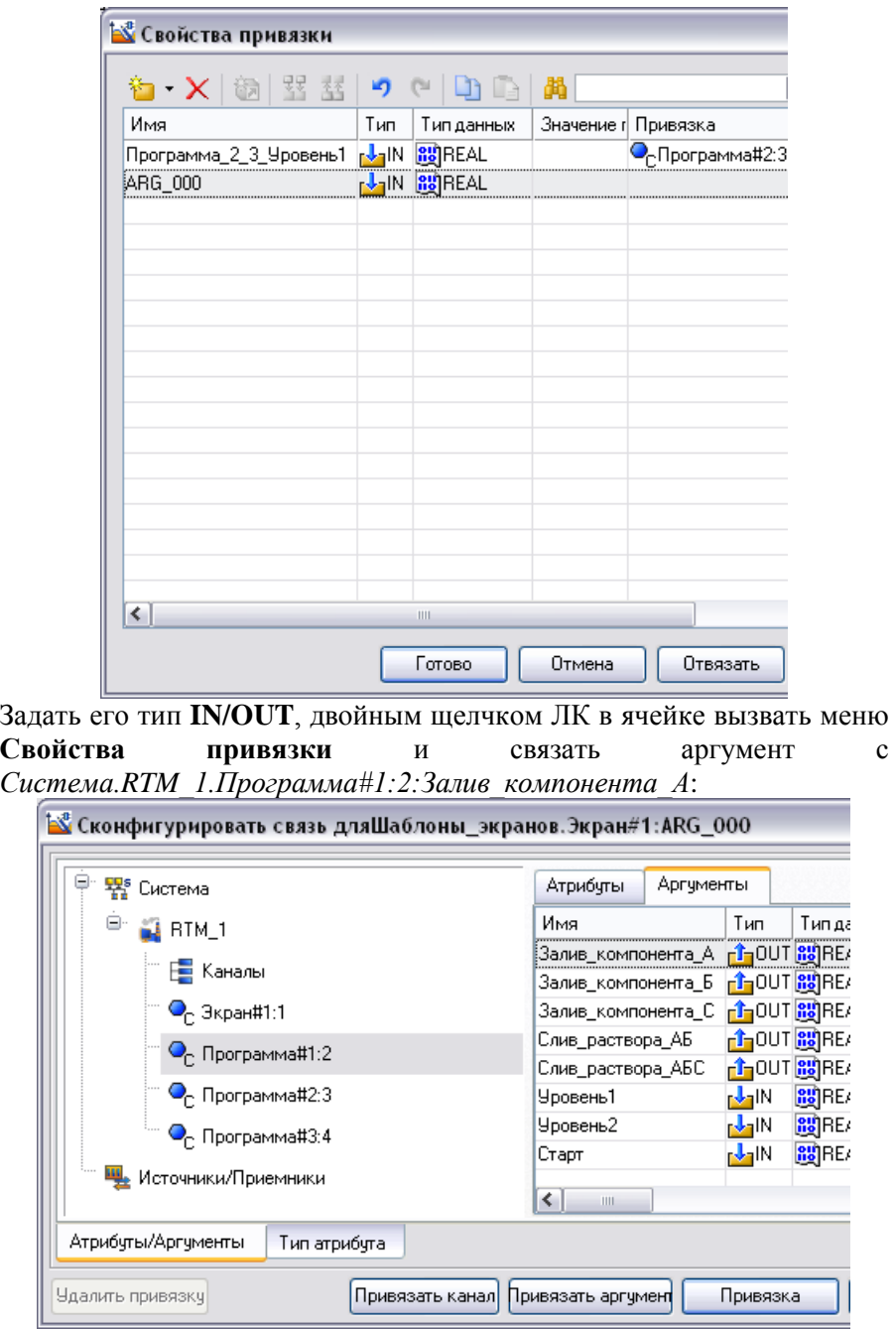

Нажать кнопку **Привязка:**

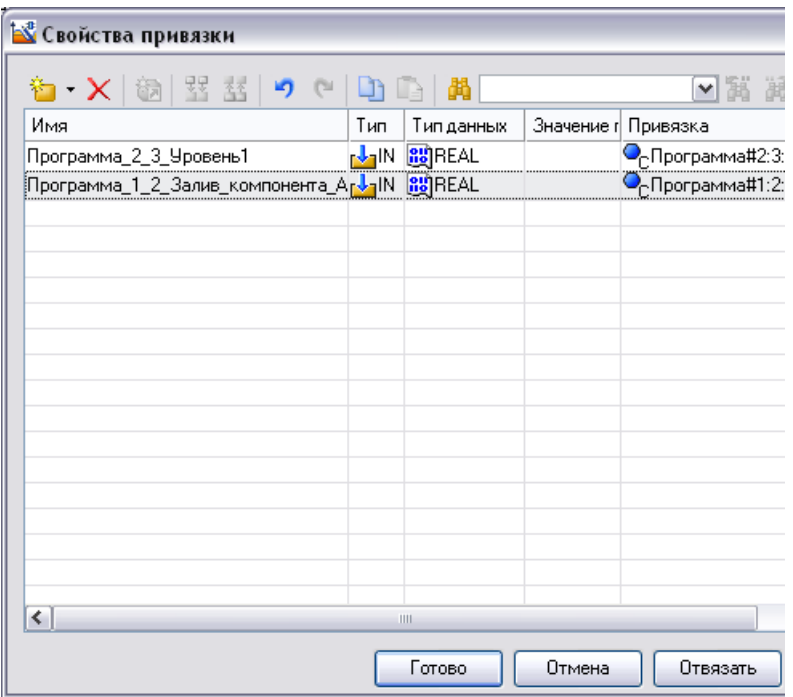

На панели инструментов графического редактора двойным щелчком ЛК по кнопке **вызвать панель Объемные фигуры**:

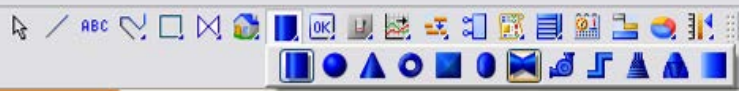

На данной панели выбрать щелчком ЛК графический элемент (ГЭ) *Клапан*- , затем, в поле графического редактора, ЛК указать левый верхний угол ГЭ, движением мыши растянуть до необходимого размера и зафиксировать правый нижний угол ЛК.

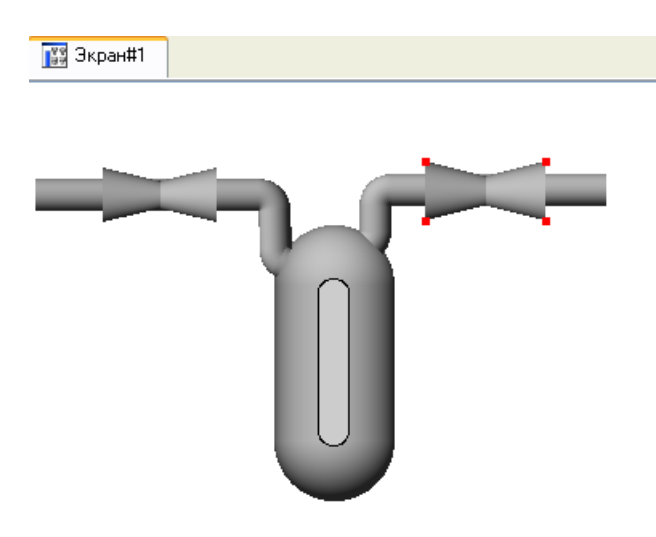

Затем перейти в режим редактирования, выделив ЛК иконку **14** на панели инструментов и двойным щелчком ЛК по ГЭ *Клапан* открыть его свойства:

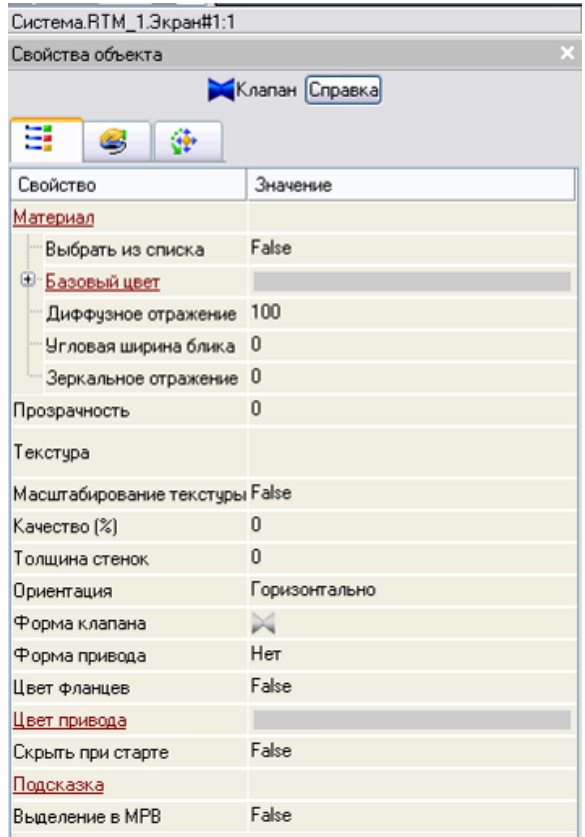

ЛК мыши развернуть меню **Базовый цвет**, затем щелчком ЛК на значении сроки **Вид индикации** (в правом поле строки) вызвать список доступных типов динамизации:

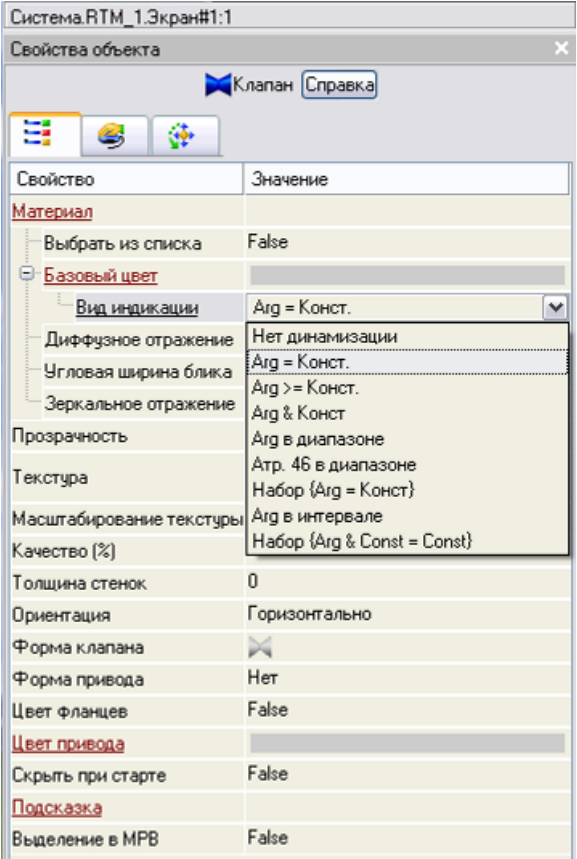

Выбрать тип **Arg = Конст** и открывшемся меню настройки параметров динамизации

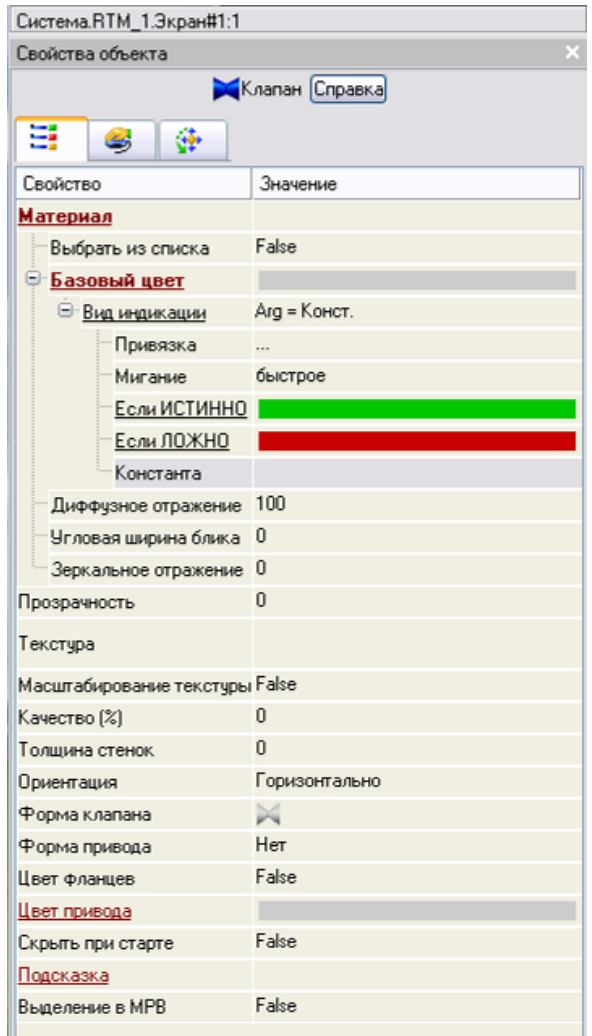

щелчком ЛК в значении поля **Привязка**, вызвать меню **Свойства привязки**:

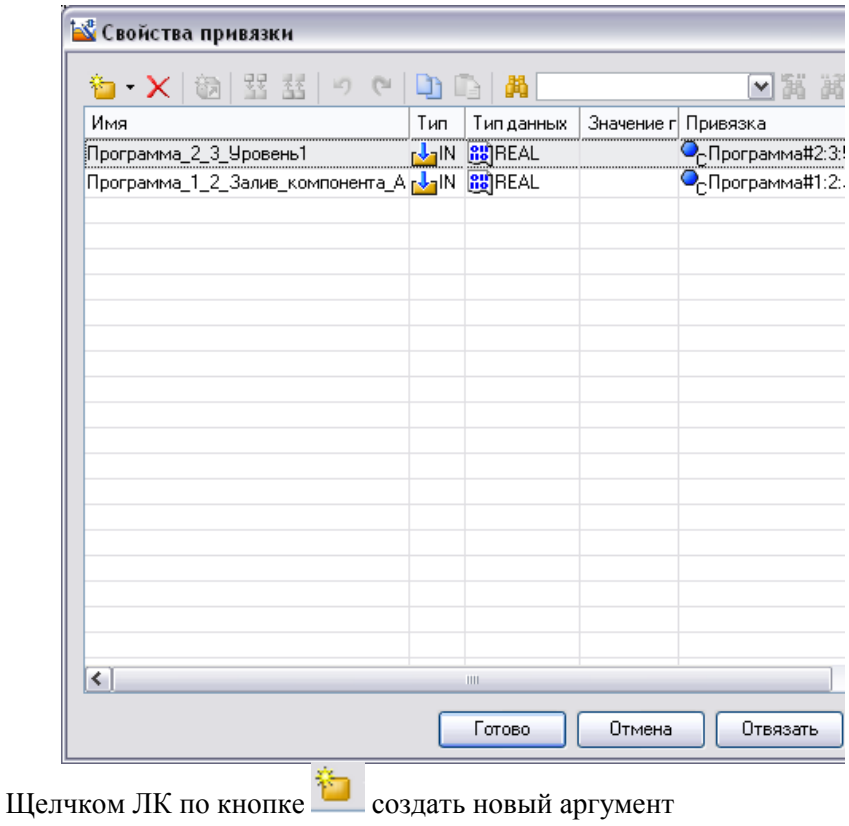

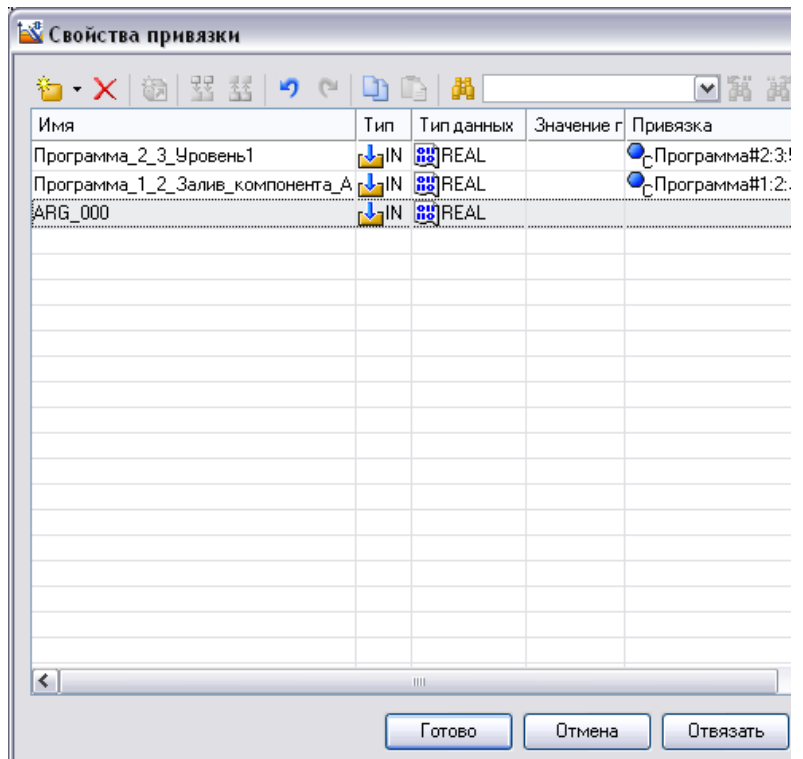

Задать его тип **IN/OUT**, двойным щелчком ЛК по ячейке **Привязка** аргумента вызвать окно конфигурации

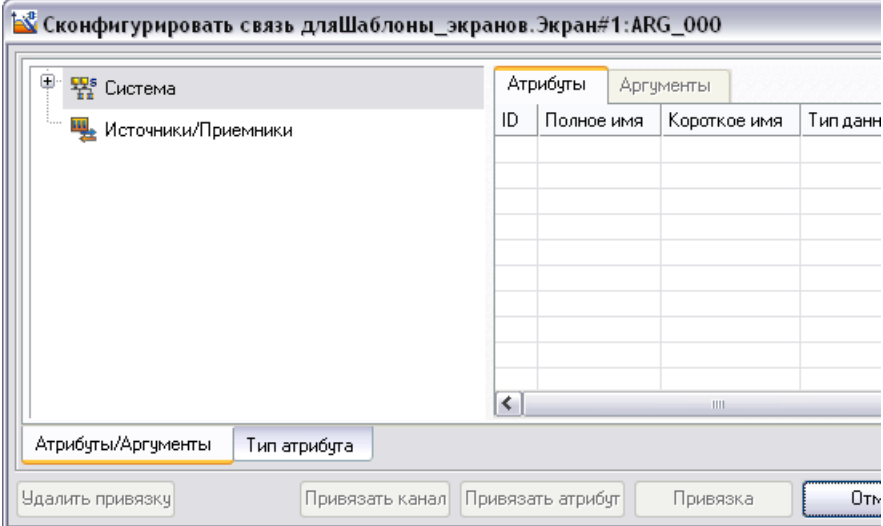

## в которой необходимо выбрать *Система.RTM\_1.Программа#1:2:Залиав\_компонента\_Б*:

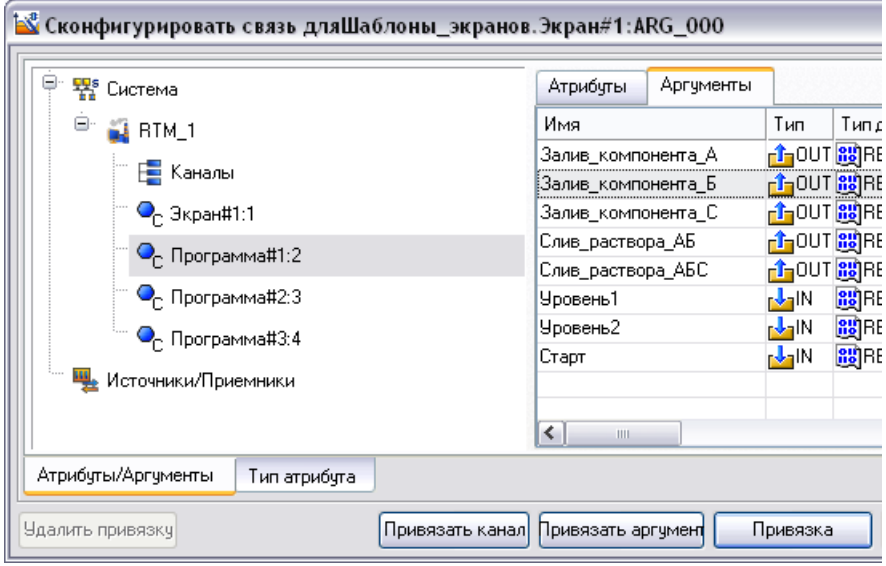

Нажать кнопку **Привязка**

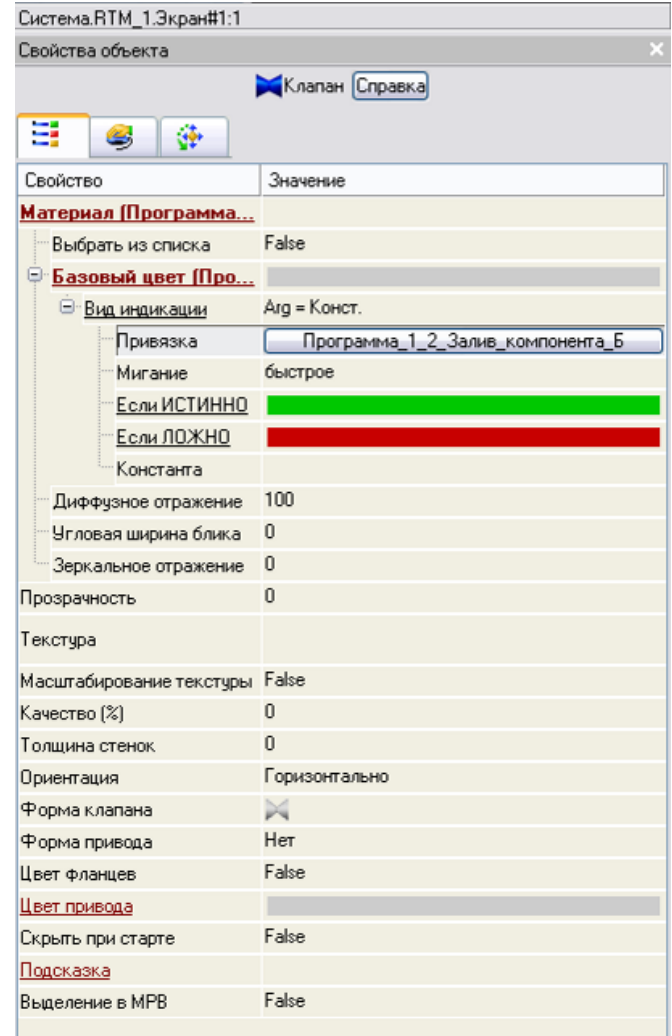

Для создания объекта **Бак1** на панели инструментов графического редактора двойным щелчком ЛК по кнопке в вызвать панель **Объемные фигуры**:

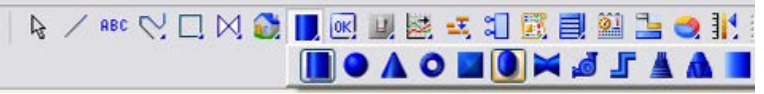

На данной панели выбрать щелчком ЛК графический элемент (ГЭ) *Ёмкость*- , затем, в поле графического редактора, ЛК указать

левый верхний угол ГЭ, движением мыши растянуть до необходимого размера и зафиксировать правый нижний угол ЛК.

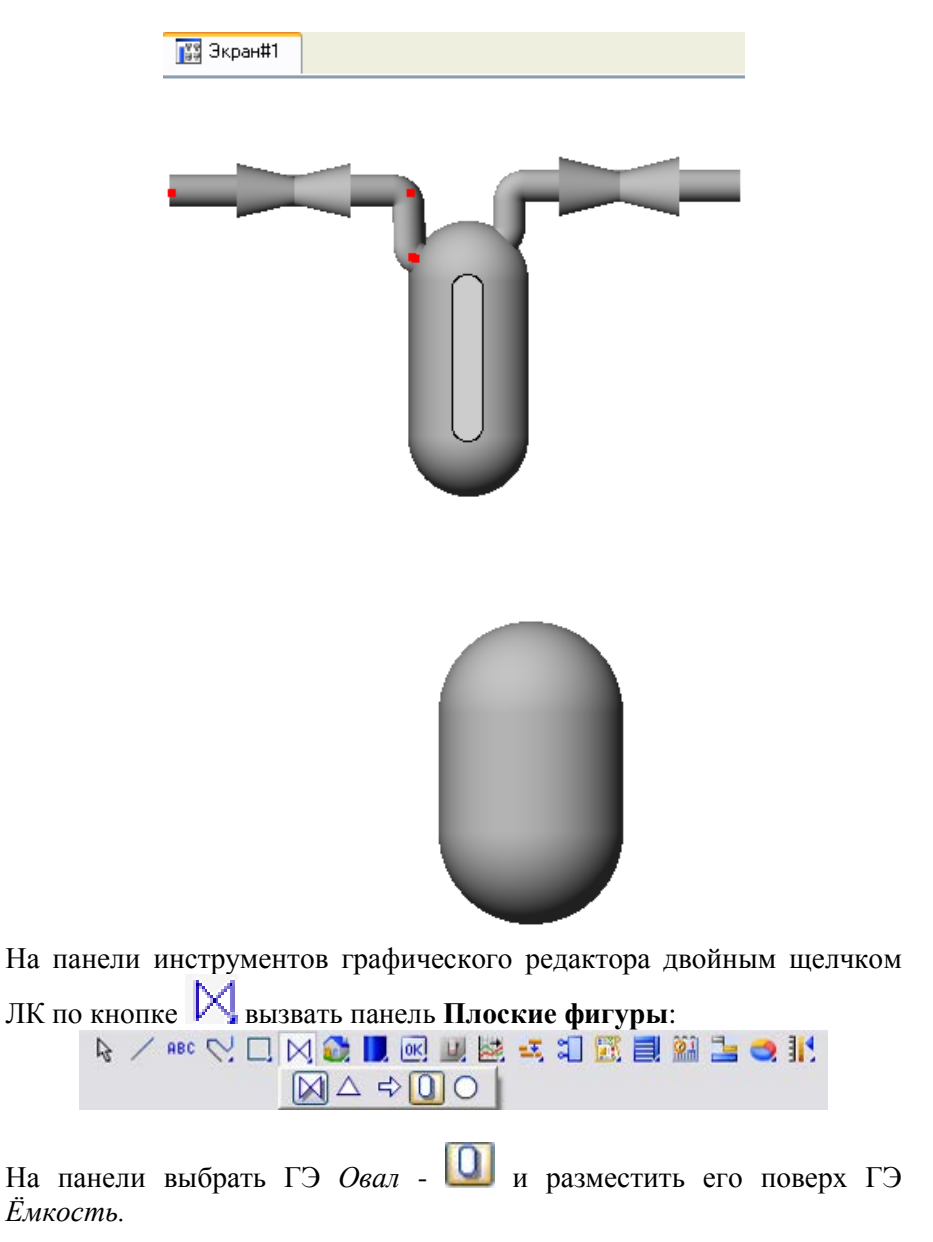

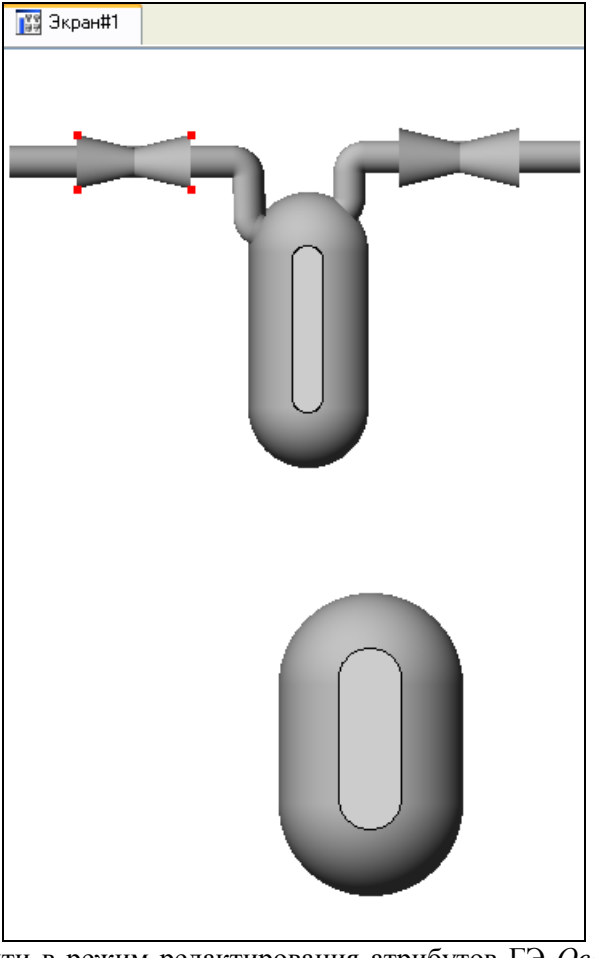

Затем перейти в режим редактирования атрибутов ГЭ *Овал*, выделив ЛК иконку на панели инструментов и двойным щелчком ЛК по ГЭ открыть его свойства.

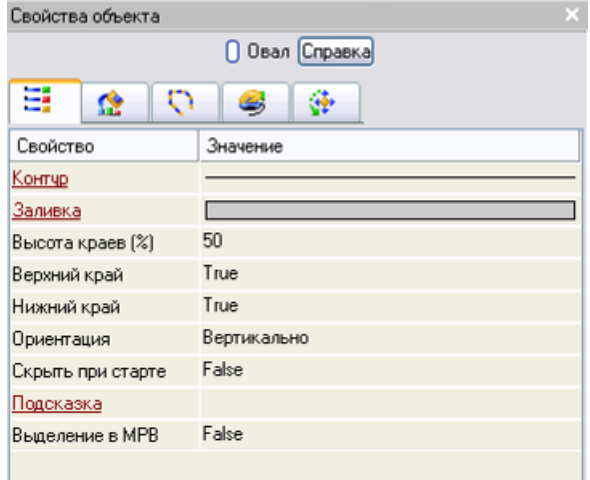

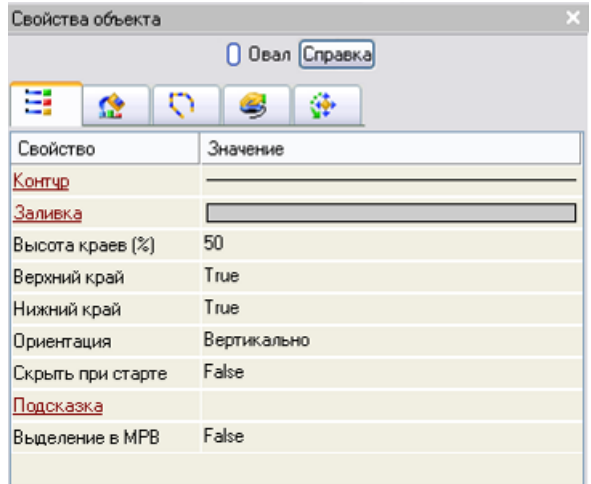

Переключится ЛК на вкладку **Динамическая заливка**:
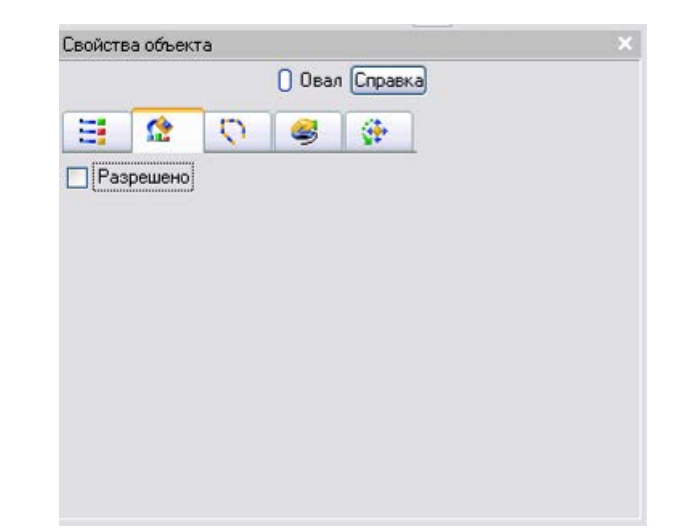

Поставить ЛК галочку **Разрешено:**

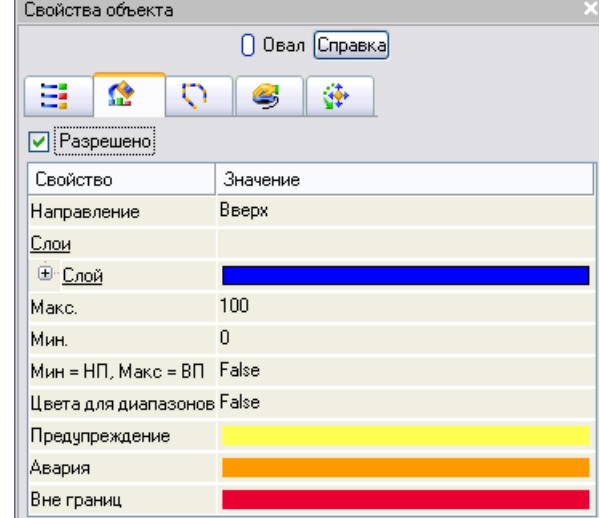

в появившемся свойстве *Слои* развернуть щелчком ЛК по знаку «+» меню **Слой**:

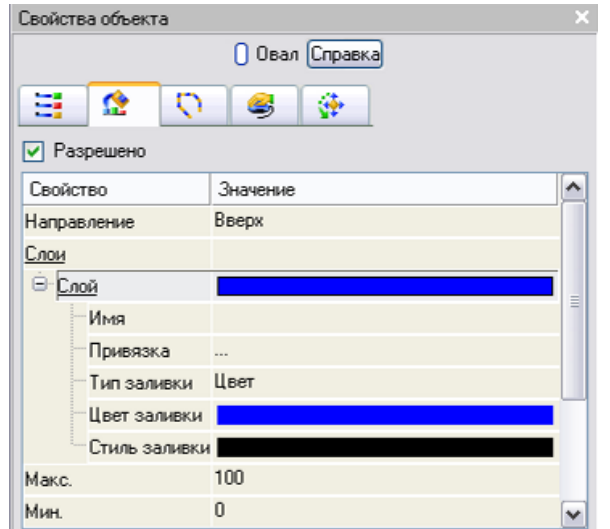

Щелчком ЛК по ячейке **Привязка** открыть окно **Свойства привязки**:

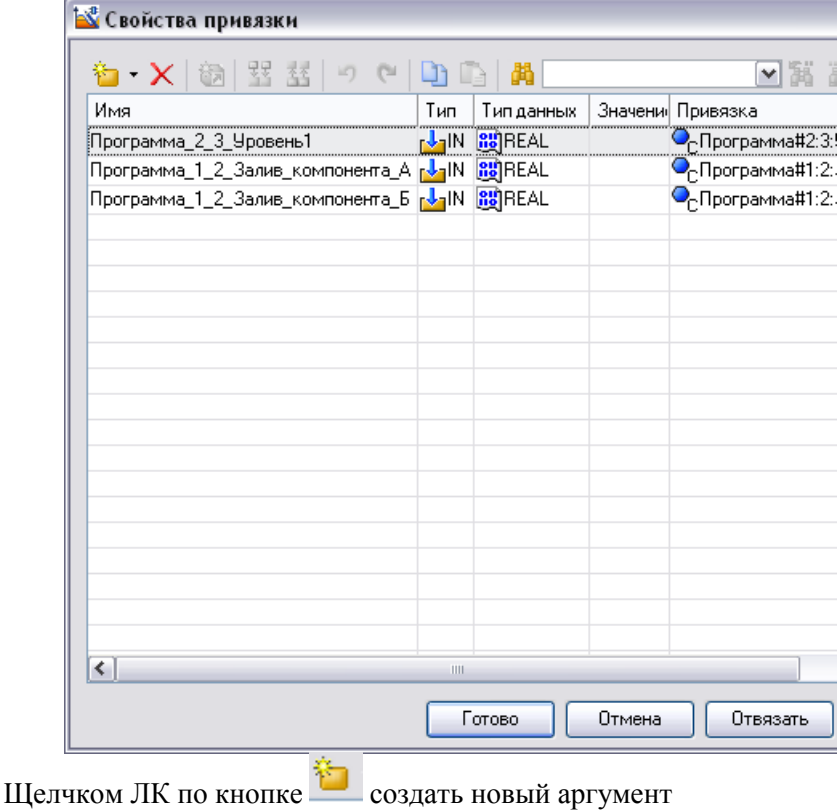

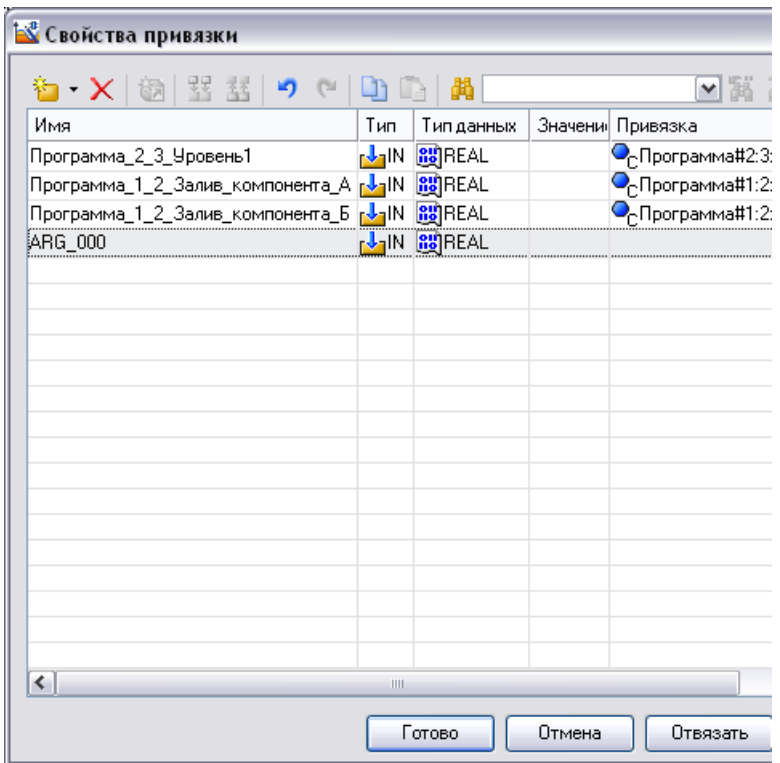

Задать его тип IN/OUT, двойным щелчком ЛК по ячейке Привязка аргумента вызвать окно конфигурации,

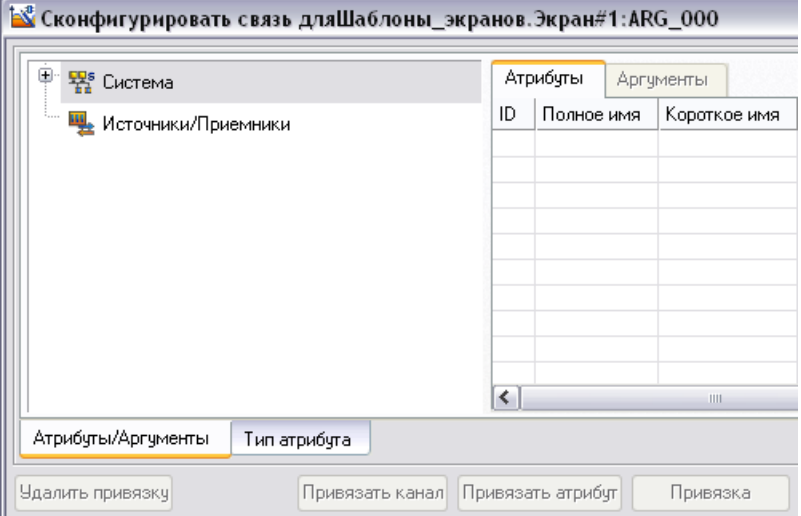

в которой необходимо<br>Система.RTM\_1.Программа#3:4:Уровень2

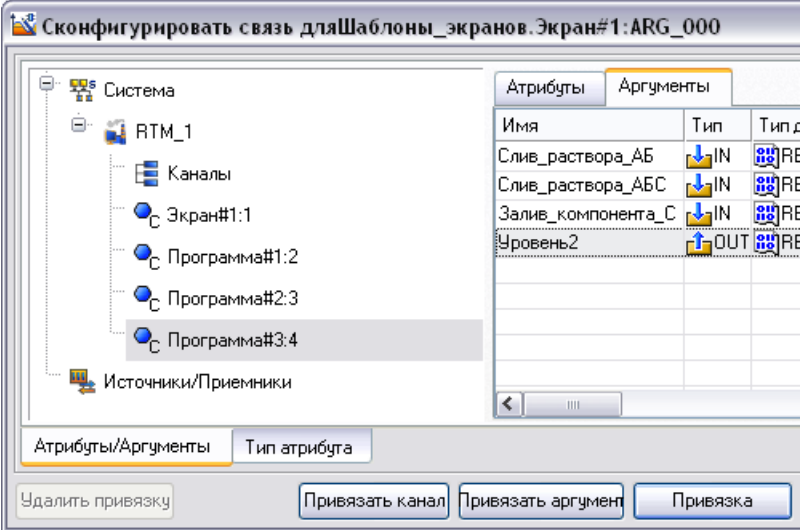

Нажать кнопку Привязка

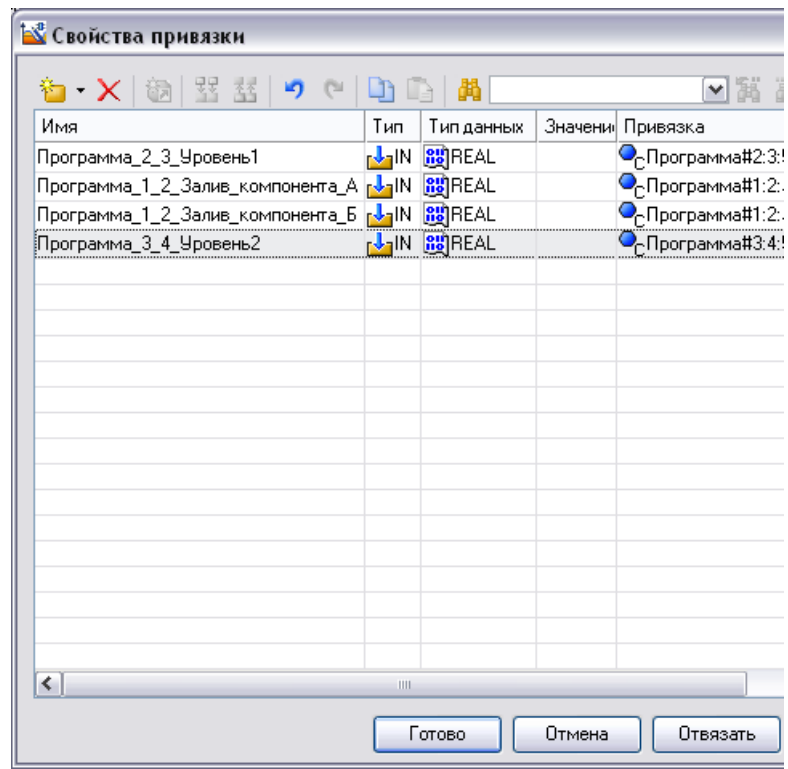

Нажать кнопку **Готово**

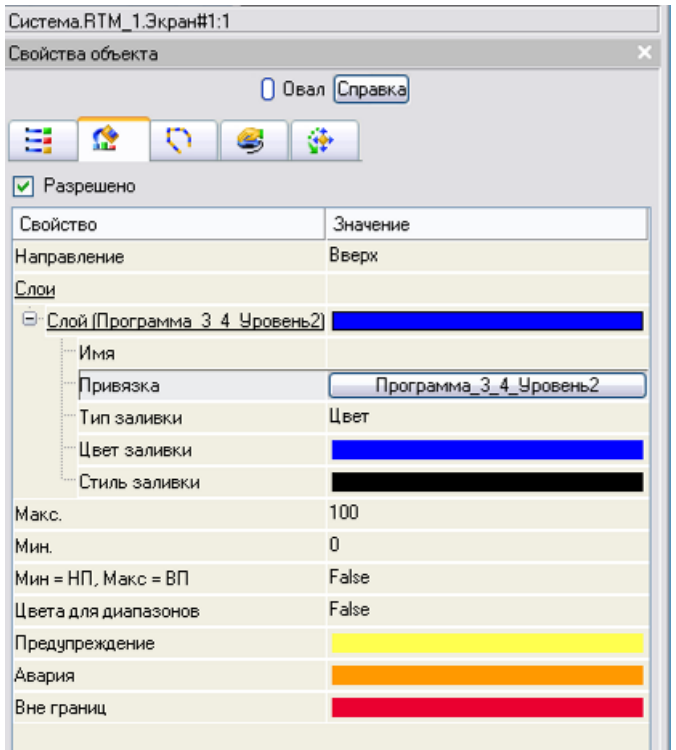

На панели инструментов графического редактора двойным щелчком

ЛК по кнопке вызвать панель **Объемные фигуры:**<br>  $\frac{1}{2} \times \frac{1}{2} \times \frac{1}{2} \times$ **HOAONOMSTAA** 

На данной панели выбрать щелчком ЛК графический элемент (ГЭ) *Труба*- , затем, в поле графического редактора, ЛК указать левый верхний угол ГЭ, движением мыши растянуть до необходимого размера и зафиксировать правый нижний угол ЛК. Если сделанный ГЭ оказался неподходящего размера, надо перейти в

режим редактирования, выделив ЛК иконку **на панели** инструментов, выделить его и изменить размер ГЭ с помощью мыши. С помощью данного ГЭ надо создать систему трубопровода:

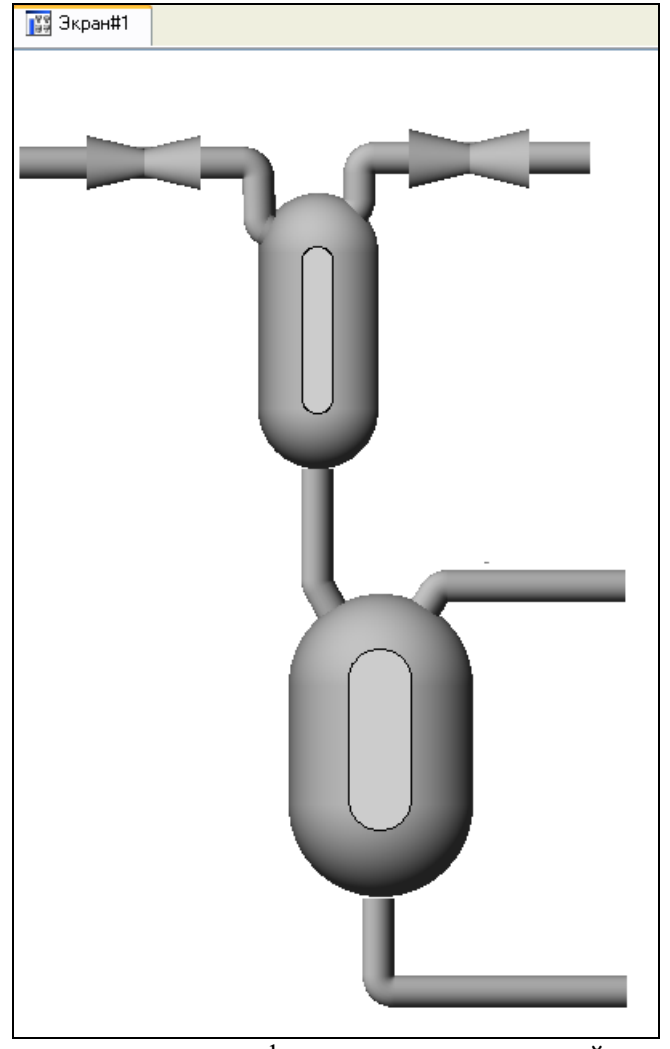

На панели инструментов графического редактора двойным щелчком ЛК по кнопке вызвать панель **Объемные фигуры**:

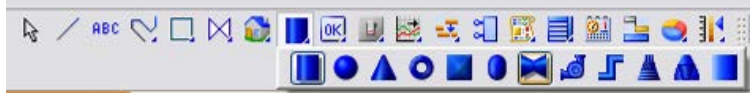

На данной панели выбрать щелчком ЛК графический элемент (ГЭ) *Клапан*- , затем, в поле графического редактора, ЛК указать левый верхний угол ГЭ, движением мыши растянуть до необходимого размера и зафиксировать правый нижний угол ЛК.

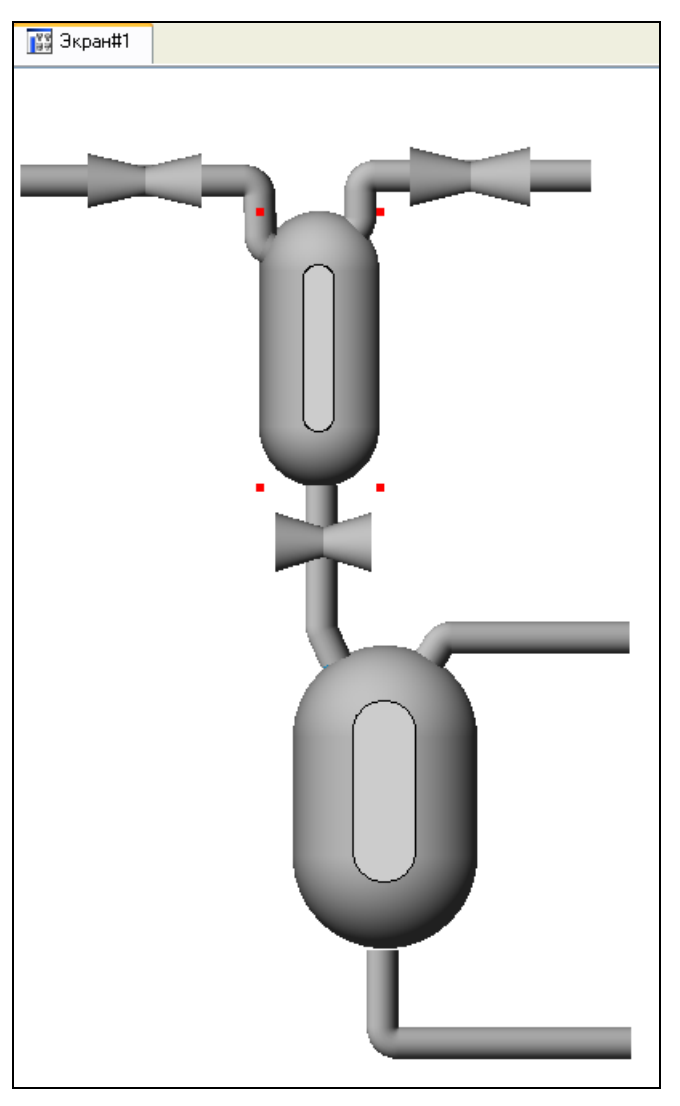

Затем перейти в режим редактирования, выделив ЛК иконку **14** на панели инструментов и двойным щелчком ЛК по ГЭ *Клапан* открыть его свойства:

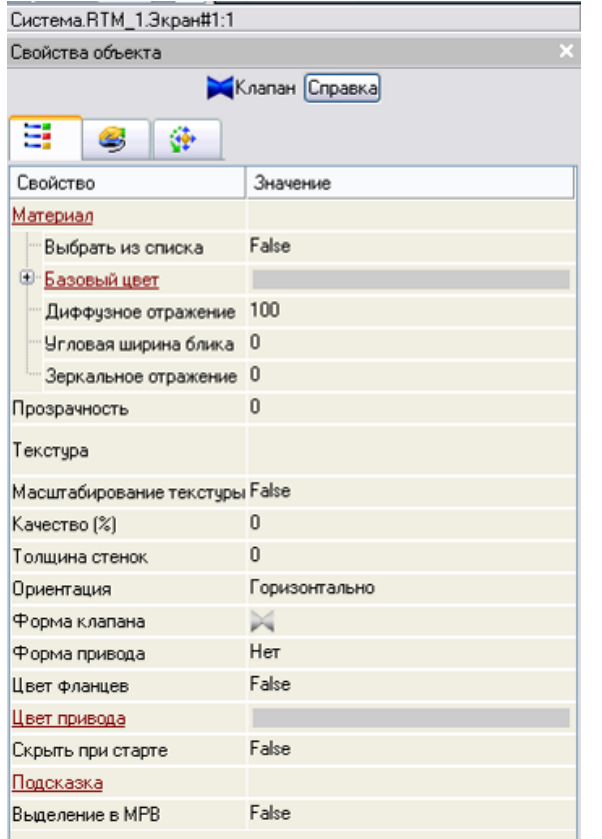

Щелчком ЛК по значению свойства Ориентация вызвать выпадающий список

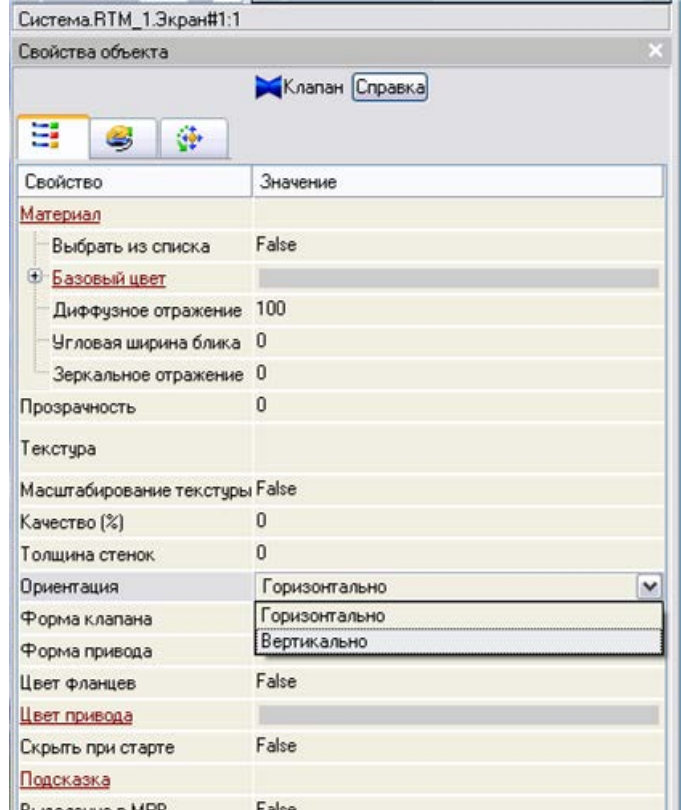

в котором выбрать значение Вертикально

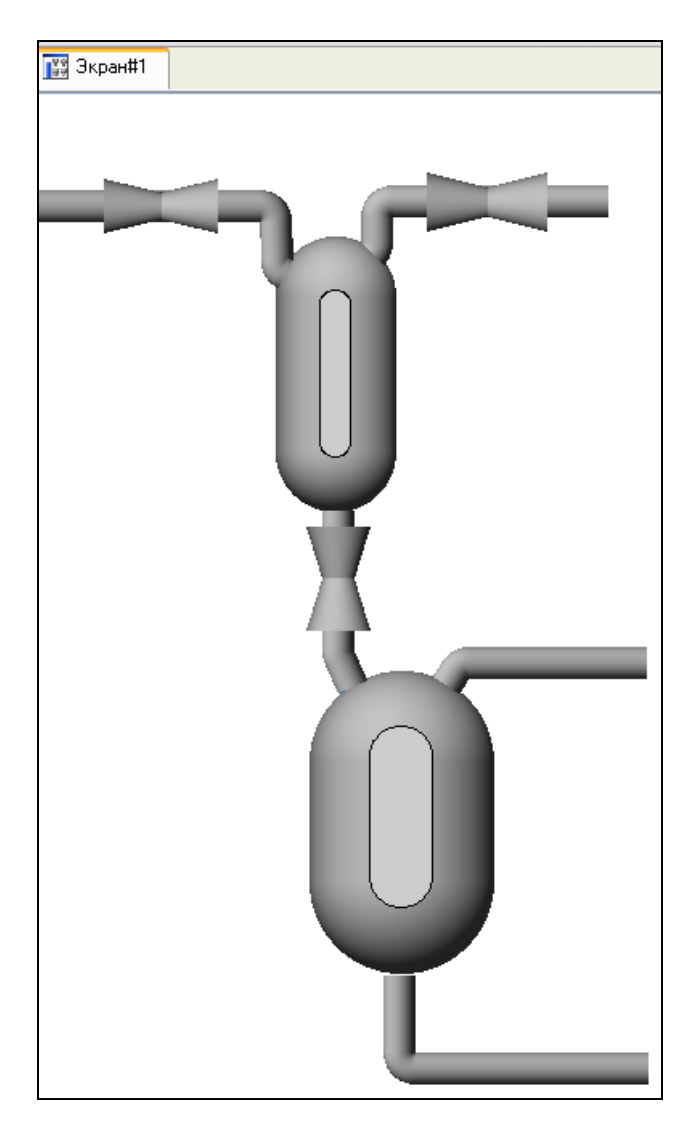

ЛК мыши развернуть меню **Базовый цвет**, затем щелчком ЛК на значении сроки **Вид индикации** (в правом поле строки) вызвать список доступных типов динамизации:

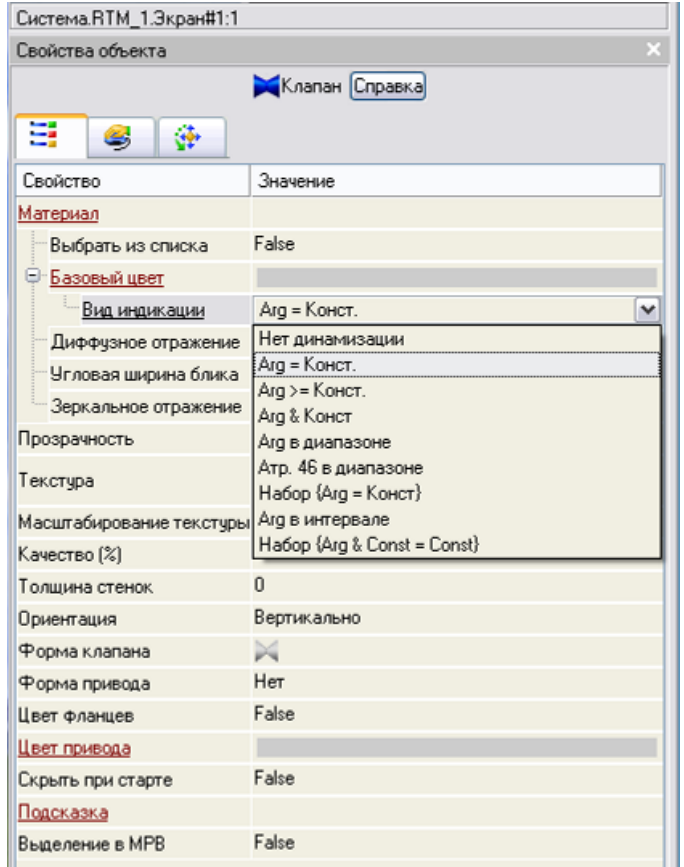

Выбрать тип **Arg = Конст** и открывшемся меню настройки параметров динамизации

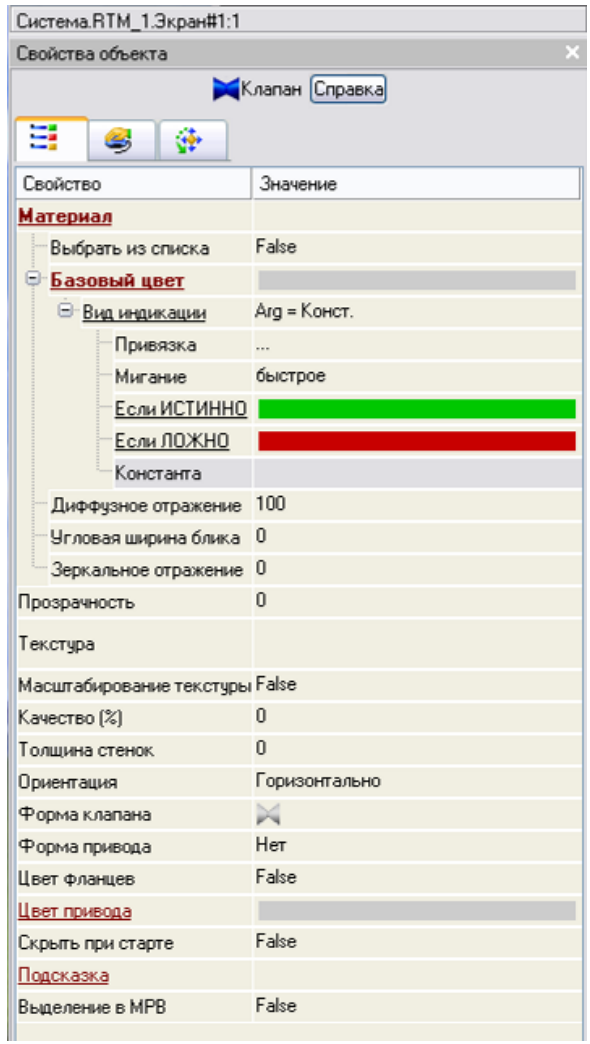

щелчком ЛК в значении поля Привязка, вызвать меню Свойства привязки:

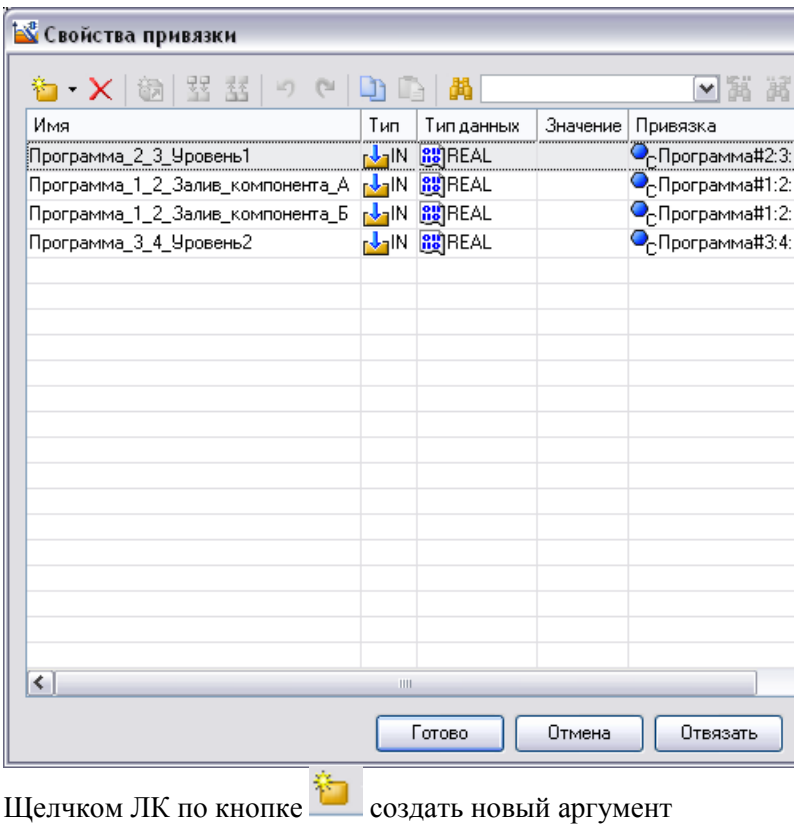

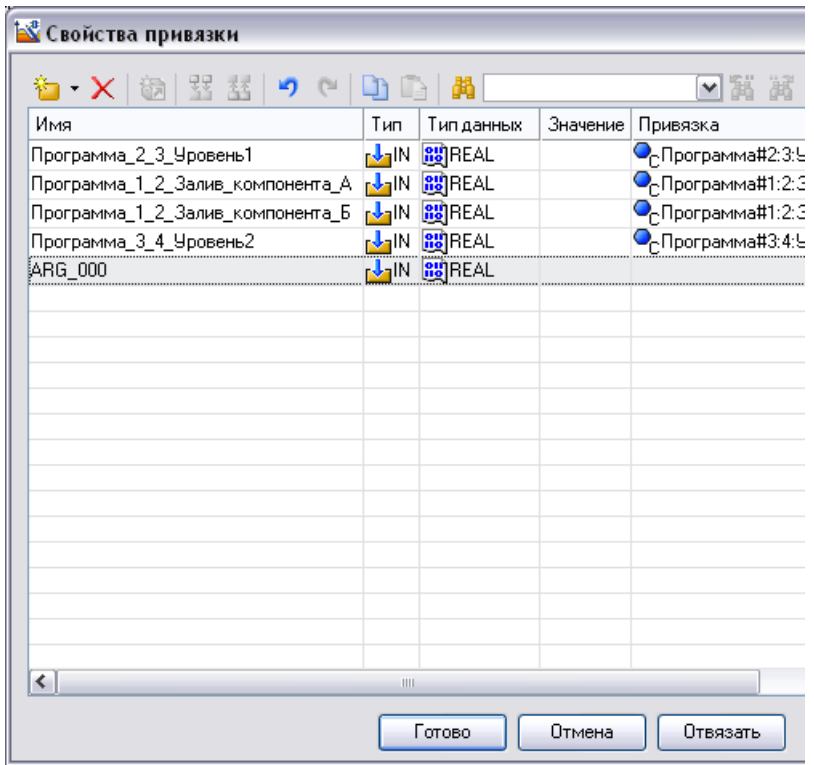

Задать его тип IN/OUT, двойным щелчком ЛК по ячейке Привязка аргумента вызвать окно конфигурации

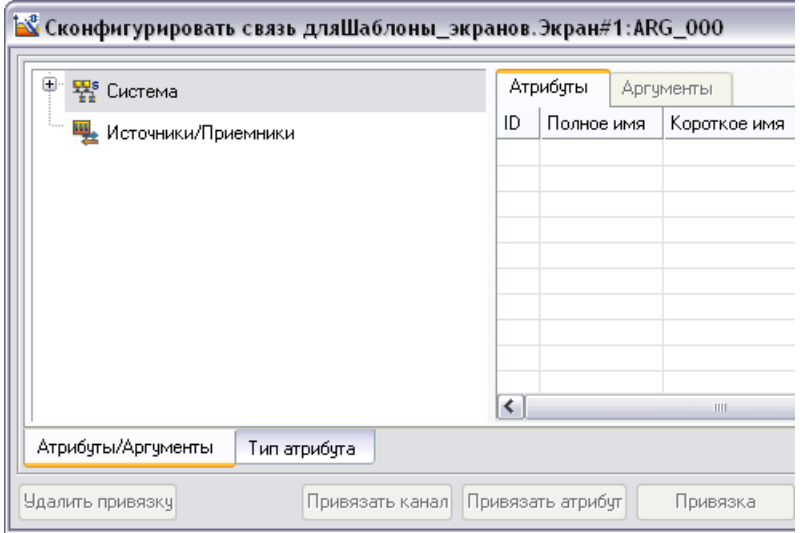

аргумент

## выбрать

Система. RTM 1. Программа#1:2: Слив раствора АБ

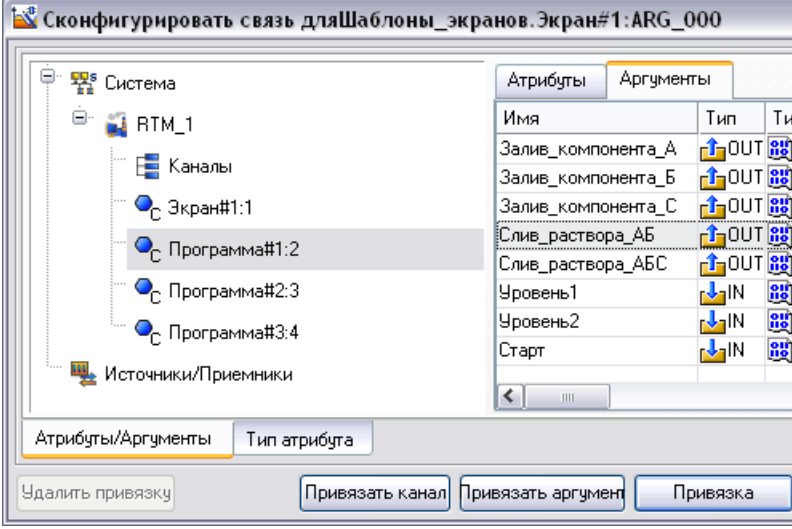

Нажать кнопку Привязка

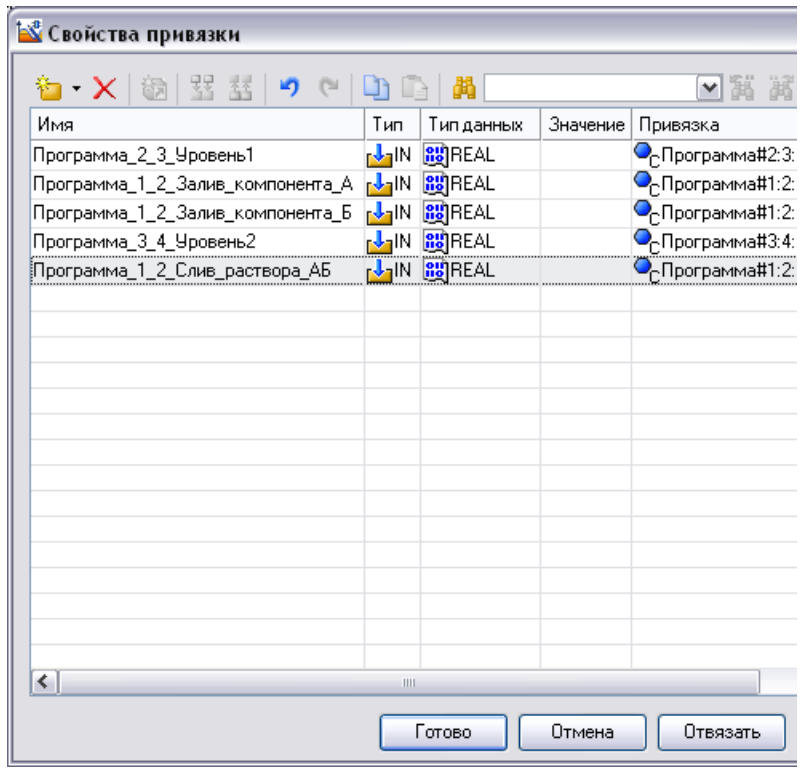

Нажать кнопку **Готово**.

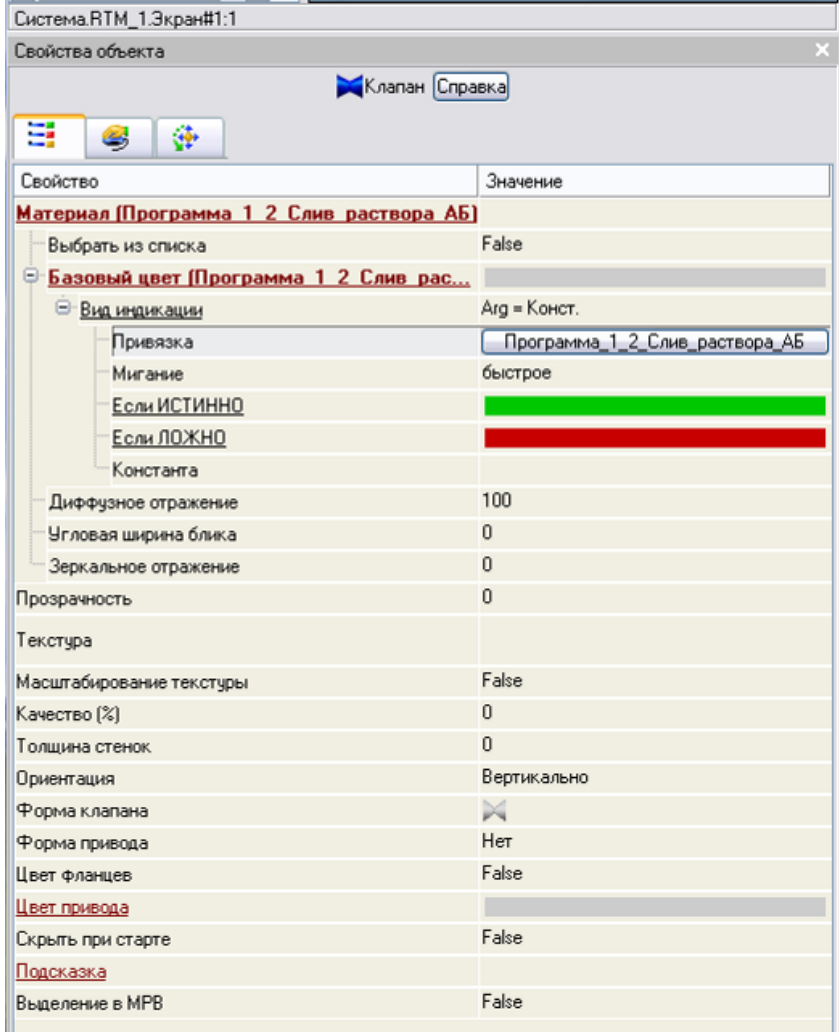

На панели инструментов графического редактора двойным щелчком ЛК по кнопке **вызвать панель Объемные фигуры**:

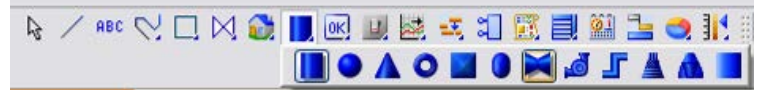

На данной панели выбрать щелчком ЛК графический элемент (ГЭ) *Клапан*- , затем, в поле графического редактора, ЛК указать левый верхний угол ГЭ, движением мыши растянуть до необходимого размера и зафиксировать правый нижний угол ЛК.

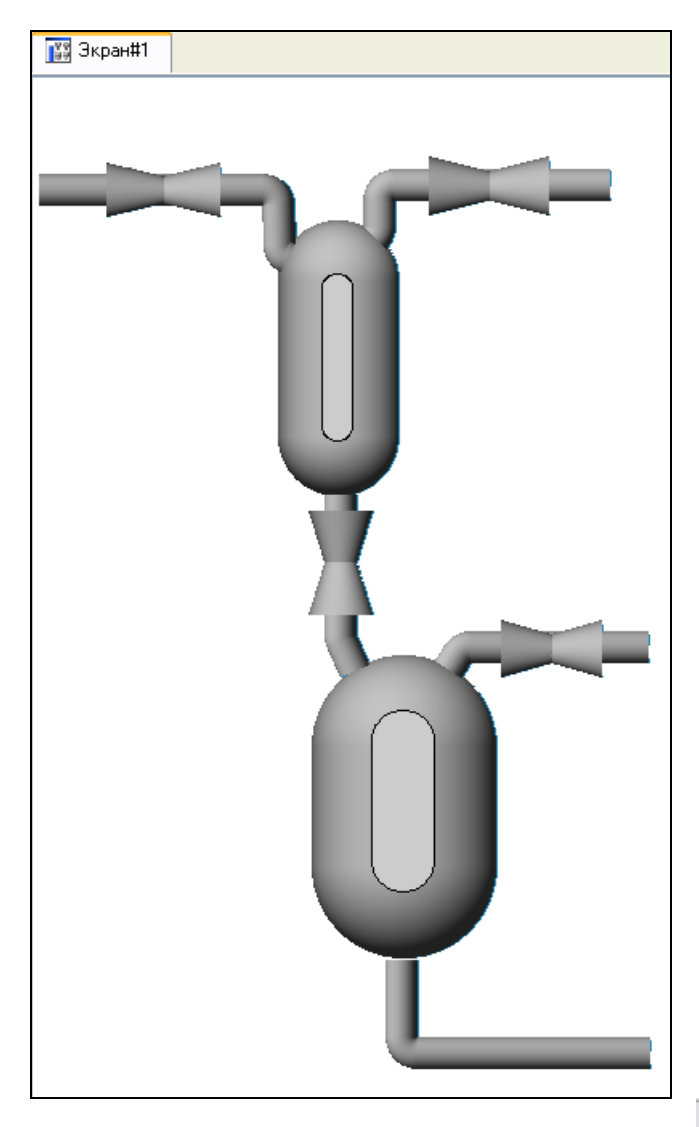

Затем перейти в режим редактирования, выделив ЛК иконку панели инструментов и двойным щелчком ЛК по ГЭ *Клапан* открыть его свойства:

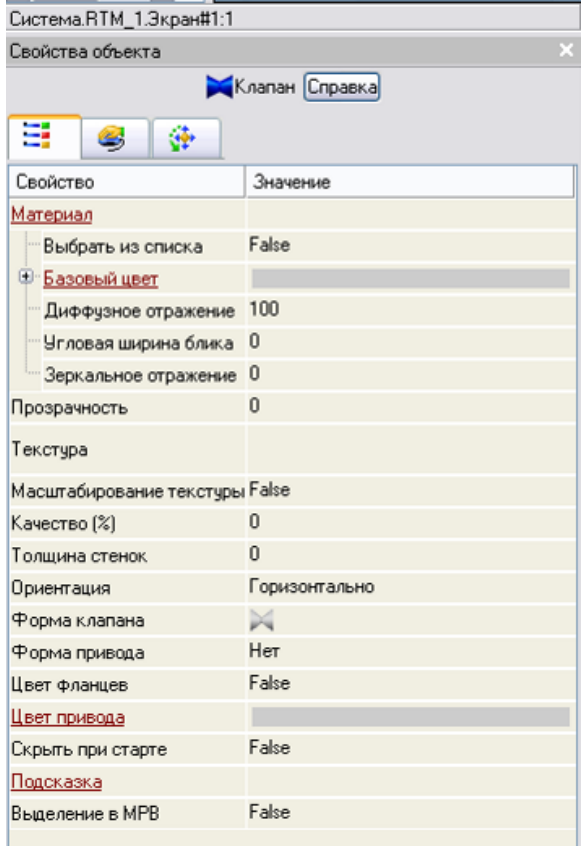

ЛК мыши развернуть меню **Базовый цвет**, затем щелчком ЛК на значении сроки **Вид индикации** (в правом поле строки) вызвать список доступных типов динамизации:

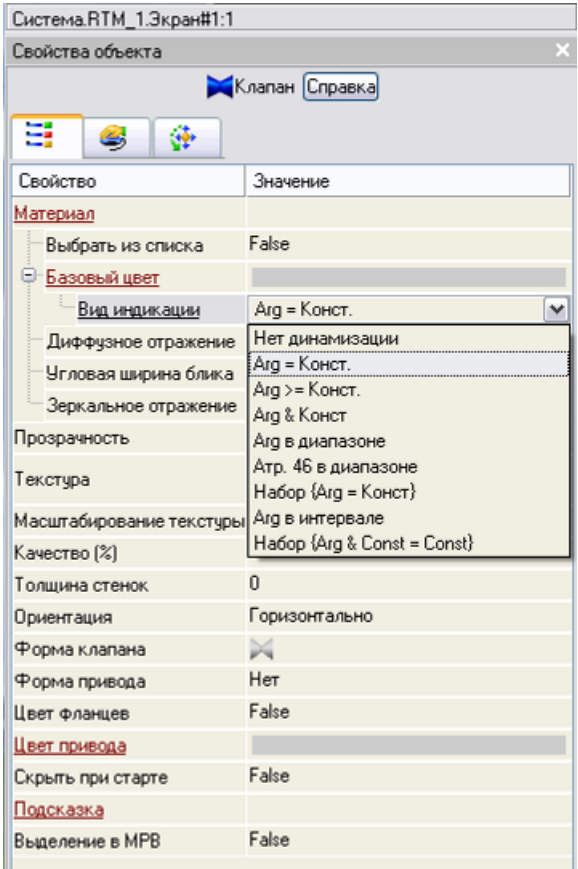

Выбрать тип **Arg = Конст** и открывшемся меню настройки параметров динамизации

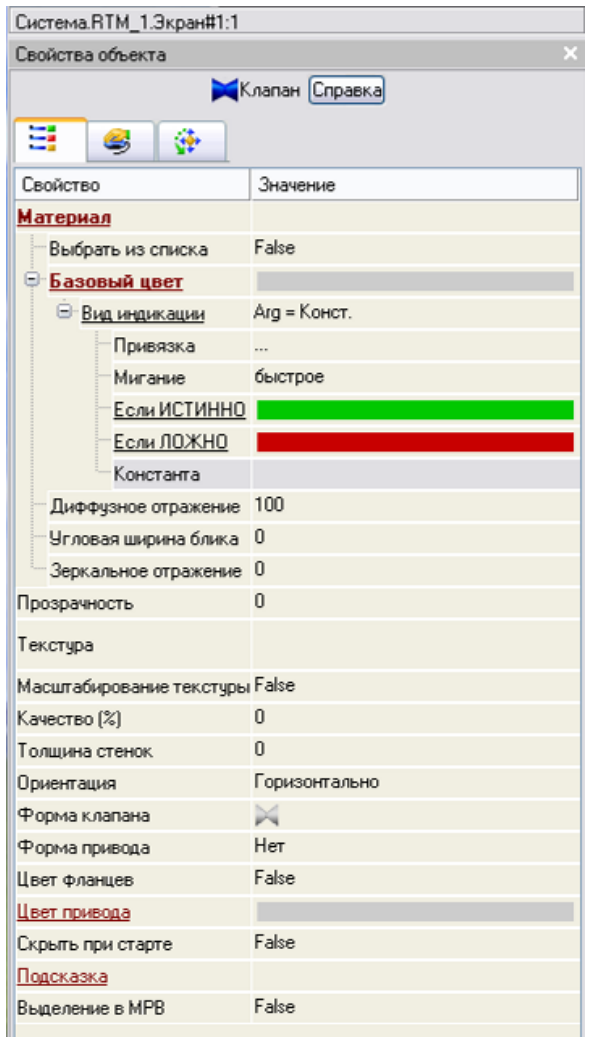

щелчком ЛК в значении поля Привязка, вызвать меню Свойства привязки:

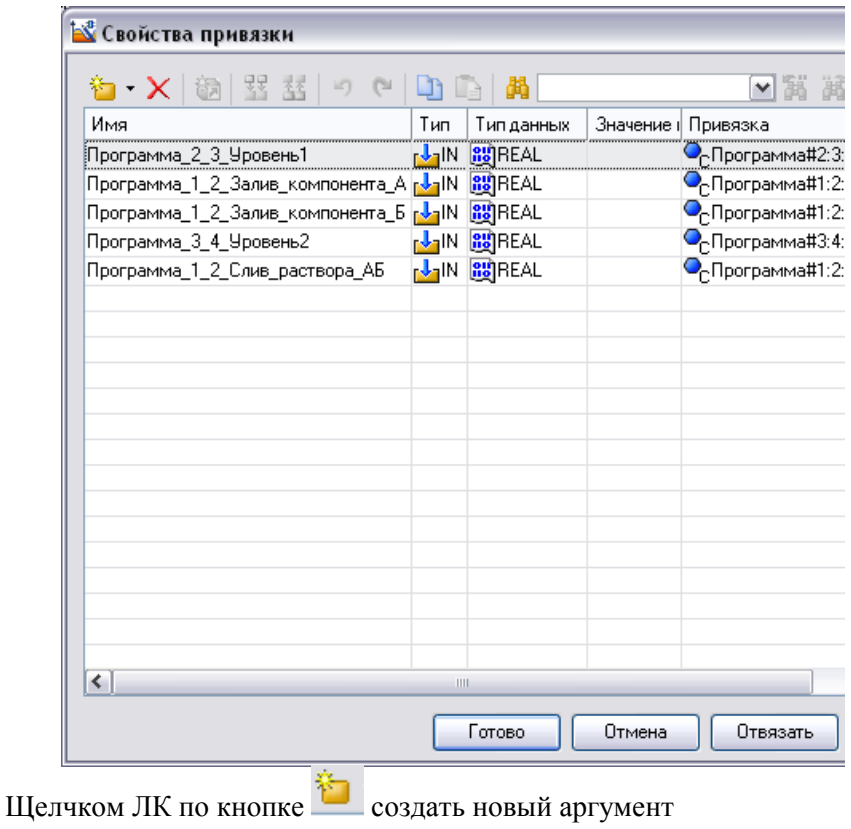

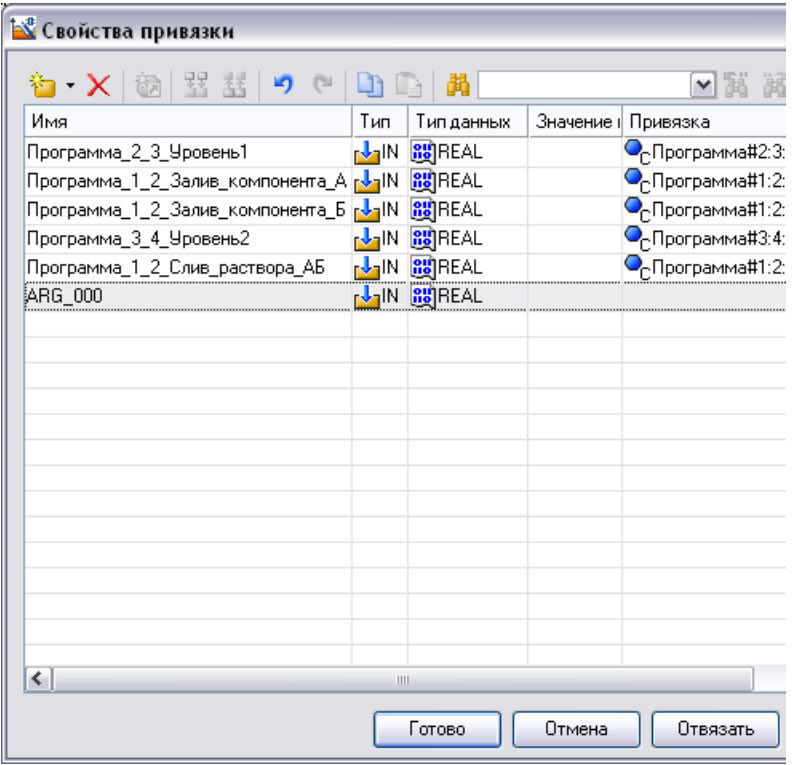

## Задать его тип **IN/OUT**.

Двойным щелчком ЛК в ячейке **Привязка**, созданного аргумента, вызвать меню **Свойства привязки** и связать аргумент с *Система.RTM\_1.Программа#1:2:Залив\_компонента\_С*:

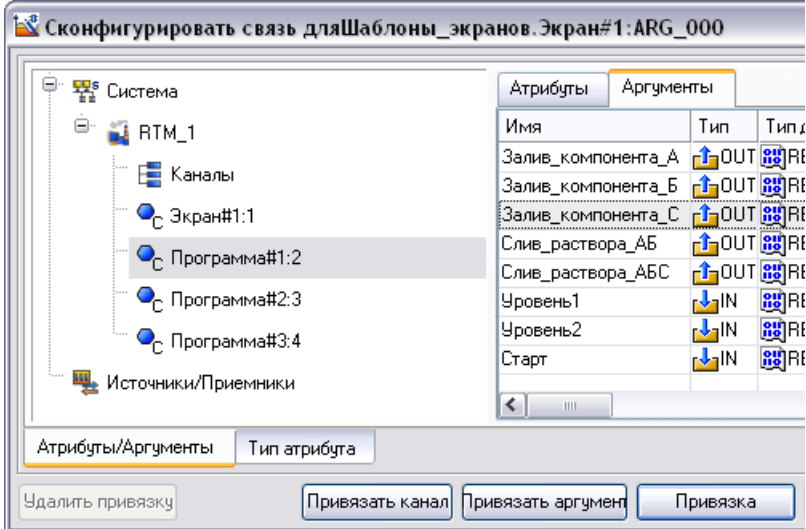

Нажать кнопку **Привязка:**

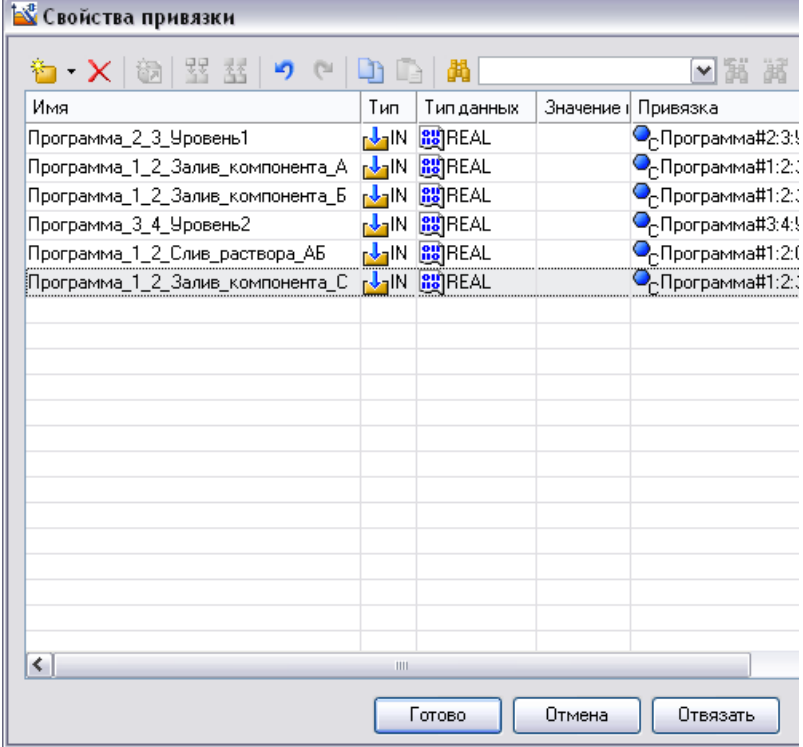

Нажать кнопку **Готово:**

На панели инструментов графического редактора двойным щелчком ЛК по кнопке вызвать панель **Объемные фигуры**:

**BOAODOMJJAA** 

На данной панели выбрать щелчком ЛК графический элемент (ГЭ) *Клапан*- , затем, в поле графического редактора, ЛК указать левый верхний угол ГЭ, движением мыши растянуть до необходимого размера и зафиксировать правый нижний угол ЛК.

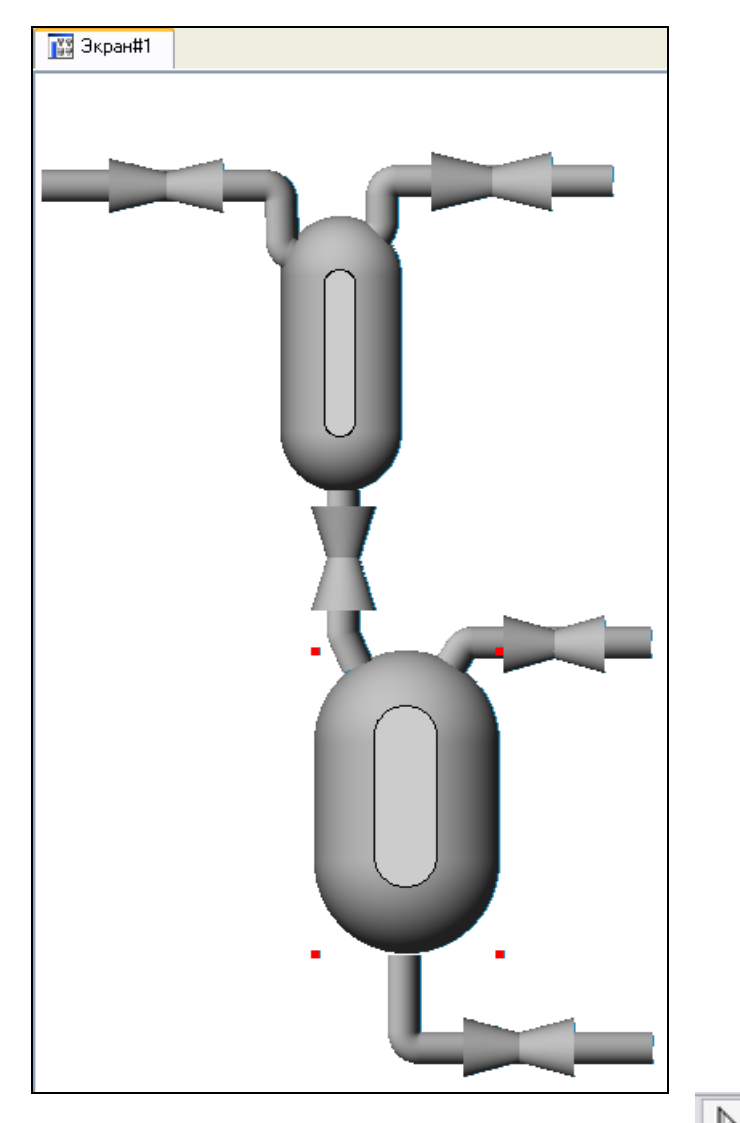

Затем перейти в режим редактирования, выделив ЛК иконку на панели инструментов и двойным щелчком ЛК по ГЭ *Клапан* открыть его свойства:

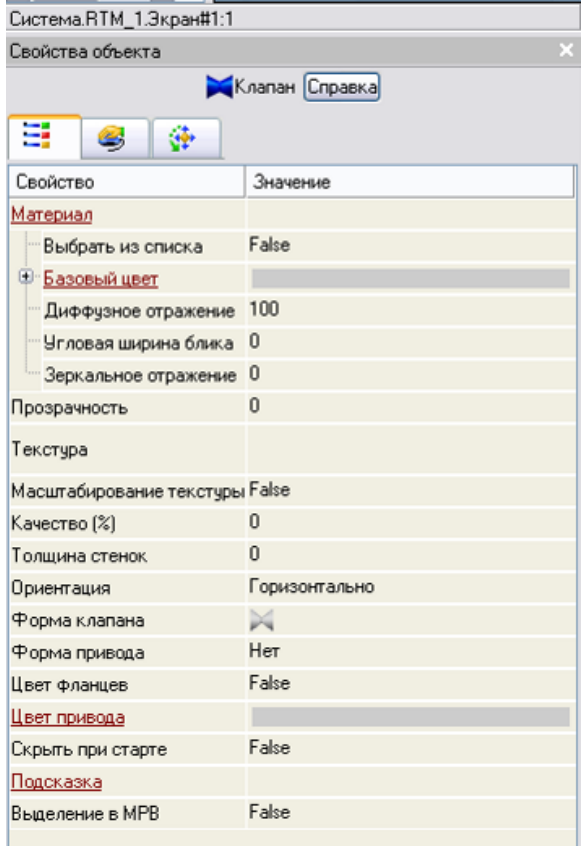

ЛК мыши развернуть меню **Базовый цвет**, затем щелчком ЛК на значении сроки **Вид индикации** (в правом поле строки) вызвать список доступных типов динамизации:

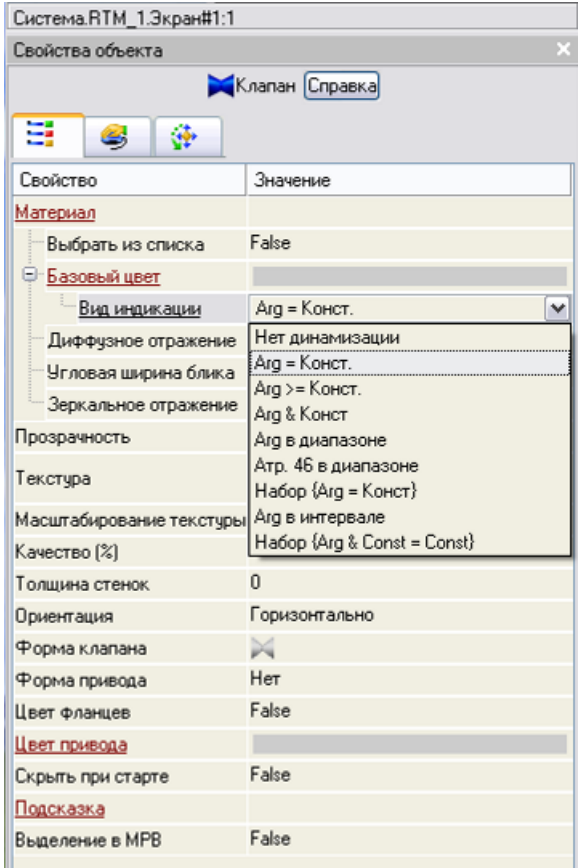

Выбрать тип Arg = Конст и открывшемся меню настройки параметров динамизации

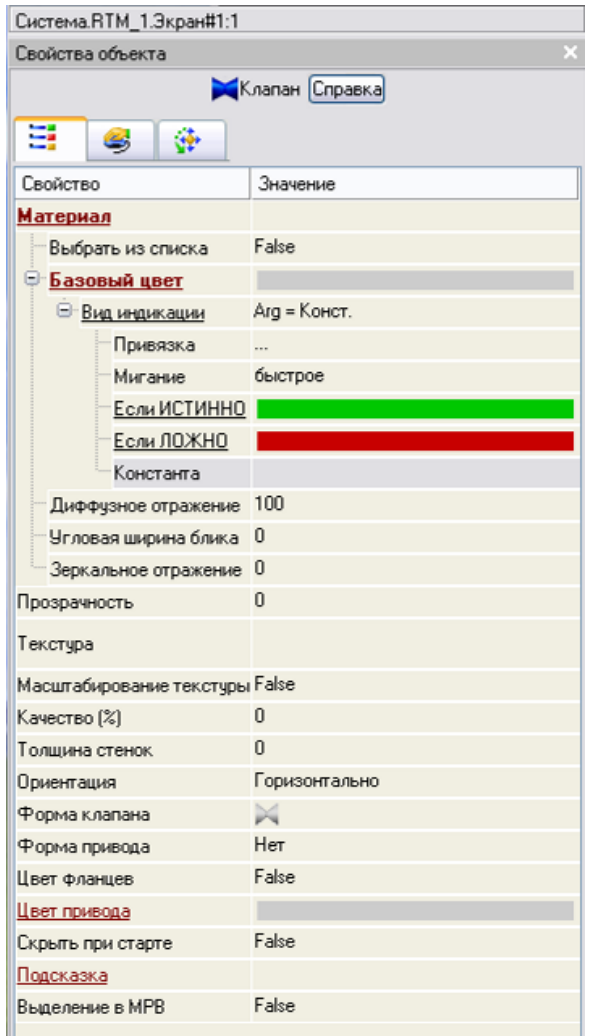

щелчком ЛК в значении поля Привязка, вызвать меню Свойства привязки:

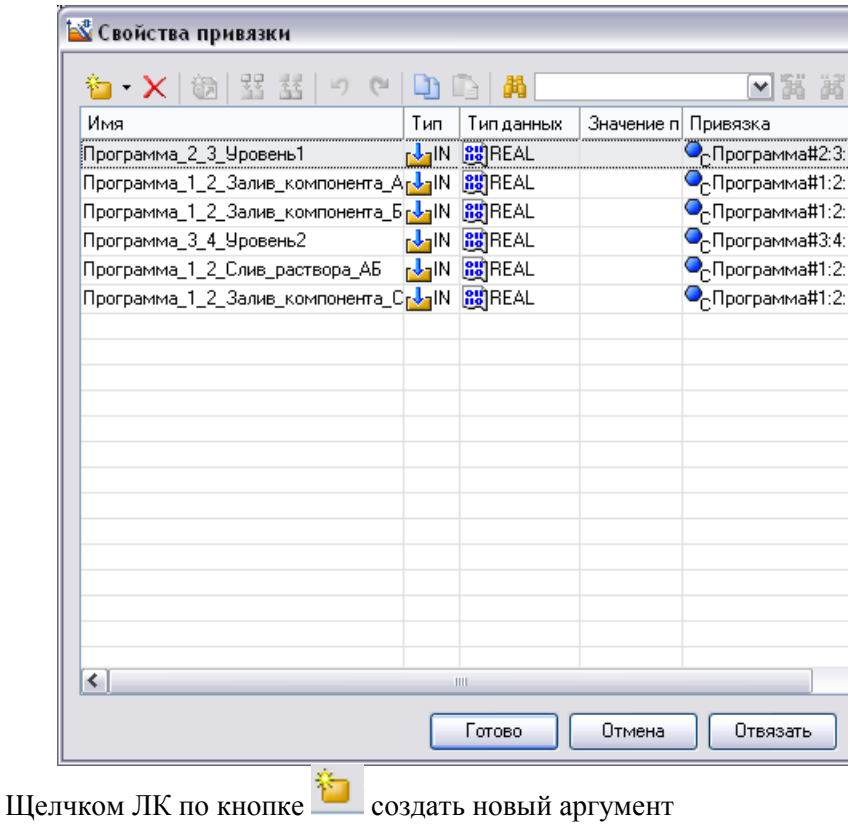

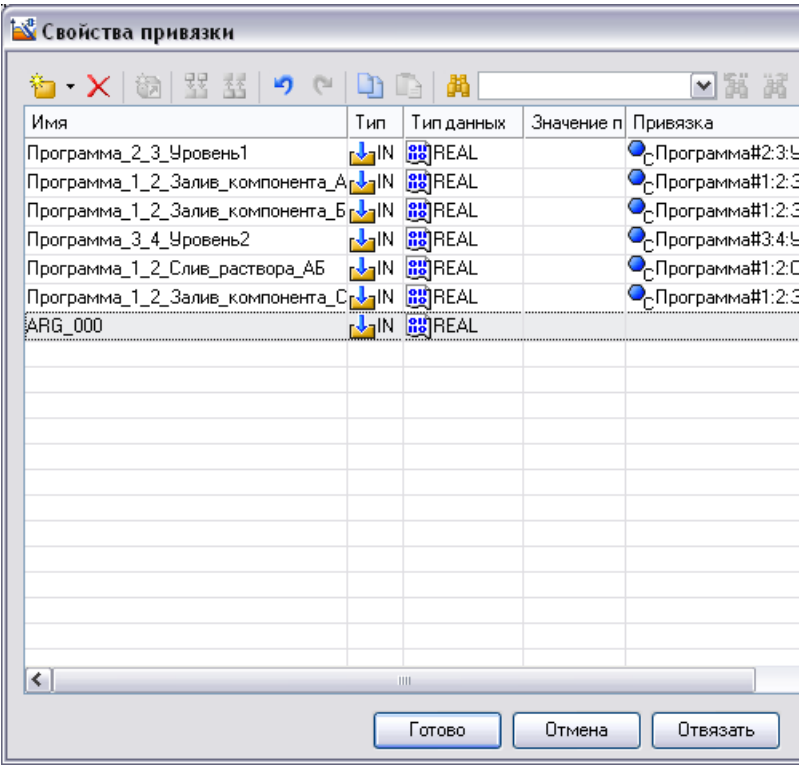

## Задать его тип IN/OUT.

Двойным щелчком ЛК в ячейке Привязка, созданного аргумента, меню Свойства привязки и связать вызвать аргумент с Система. RTM\_1. Программа#1:2: Слив\_раствора\_АБС:

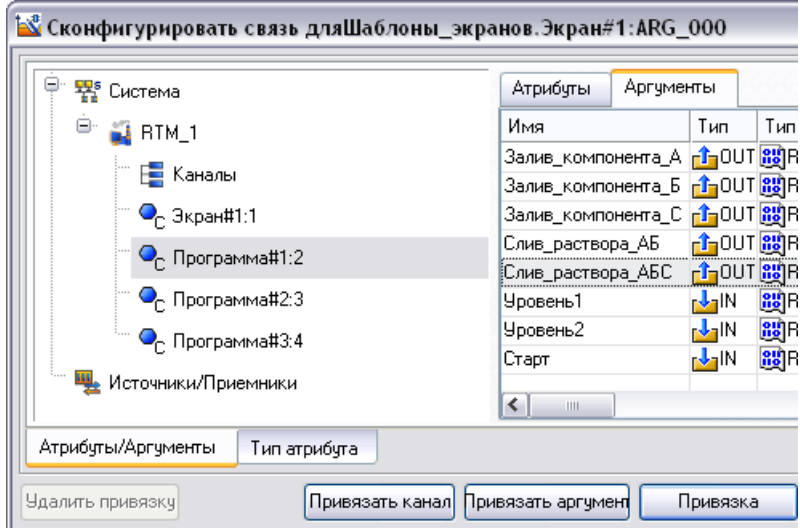

Нажать кнопку **Привязка:**

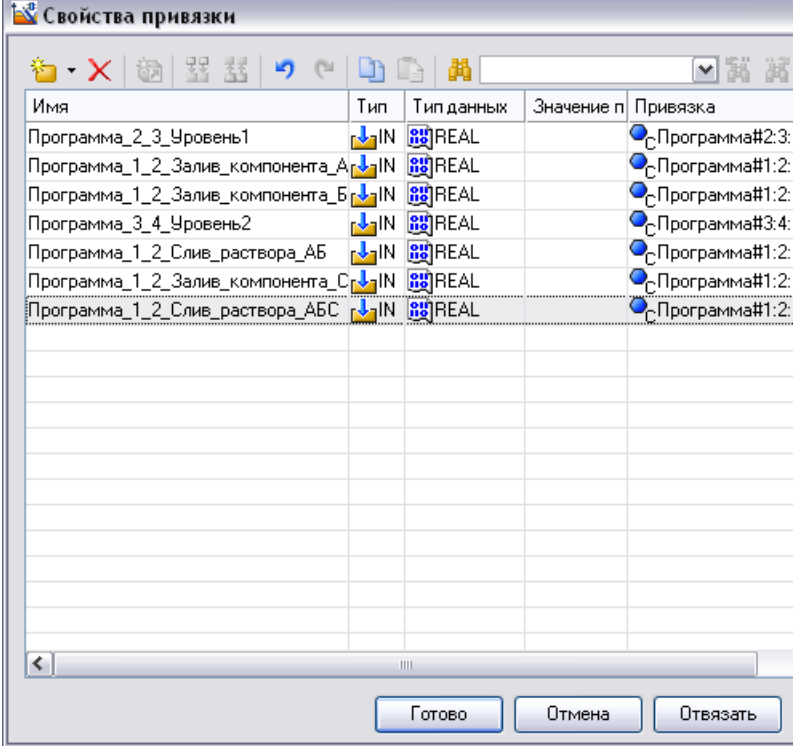

Нажать кнопку **Готово:**

На панели инструментов графического редактора 10 2 2 2 2 3 2 3 2 3 2 3 2 3 2 3 4 4 5 6 7 8 9 8 1 8 4 5 6 7 8 9 8 9 8 1 8 1 9 10

щелчком ЛК по кнопке вызвать ГЭ **Текст,** затем, в поле графического редактора, ЛК указать левый верхний угол ГЭ, растянуть до необходимого размера и зафиксировать правый нижний угол ЛК.

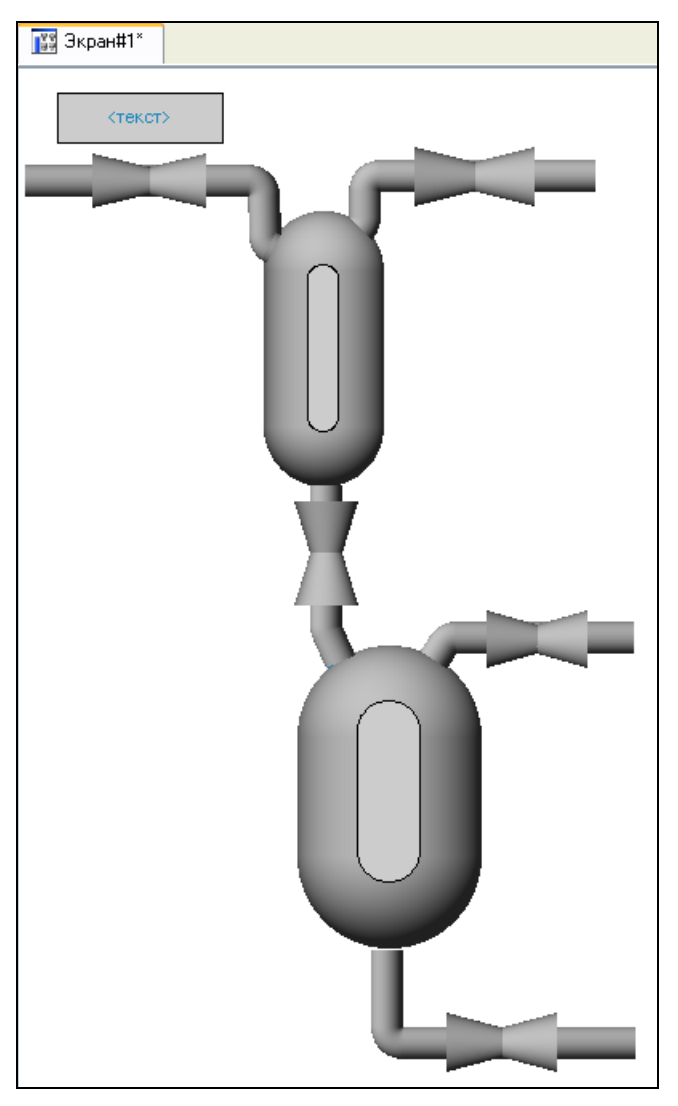

Перейти в режим редактирования атрибутов ГЭ *Текст*, выделив ЛК иконку **на панели инструментов и двойным щелчком ЛК** по ГЭ

открыть его свойства.

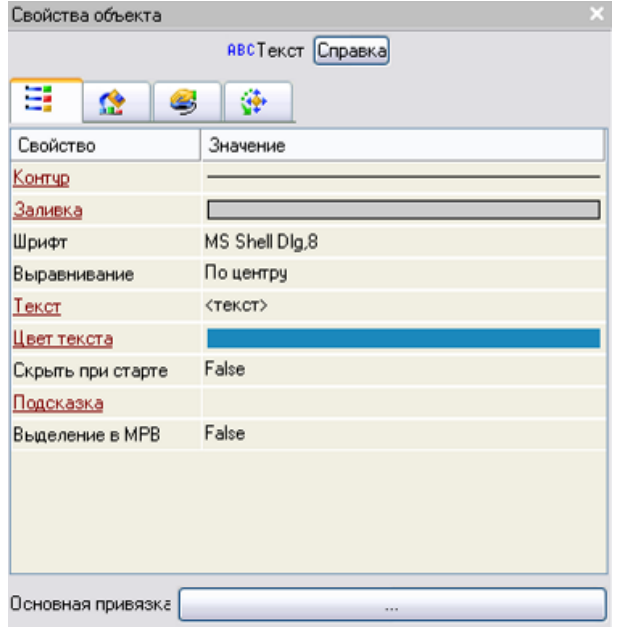

Щелкнуть ЛК по значению свойства **Текст,** набрать *Компонент А* и подтвердить ввод нажатием **Enter**.

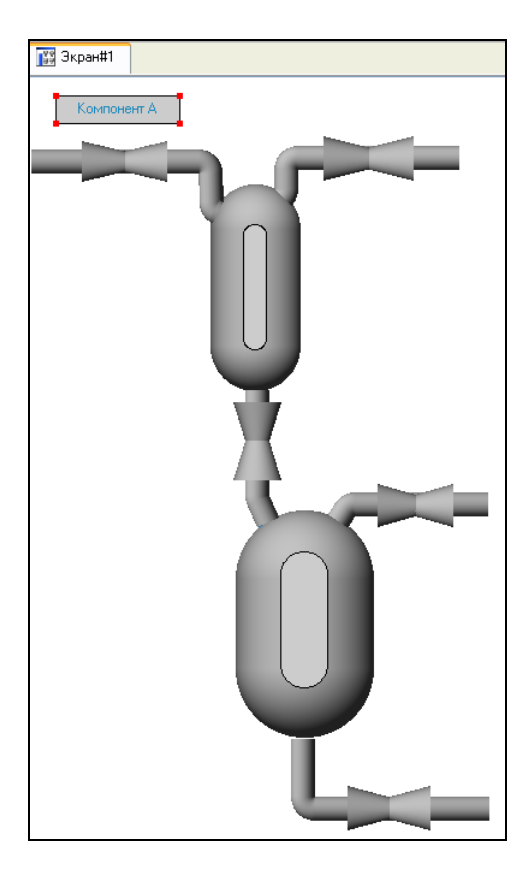

Аналогичным образом описать все клапаны системы:
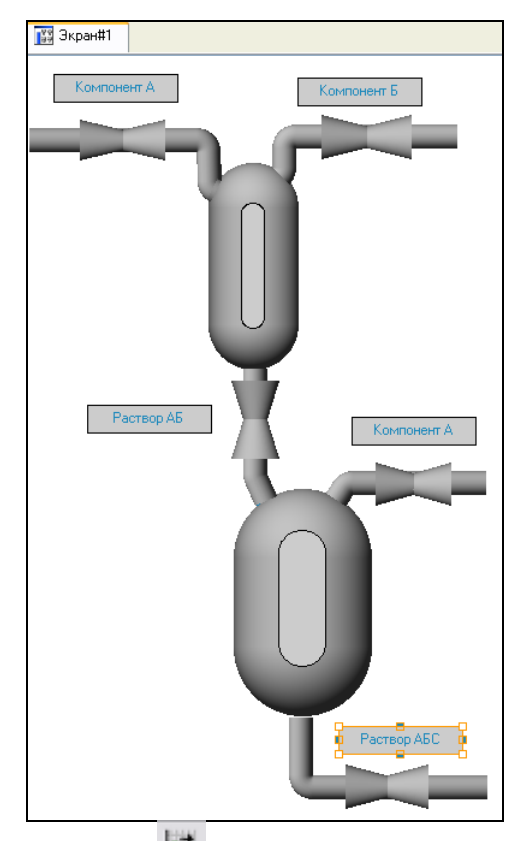

Щелчком ЛК по кнопке выделить ГЭ **Тренды,** затем, в поле графического редактора, ЛК указать левый верхний угол ГЭ, движением мыши растянуть до необходимого размера и зафиксировать правый нижний угол ЛК.

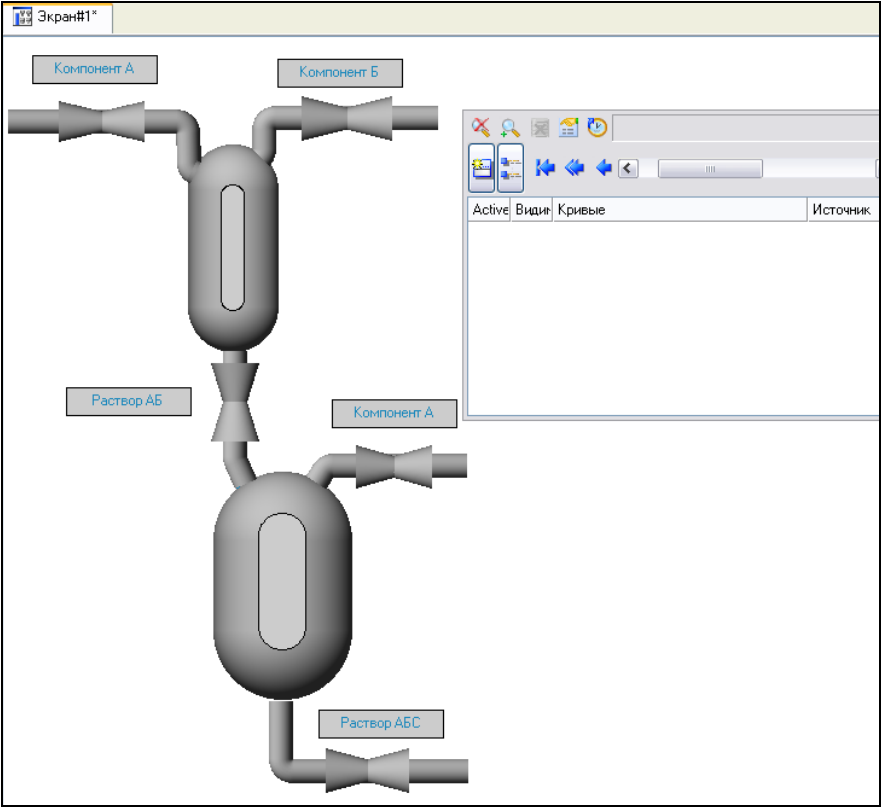

Перейти в режим редактирования атрибутов ГЭ **Тренды**, выделив ЛК иконку на панели инструментов и двойным щелчком ЛК по ГЭ открыть его свойства.

Перейти на вкладку кривые ГЭ **Тренд**

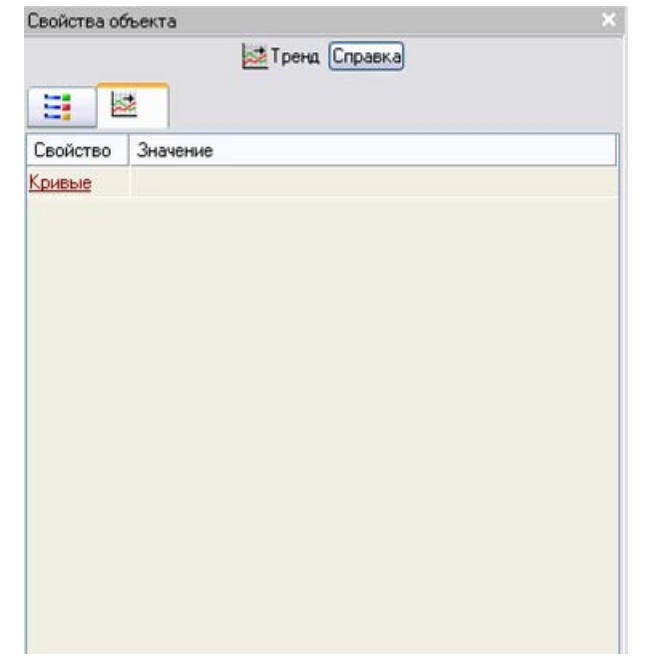

Щелкнув ПК по свойству Кривые вызвать контекстное меню:

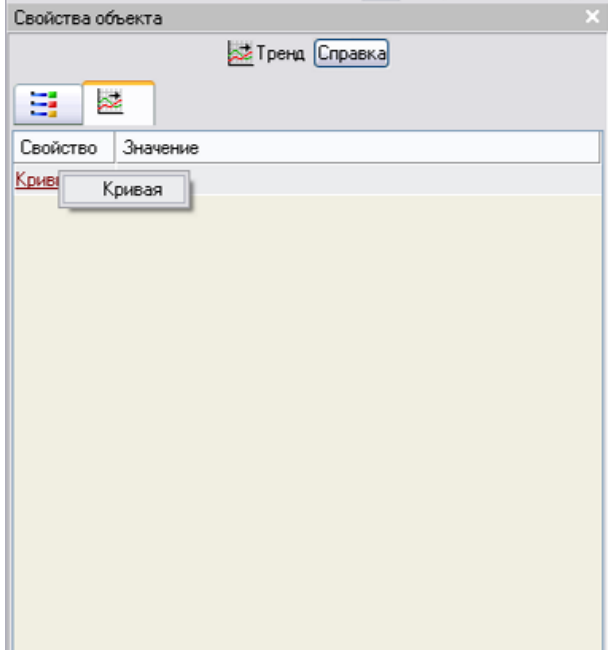

Выбрав ЛК команду кривая создать новую кривую для отображения изменения уровня во времени:

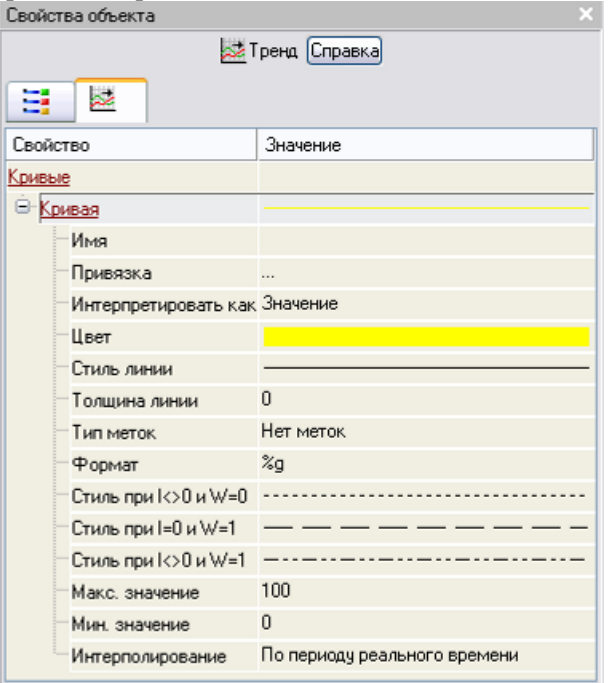

Щелчком ЛК по значению Привязка открыть окно Свойства привязки:

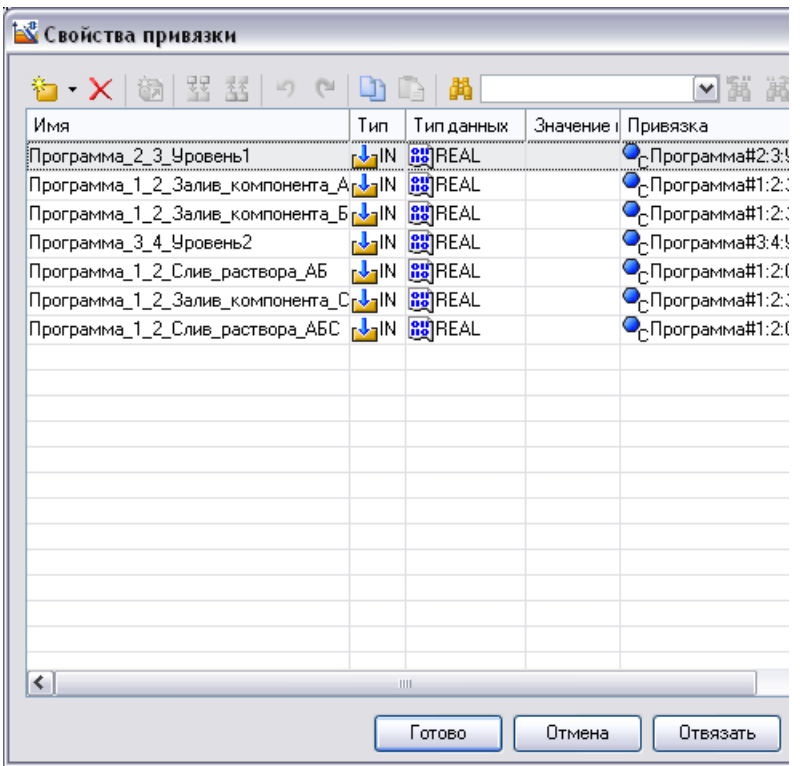

ЛК выбрать аргумент **Программа\_2\_3\_Уровень1** и связать его с ГЭ нажав кнопку **Готово**.

Щелчком ЛК в правом поле **Макс. Значение** изменить его на 100 и подтвердить ввод нажатием клавиши **Enter**

Щелчком ЛК по кнопке выделить ГЭ **Тренды,** затем, в поле графического редактора, ЛК указать левый верхний угол ГЭ, движением мыши растянуть до необходимого размера и зафиксировать правый нижний угол ЛК.

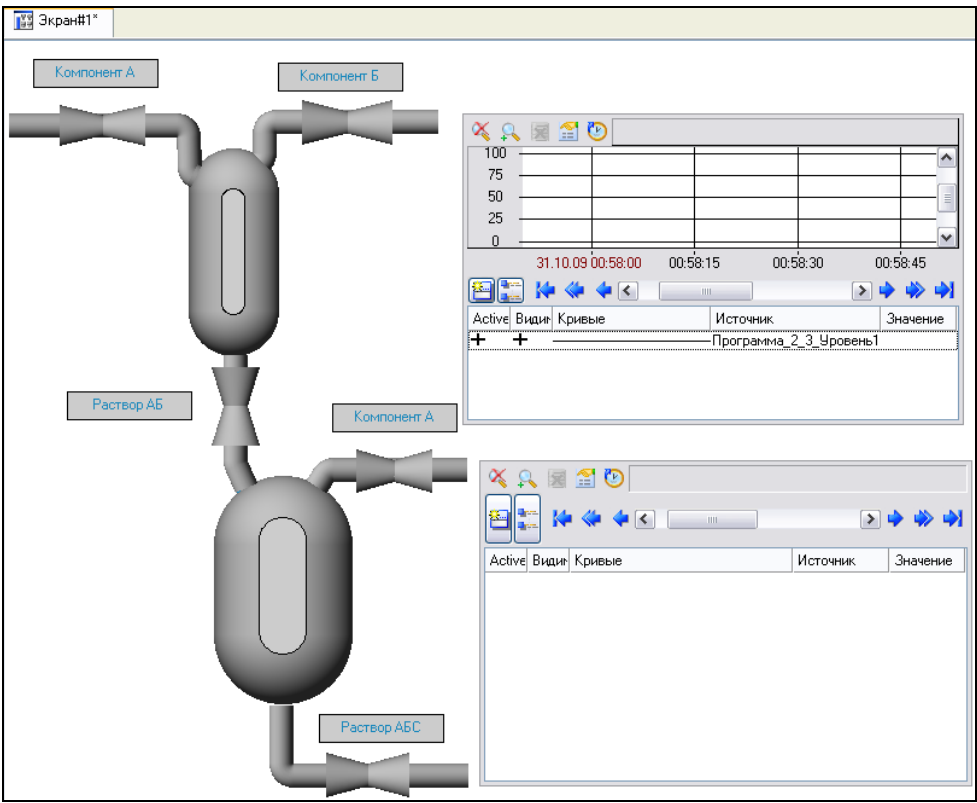

Перейти в режим редактирования атрибутов ГЭ **Тренды**, выделив ЛК

иконку на панели инструментов и двойным щелчком ЛК по ГЭ открыть его свойства.

Перейти на вкладку кривые ГЭ **Тренд**

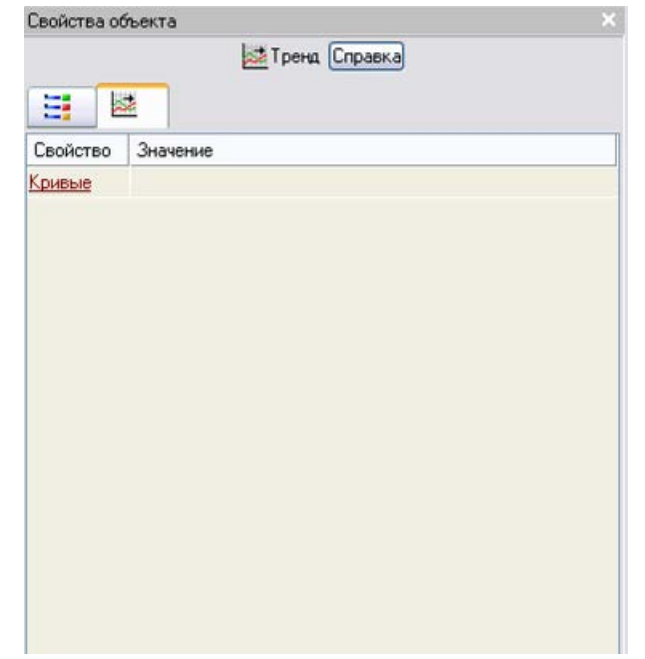

Щелкнув ПК по свойству Кривые вызвать контекстное меню:

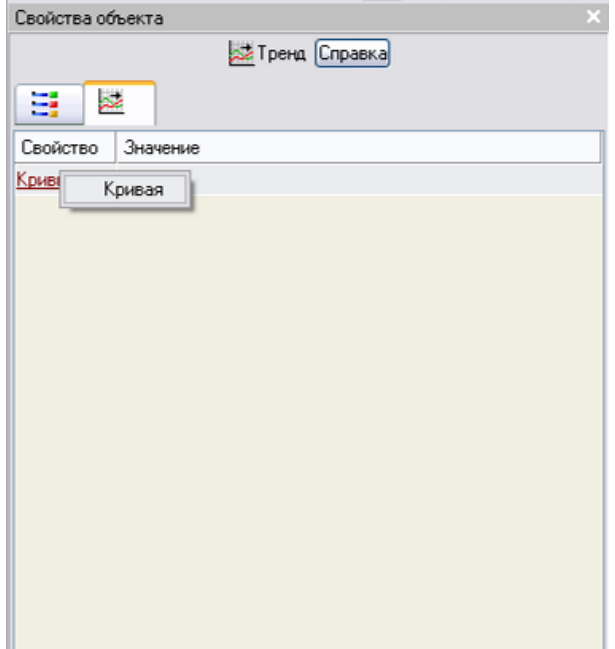

Выбрав ЛК команду кривая создать новую кривую для отображения изменения уровня во времени:

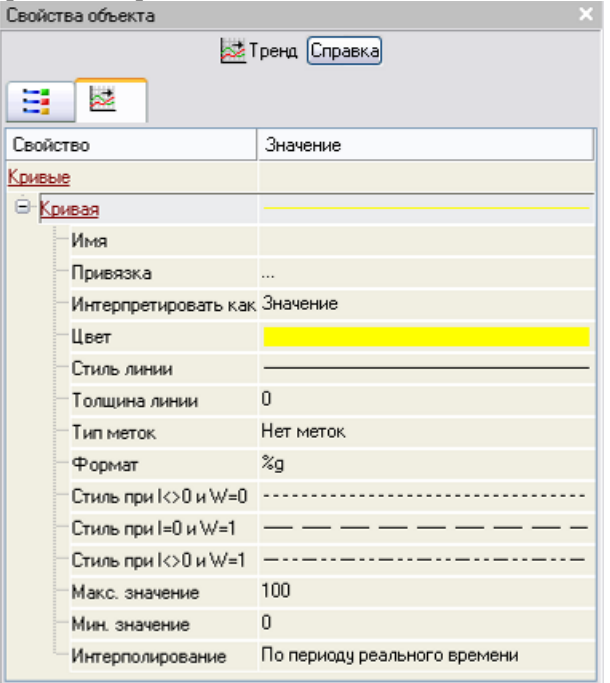

Щелчком ЛК по значению Привязка открыть окно Свойства привязки:

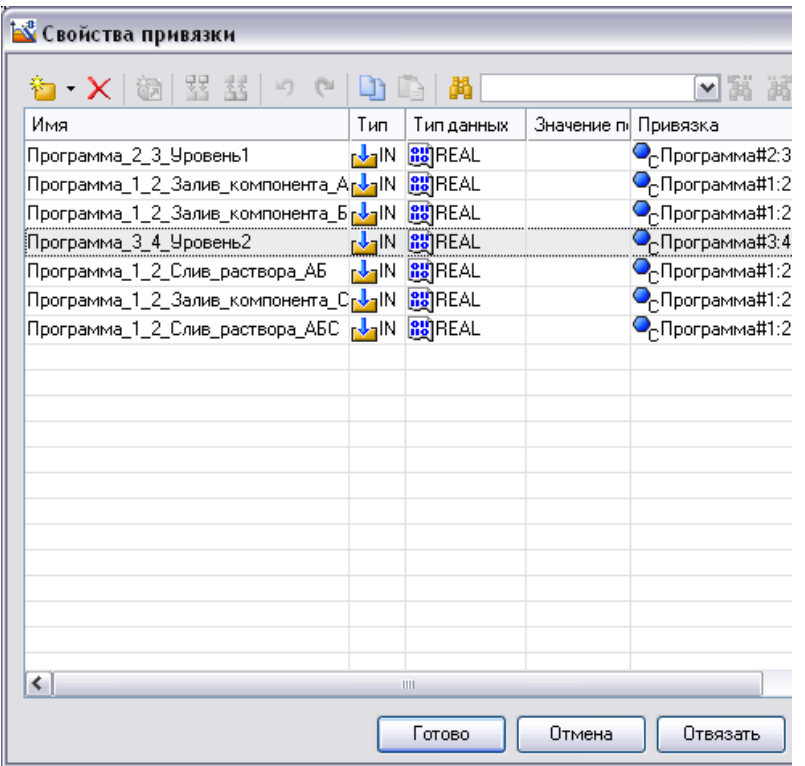

ЛК выбрать аргумент **Программа\_3\_4\_Уровень2** и связать его с ГЭ нажав кнопку **Готово**.

Щелчком ЛК в правом поле **Макс. Значение** изменить его на 200 и подтвердить ввод нажатием клавиши **Enter**

Выберем ЛК иконку ГЭ *кнопки* . С помощью мыши разместить его на схеме:

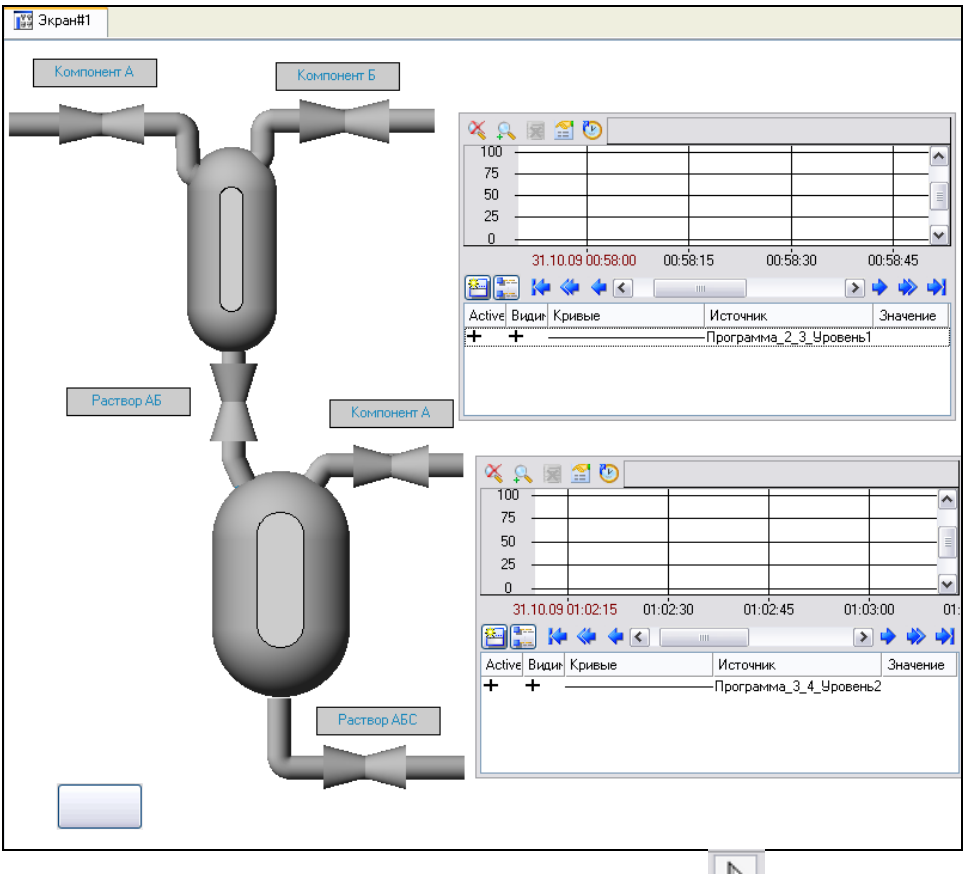

Перейти в режим редактирования, выделив ЛК иконку **нем** на панели инструментов.

Щелчком ЛК по ГЭ **Кнопка** вызвать окно его свойств:

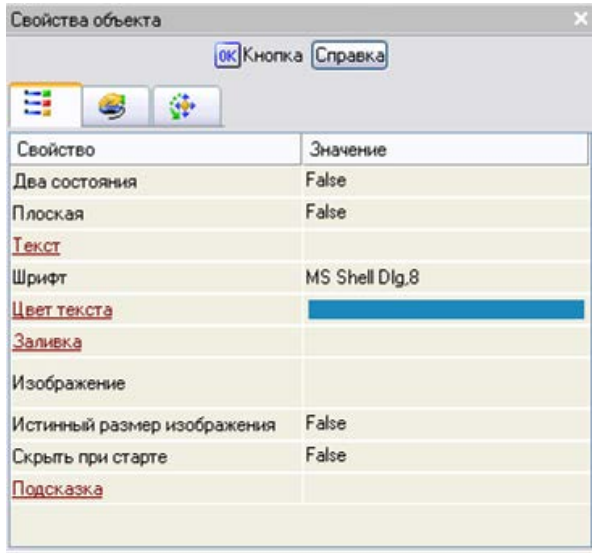

Щелкнуть ЛК по значению свойства Текст, набрать Старт и подтвердить ввод нажатием Enter.

۴ Переключиться на бланк Действия

свойств ГЭ Кнопка:

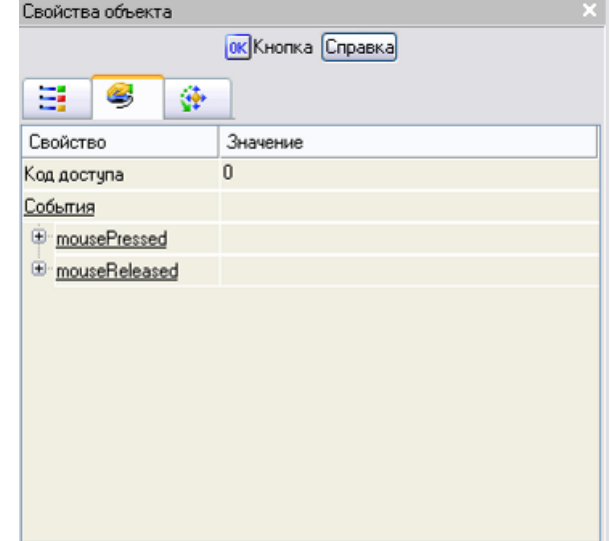

ПК мыши по событию mousePressed вызвать контекстное меню и выбрать из списка ЛК команду Передать значение:

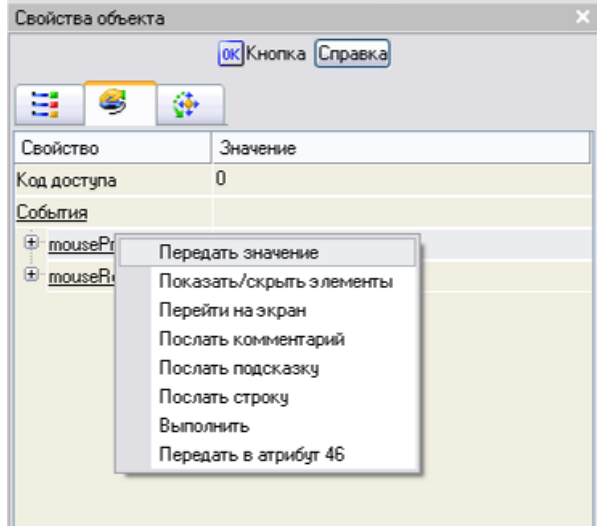

Щелчком ЛК в значении Тип передачи вызвать меню

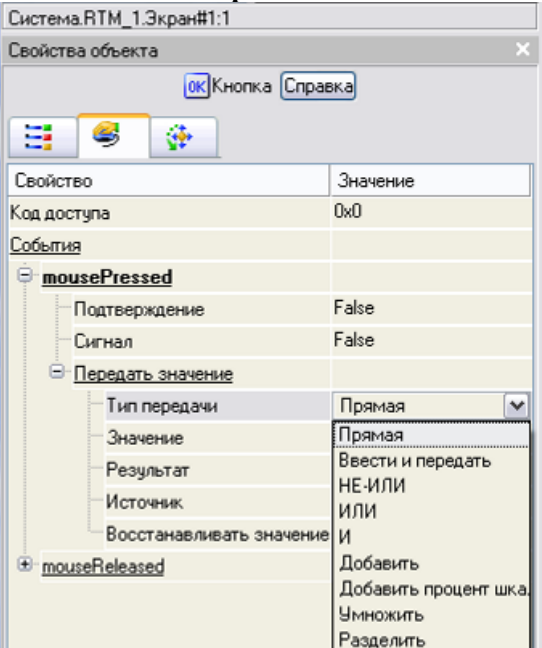

И выбрать Тип передачи - Прямая. В поле Значение ввести - 1 и нажать Enter.

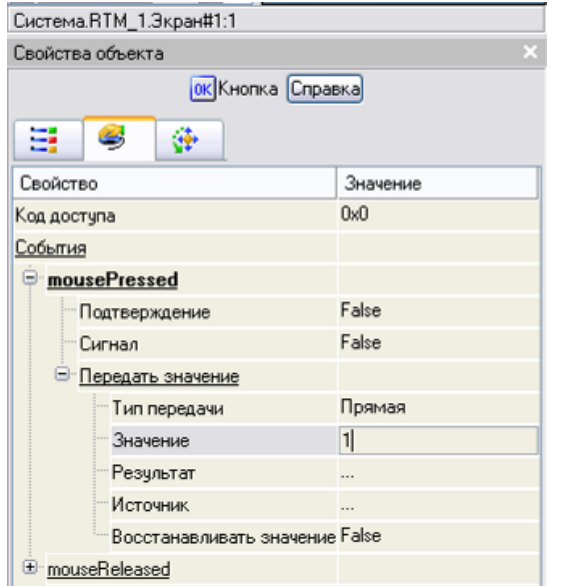

щелчком ЛК в поле **Результат** вызвать табличный редактор аргументов

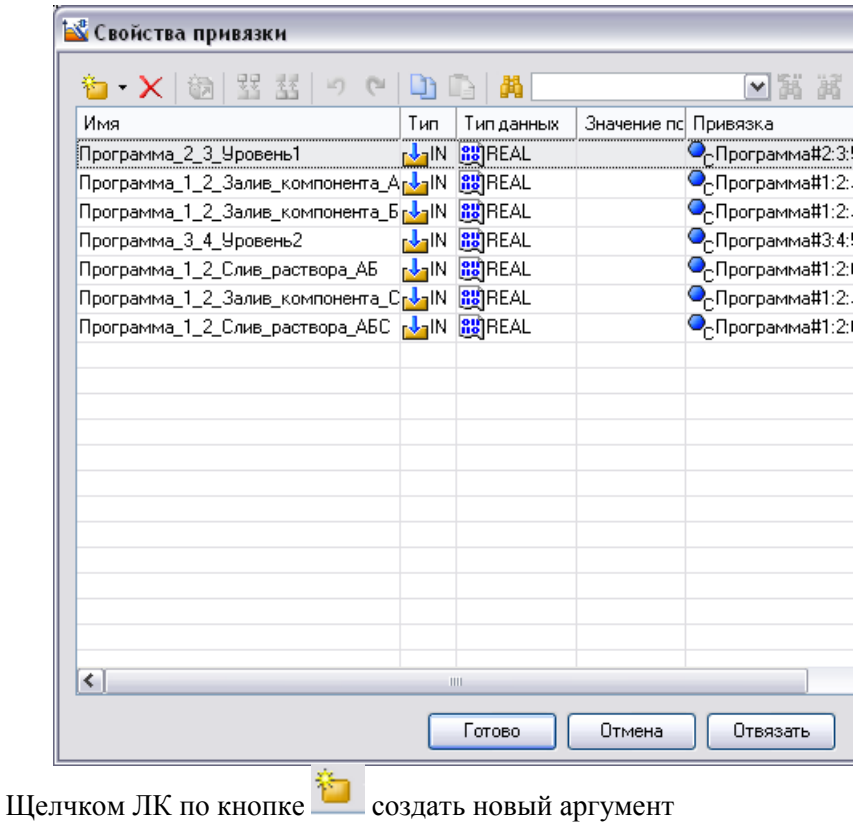

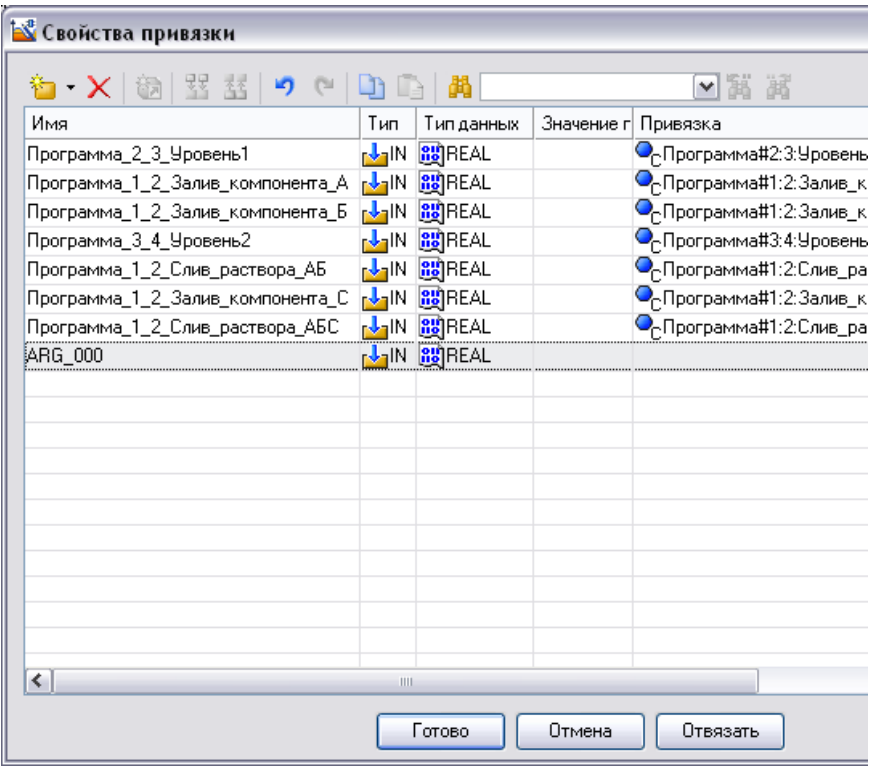

Двойным щелчком ЛК в поле *Тип* созданного аргумента, войти в режим редактирования его типа и изменить его на **«IN/OUT»** щелчком ЛК.

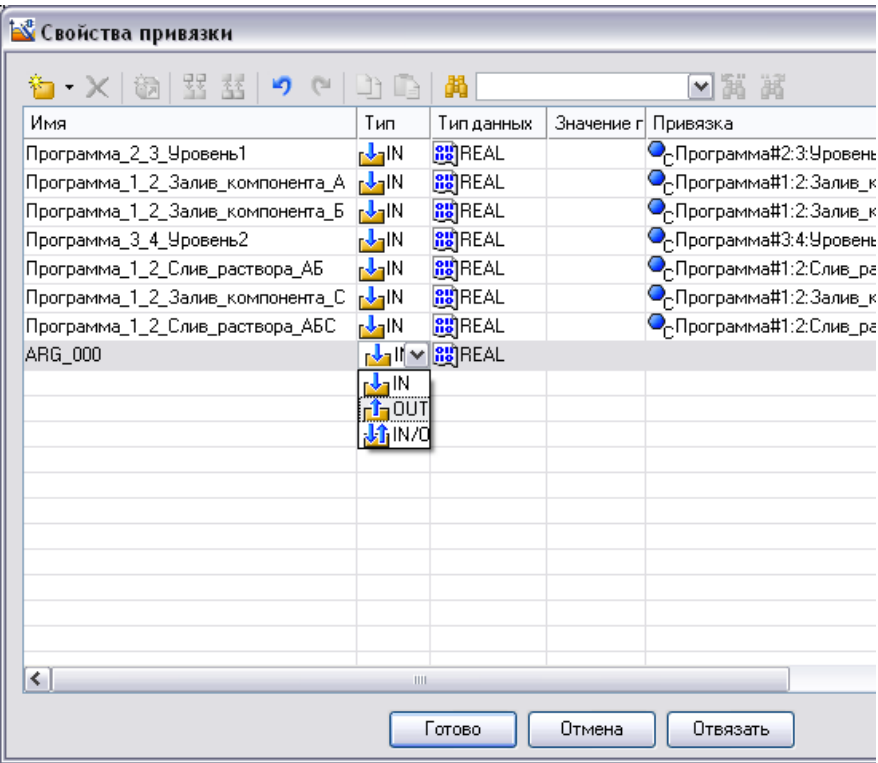

Двойным щелчком ЛК зайти в ячейку **Имя** созданного аргумента и изменить его на *Старт* завершив ввод нажатием клавиши **Enter**.

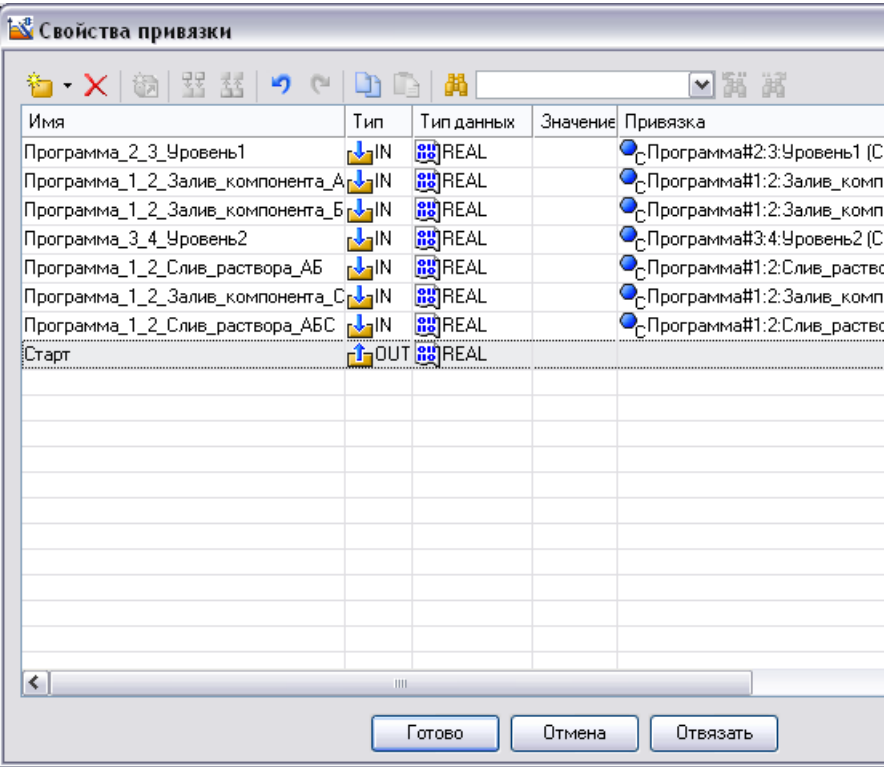

Двойным щелчком ЛК по компоненту **Программа#1:2** перейти в режим редактирования программы.

Выделив ЛК в дереве шаблона **Программа#1** строку **Аргументы**, вызвать табличный редактор документов.

Двойным щелчком в поле привязка аргумента *Старт* вызвать конфигуратор связи, связать с аргументом *Экран#1:1:Старт*:

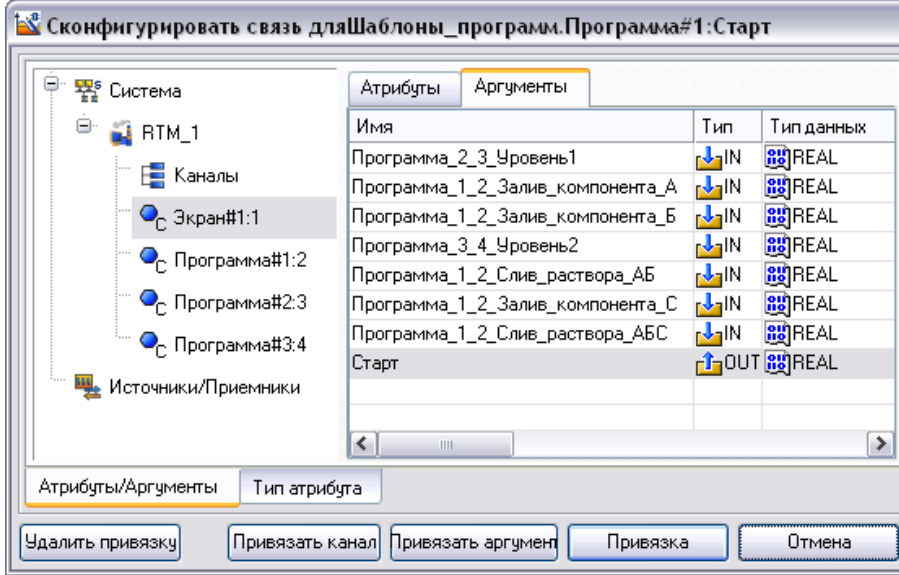

Нажать кнопку **Привязка**.

Для запуска проекта необходимо нажать иконку **44** - Сохранить **для МРВ**.

Затем - **Запустить профайлер**.

В открывшемся окне профайлера нажать на иконку **Запуск.Останов**.

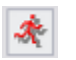

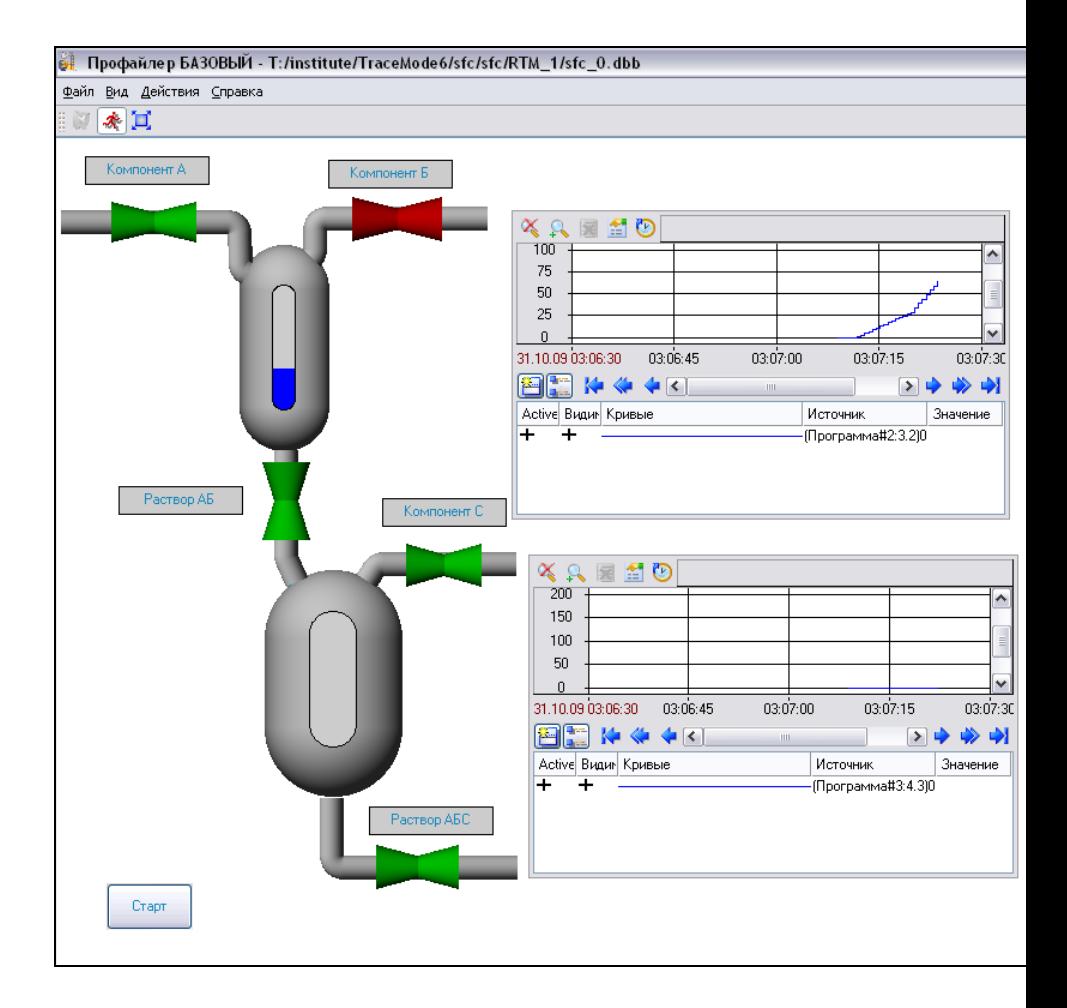

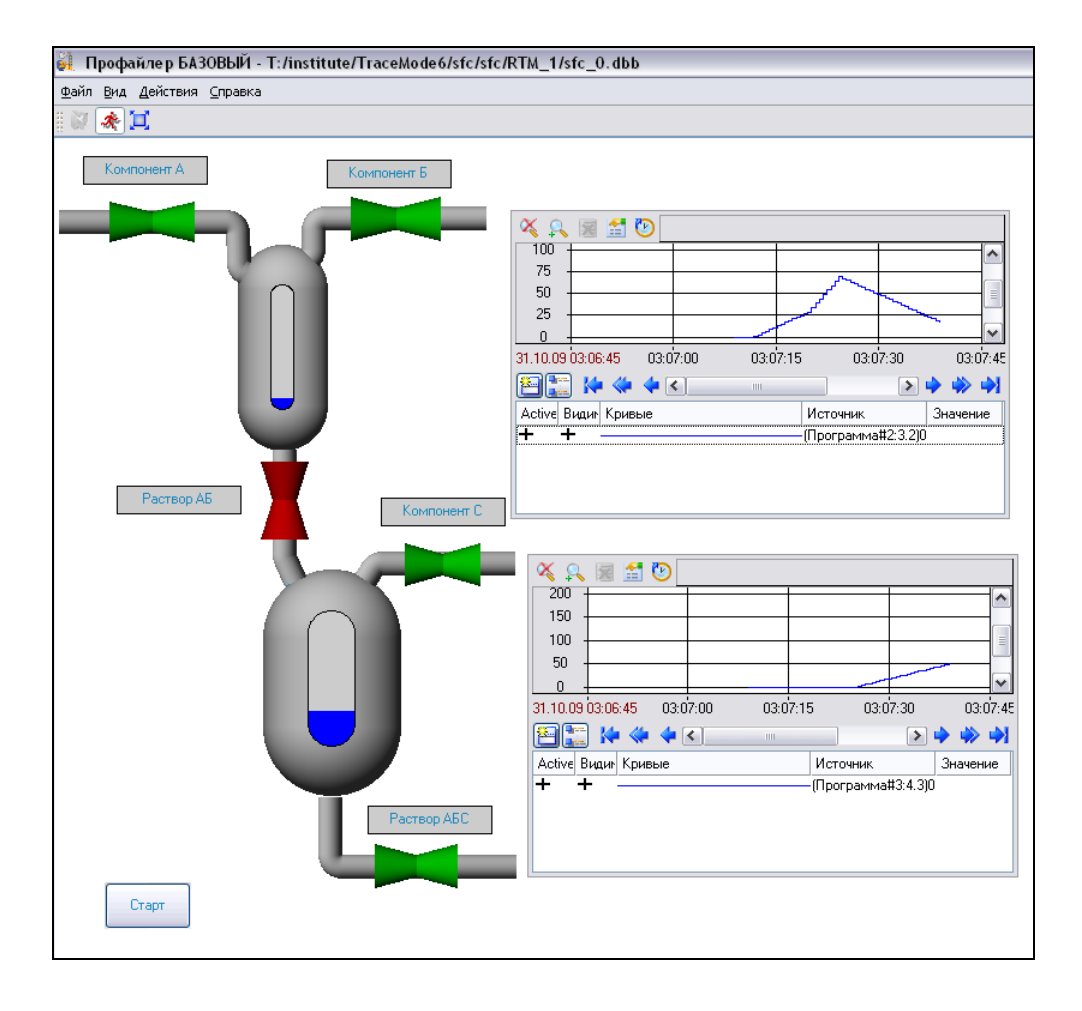

#### **Отчет должен содержать:**

1. Структуру SFC- программы

2. Тексты ST-программ

3. Тренды работы системы, в соответствии с полученным вариантом,

на различных участках

## **Варианты**

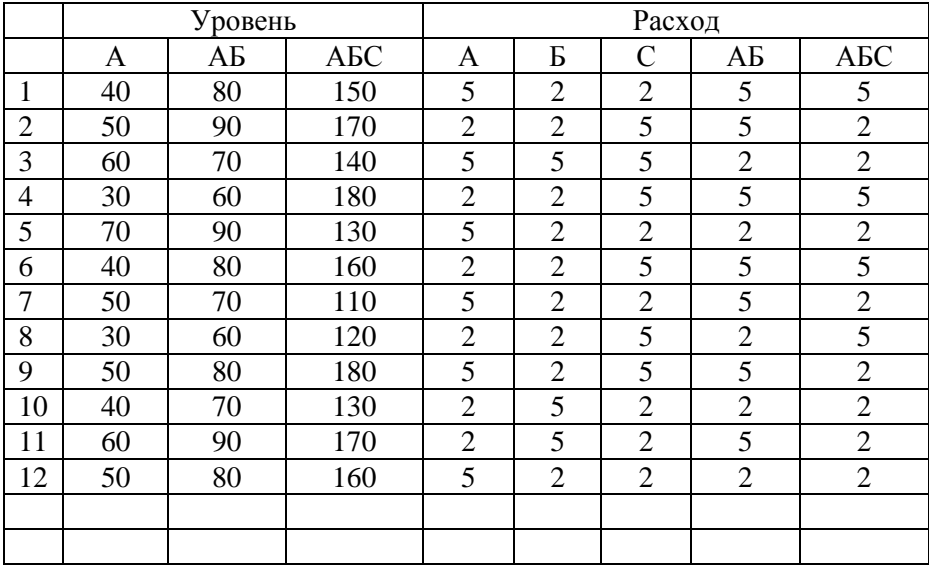

**Инструменты для работы с закладками**

Редакторы **ST**, **IL**, **FBD**, **SFC** и **LD** имеют панель следующих инструментов для работы с закладками:

– установить/снять закладку (**CTRL**+**F2**);

выделяется цветом (см. также **[Отладка программ](lang.chm::/Otladka_programm.htm)** ).

– перейти к предыдущей закладке (**SHIFT**+**F2**);

– перейти к следующей закладке (**F2**);

– удалить все закладки.

Закладки используются для быстрых переходов по программе. Чтобы установить закладку, нужно поместить курсор в нужную строку программы (в текстовом редакторе) или на нужный элемент диаграммы (в редакторе **SFC**, **FBD** или **LD**) и нажать кнопку . В тестовых редакторах закладки обозначаются значком В редакторах **SFC**, **LD** и **FBD** элемент диаграммы с закладкой

131

**Масштабирование диаграмм**

Для изменения размеров диаграмм **SFC**, **FBD** и **LD** используются клавиши "–" и "+" дополнительной клавиатуры при удержании клавиши **CTRL**.

Максимально возможные размеры диаграмм определяются настройками соответствующих редакторов (см. **[Настройка](lang.chm::/Nastroyka_redaktorov_i_otladchika.htm)  [редакторов и отладчика](lang.chm::/Nastroyka_redaktorov_i_otladchika.htm)** ).

#### *Настройка редакторов и отладчика*

- Настройка табличных редакторов
- Настройка текстовых редакторов
- Настройка SFC-редактора
- **Настройка FBD-редактора**
- Настройка LD-редактора
- Настройка отладчика

Параметры редакторов и отладчика программ настраиваются на вкладке **Редактор программ** (см. **[Задание общих настроек ИС](proj.chm::/Zadanie_obschih_nastroek_IS.htm)** ):

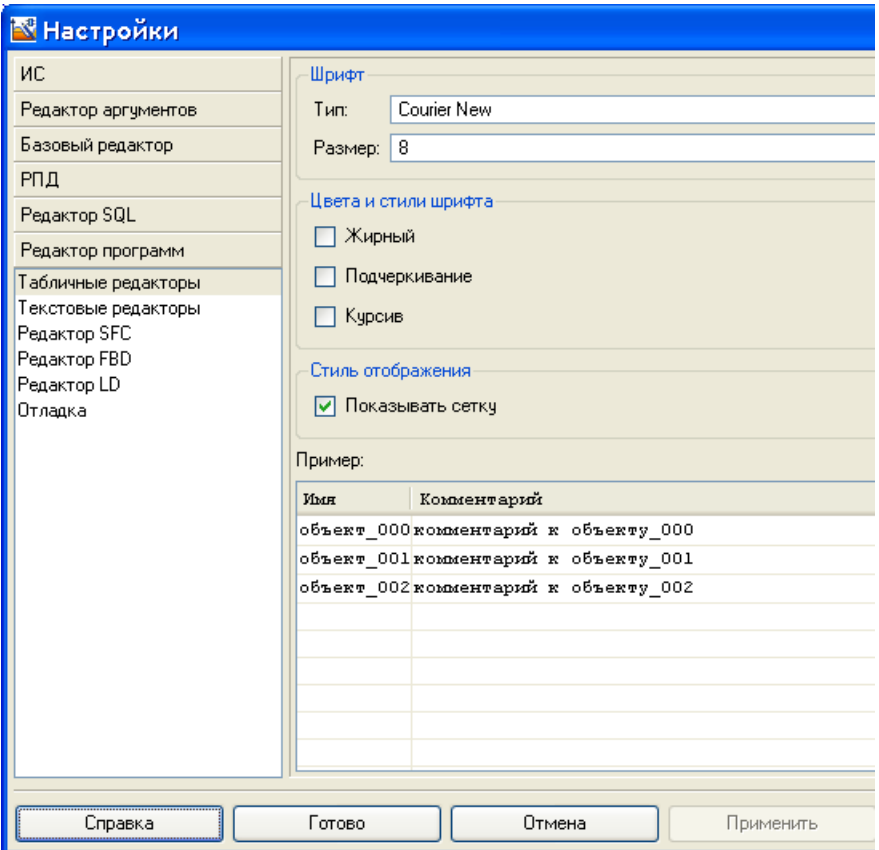

При выборе редактора в левой части диалога набор инструментов вкладки соответствующим образом изменяется.

Для всех редакторов имеются типовые инструменты для задания таких стандартных характеристик шрифта, как семейство, размер, вид начертания (жирный, курсив, подчеркнутый) и цвет. Типовым является также задание цвета фона рабочего поля редактора.

При изменении размеров шрифта изменяются размеры элементов SFC- , FBD- и LD-диаграмм, а также шаг сетки.

Выбор цвета производится в стандартном диалоге, который выводится на экран при нажатии кнопок (цвет выбранного элемента программы) и (цвет фона) диалога настройки редактора.

Вкладка содержит кнопку восстановления параметров, заданных по умолчанию.

## *Настройка табличных редакторов*

В диалоге настройки параметров табличных редакторов с помощью типовых инструментов задаются параметры шрифта и цвет фона рабочего поля. Диалог снабжен окном предварительного просмотра.

## *Настройка текстовых редакторов*

В диалоге настройки параметров текстовых редакторов с помощью типовых инструментов задается цвет фона рабочего поля, а также параметры шрифта для каждого из следующих элементов текстовой программы: обычный текст, комментарий, число, строковое значение, тип данных, ключевое слово и метка. Перед заданием параметров шрифта нужный элемент нужно выделить в списке нажатием ЛК.

## *Настройка SFC-редактора*

В диалоге настройки параметров SFC-редактора с помощью типовых инструментов задается цвет фона рабочего поля, а также такие параметры отображения SFC-шагов и SFC-переходов (в том числе при выделении), как цвет контура, цвет заполнения, цвет и другие характеристики шрифта. Перед заданием параметров элемент нужно выделить в списке нажатием ЛК.

В диалоге можно также задать толщину линий переходов и шаг размещения SFC-шагов и SFC-переходов на диаграмме.

Если флаг **Плоский вид** не установлен, SFC-шаги и SFC-переходы имеют объемный вид:

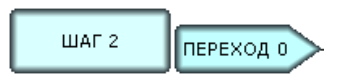

При установке флага **Плоский вид** SFC-шаги и SFC-переходы выглядят следующим образом:

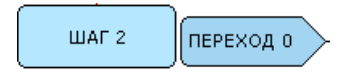

#### *Настройка отладчика*

В диалоге настройки отладчика могут быть заданы следующие параметры:

- **Глубина стека**  задание глубины стека вызовов функций в программе;
- **Показать внутренние переменные**  при установке этого флага в окне просмотра переменных дополнительно выводятся текущие значения функций, их аргументов и переменных:

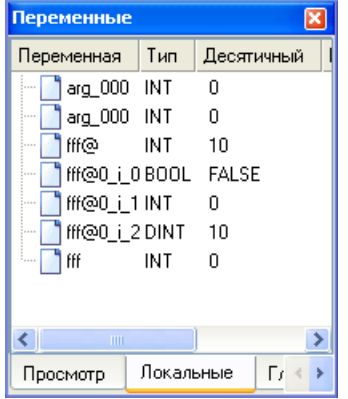

 **Отладка в цикле** – при установке этого флага происходит зацикливание процесса отладки. В пошаговом режиме после выполнения всей программы отладчик переходит к первой команде программы. В непрерывном режиме после выполнения всей программы отладчик приостанавливает свою работу; в этот момент можно перейти в другой режим отладки. Эта функция имеет дополнительную опцию – **Задержка между циклами** (в секундах).

При создании SFC-программы первый SFC-шаг c заданным по умолчанию именем создается автоматически. Чтобы добавить или удалить элементы алгоритма, нужно нажать ЛК на соответствующих кнопках панели инструментов SFC-редактора:

- Для добавления шага и условия нужно выделить шаг, вслед за которым должны располагаться добавляемые элементы, и нажать кнопку  $\mathcal{F}$ .
- Для добавления SFC-условия нужно нажать ЛК на начальном шаге и, удерживая кнопку нажатой, переместить курсор на конечный шаг, после чего кнопку мыши отпустить.

Данное свойство можно использовать для создания цикла, если в качестве начального и конечного шагов использовать один и тот же шаг.

## *Пример создания цикла в SFC-программе*

В данном примере в SFC-программе создается цикл. В качестве счетчика цикла выступает переменная VAR\_000.

Создадим новую программу, выберем для нее язык SFC и зададим следующие переменные:

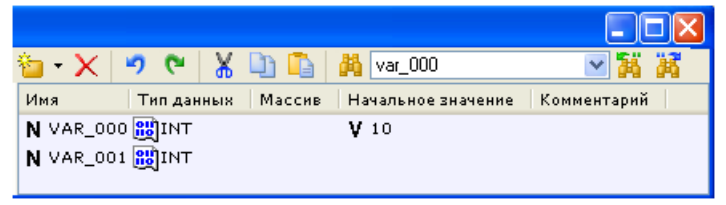

Выделим на диаграмме начальный шаг и нажмем кнопку Диаграмма SFC примет следующий вид:

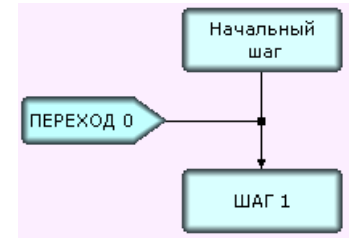

Нажмем ЛК на начальном шаге и, удерживая кнопку нажатой, сместим курсор в пределах графического изображения шага и отпустим кнопку мыши. Диаграмма примет следующий вид:

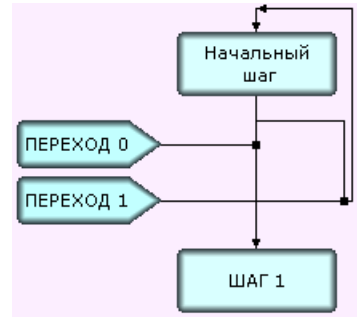

Используя язык Техно ST, зададим шаги и условия следующим образом:

SFC STEP "Начальный шаг VAR VAR  $000 : INT := 10: END$  VAR VAR VAR 001 : INT ; END VAR VAR  $000 = VAR$   $000 + 1$ ; //vвеличение //счетчика на 1 VAR  $001 = VAR$   $001 + 2$ ; //выполняемое в //цикле действие **END SFC STEP** SFC TRANSITION "HEPEXOД 0" FROM( INITIAL STEP) TO(  $STEP$  1) VAR VAR  $000$ : INT := 10: END VAR VAR VAR 001 : INT ; END VAR VAR  $000 == 20$ **END SFC TRANSITION** SFC\_TRANSITION "ΠΕΡΕΧΟД 1" FROM(INITIAL\_STEP) TO( **INITIAL STEP**) VAR VAR  $000: INT := 10$ ; END VAR VAR VAR\_001 : INT ; END\_VAR VAR  $000 < 20$ **END SFC TRANSITION** SFC\_STEP "ШАГ1 VAR VAR  $000: INT := 10$ ; END VAR

VAR VAR\_001 : INT ; END\_VAR VAR\_001=200; //действие после выхода  $\frac{1}{u^2}$  шикла END\_SFC\_STEP

В этом примере выполнение шага **Начальный шаг** повторяется 10 раз (пока счетчик растет от 10 до 20). Данный алгоритм работает аналогично следующему коду **Техно ST**:

VAR VAR\_000 : INT :=10; END\_VAR VAR VAR\_001 : INT; END\_VAR REPEAT VAR  $001 = VAR$   $001 + 2$ ; VAR  $000 = VAR$   $000 + 1$ ; UNTIL VAR\_000 < 20 END\_REPEAT;

 Для добавления дополнительного (параллельного) шага, который будет выполняться по созданному ранее условию, нужно выделить это условие или выходящую из него линию, и нажать кнопку  $\mathbf{t}$ 

Данное свойство используется для более структурированного представления алгоритма. Например, при выполнении следующей диаграммы условие **ПЕРЕХОД 1** будет проверяться только после выполнения шагов **ШАГ 1**, **ШАГ 2** и **ШАГ 3.** 

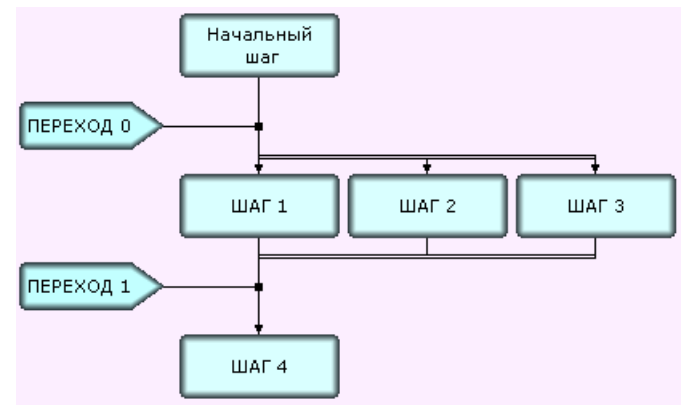

Параллельные шаги должны быть обязательно связаны с последующим условием, причем с одним и тем же. Чтобы реализовать такую связь, нужно нажать ЛК на параллельном шаге и, удерживая кнопку нажатой, переместить курсор на условие или линию перехода, на котором это условие действует.

Для удаления параллельного шага нужно выделить его и нажать кнопку  $X_{\text{HJIH}}$  клавишу **Del**.

- Для удаления SFC-условия нужно выделить его и нажать кнопку . Единственное условие, действующее на переходе между шагами, удалить нельзя.
- Для удаления шага и всех связанных с ним SFC-условий нужно выделить этот шаг и нажать кнопку  $X$ . Удалить можно только те шаги, которые не имеют переходов к другим шагам (из таких шагов не выходят линии со стрелкой).

# **Редактирование SFC-программ**

Язык **Техно SFC** позволяет создавать программы в виде алгоритма, состоящего из SFC-шагов и SFC-переходов.

Для SFC-шагов задаются выполняемые действия, для SFC-переходов – условия переходов между шагами, поэтому в дальнейшем SFCпереход иногда называется SFC-условием.

Для перехода от одного шага к другому SFC-условие, действующее на этом переходе, должно быть истинным (т.е. возвращать TRUE или 1).

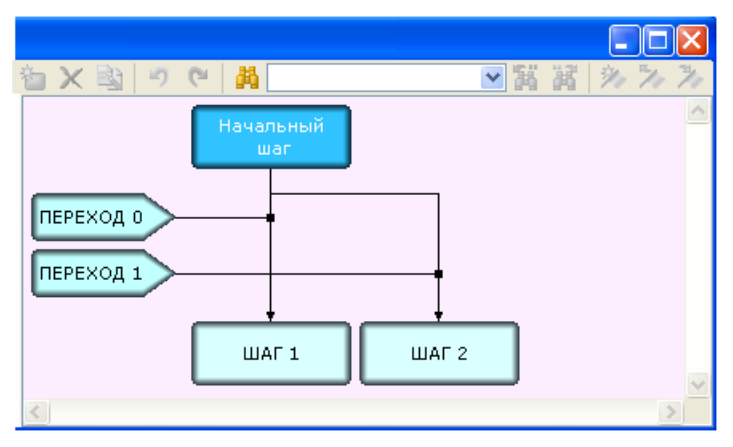

Вид программы в SFC-редакторе показан на рисунке:

Для отображения алгоритма в редакторе используются следующие элементы:

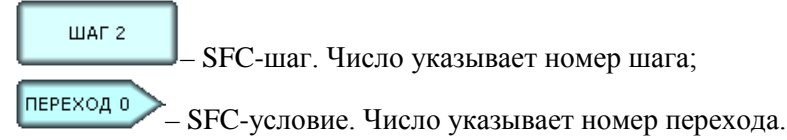

Имя элемента можно изменить. Для перехода в режим редактирования этого параметра нужно дважды нажать ЛК на элементе; для выхода из режима редактирования нужно нажать OK.

Направление перехода от одного шага к другому указывает линия со стрелкой. Линия, соединяющая SFC-условие с линией перехода между шагами, указывает, на каком переходе действует данное условие.

SFC-программа может выступать в роли основной программы и функции-блока. Запрограммировать функцию на языке **Техно SFC**  нельзя.

**Выделение элементов алгоритма SFC**

Для выделения элемента алгоритма нужно с помощью мыши установить на него курсор, вид которого при этом меняется с  $\overrightarrow{R}$  на  $\mathbb{R}^{\mathbb{N}}$ , и нажать ЛК.

При выделении SFC-шага выделяется только сам шаг.

При выделении SFC-условия выделяются само условие, линия, соединяющая условие с линией перехода между шагами, и линия перехода. Аналогичное действие выполняется при нажатии ЛК на линии, соединяющей условие с линией перехода между шагами.

При нажатии ЛК на линии перехода между шагами выделяются данная линия перехода и старшее по номеру условие, действующее на этом переходе.

Повторное нажатие ЛК снимает выделение.

## **Задание SFC-шагов и SFC-условий**

Чтобы перейти к редактированию SFC-условия или действия, выполняемого на SFC-шаге, нужно нажать ЛК на имени шага (условия) в окне структуры программы или нажать кнопку инструментов SFC-редактора.

Для вновь созданного SFC-шага или SFC-условия после описанной процедуры автоматически появляется диалог, в котором следует выбрать язык программирования, после чего SFC-шаг (SFC-условие) открывается в соответствующем редакторе.

**Математическая обработка данных**

Любая АСУ требует математической обработки данных – как в измерительных информационных потоках (датчик => УСО => контроллер => операторская станция), так и в управляющих (операторская станция => контроллер => исполнительное устройство).

Для математической обработки данных в TRACE MODE 6 предусмотрены следующие средства:

- внутренние алгоритмы числовых каналов (см. **[Классификация](proj.chm::/Klassifikaciya_komponentov.htm)  [компонентов](proj.chm::/Klassifikaciya_komponentov.htm)** и **[Числовые каналы](chan.chm::/CHislovwe_kanalw.htm)** );
- программы. Для разработки программ в ИС встроены языки **Техно ST, Техно SFC**, **Техно FBD, Техно LD** и **Техно IL**, являющиеся модификациями языков **ST** (Structured Text), **SFC**  (Sequential Function Chart), **FBD** (Function Block Diagram), **LD**  (Ladder Diagram) и **IL** (Instruction List) стандарта IEC61131-3. Программы, разрабатываемые в ИС, позволяют использовать функции из внешних библиотек (DLL).

Эти средства обеспечивают возможность математической обработки данных в любом звене информационного потока.